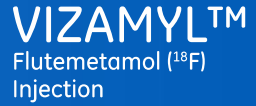

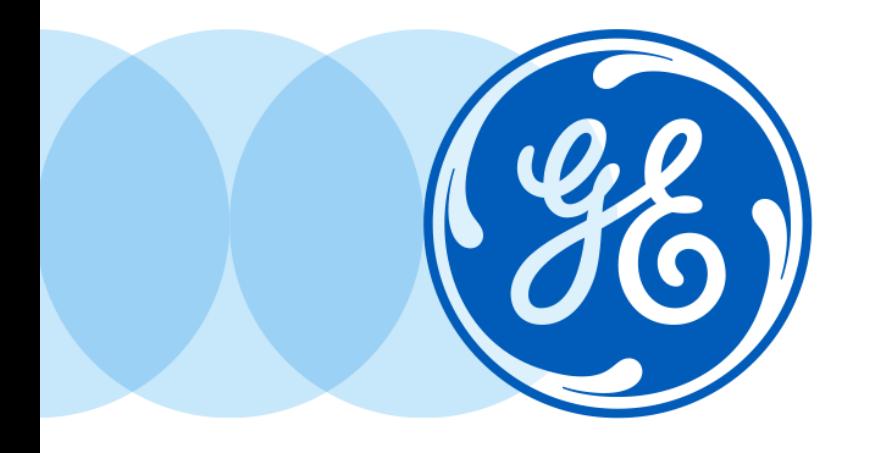

Welcome to the Vizamy<sup>™</sup>

# In-person reader training workshop

This presentation contains important information to ensure accurate and reliable interpretation of PET images when using Vizamyl

HCPs should refer to the Summary of Product Characteristics for full prescribing information

©2020 General Electric Company – All rights reserved. GE and the GE Monogram are trademarks of General Electric Company. Vizamyl is a trademark of General Electric Company or one of its subsidiaries.

Healthcare professionals are asked to report any suspected adverse reactions via the national reporting system

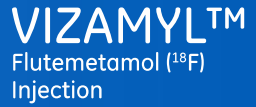

# Introduction to amyloid pathology

## **Absence of plaques**

inconsistent with AD diagnosis

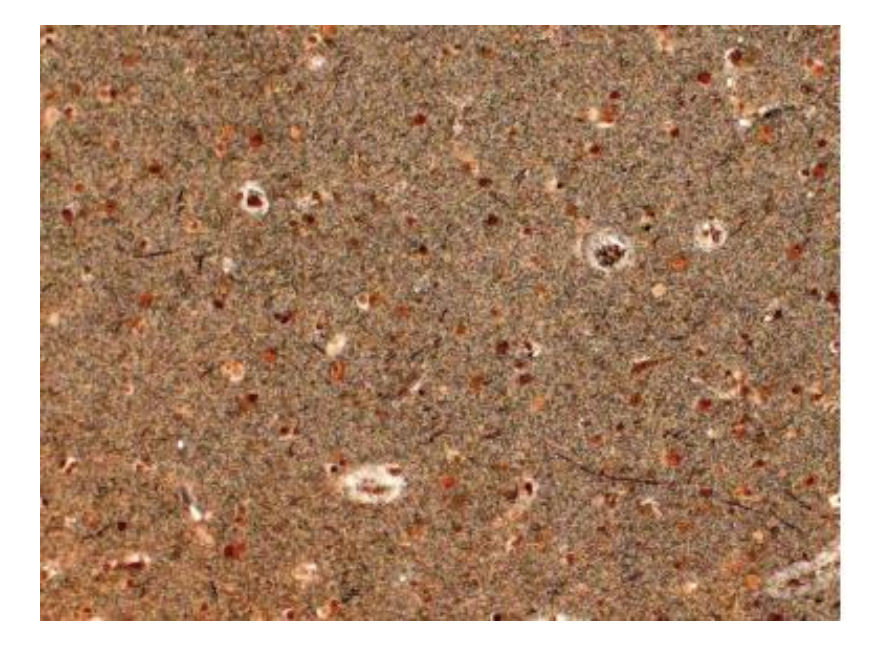

## **Neuritic ß-amyloid plaques**

marker for AD

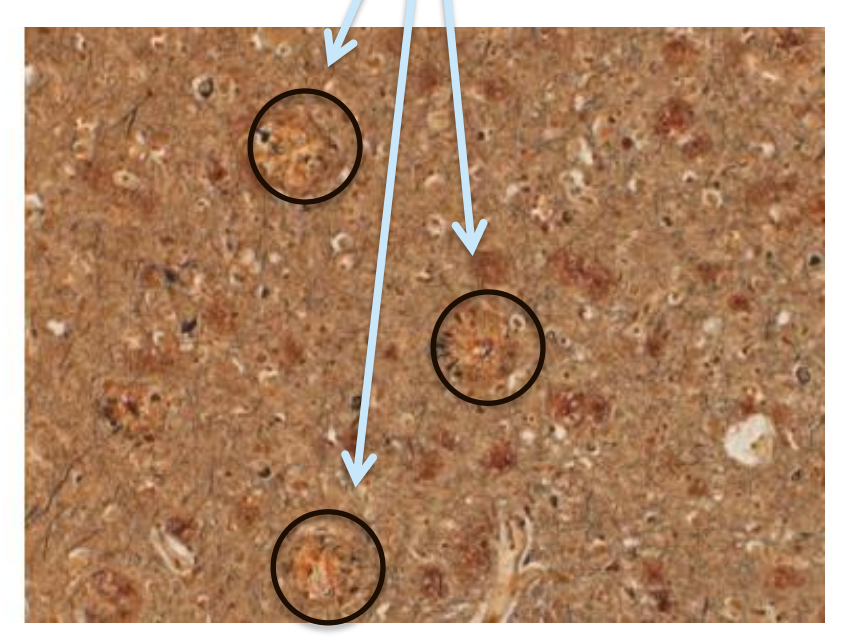

GE Healthcare. Images on file. 2014

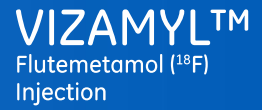

## Introduction to amyloid pathology

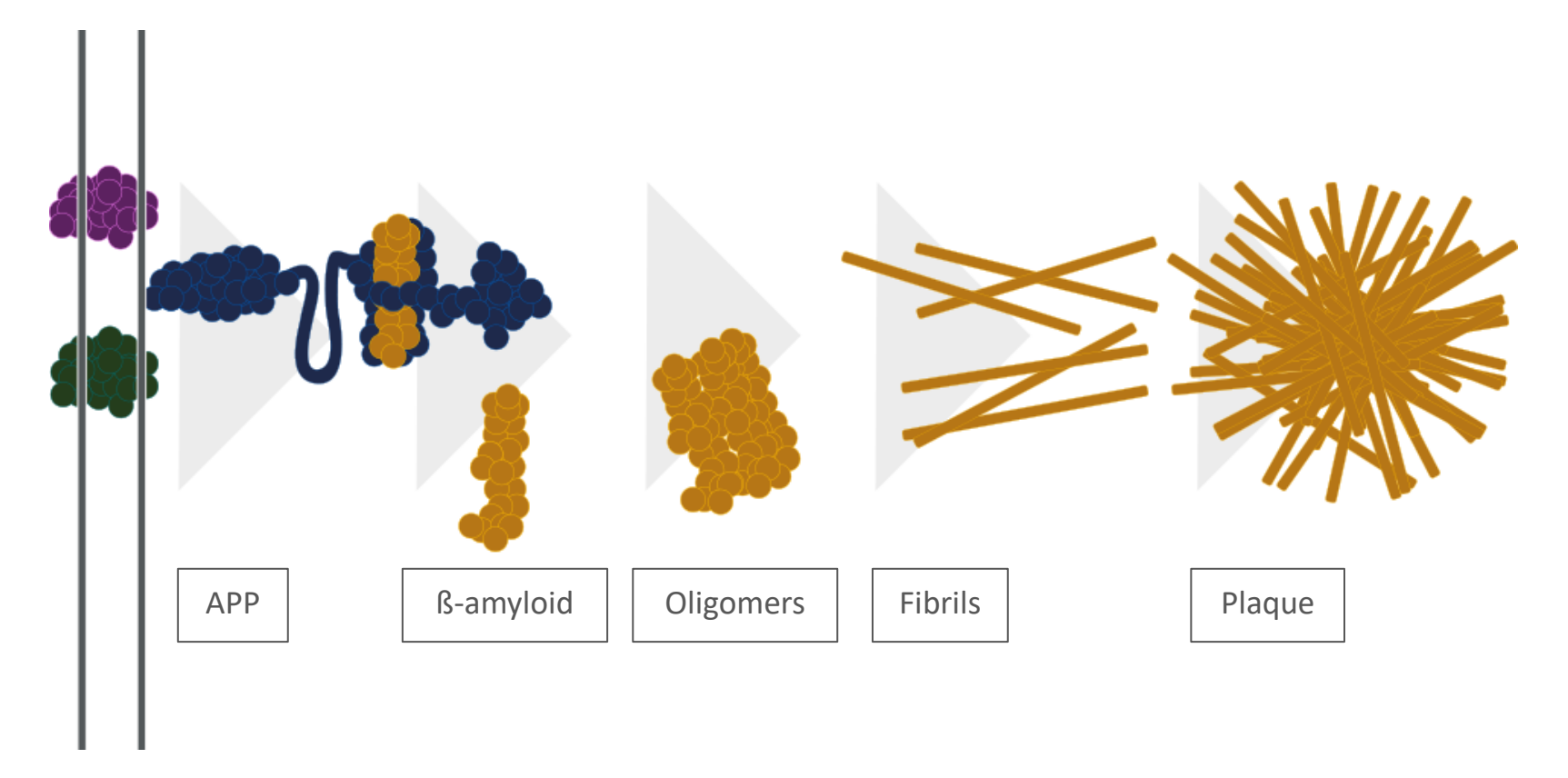

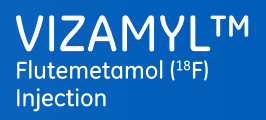

# Introduction to amyloid pathology

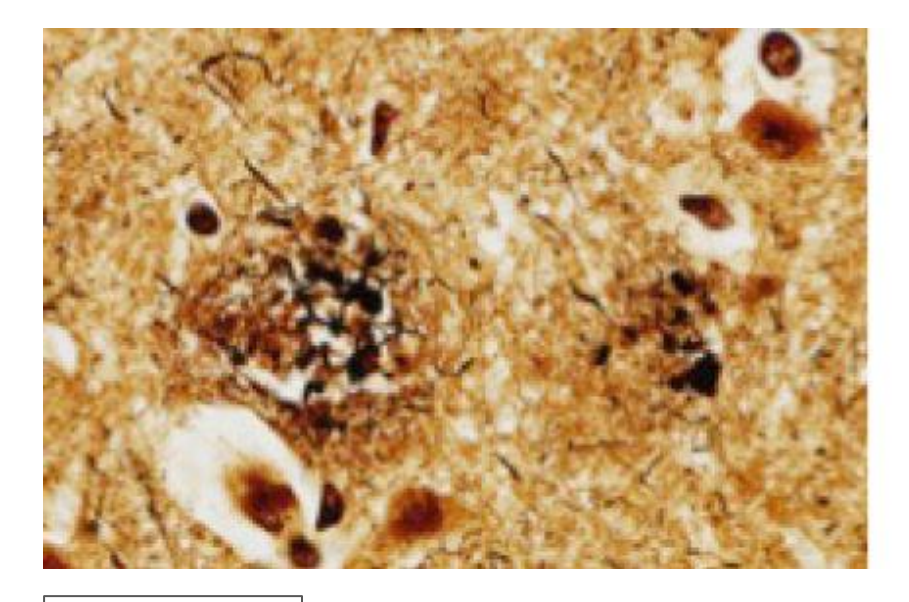

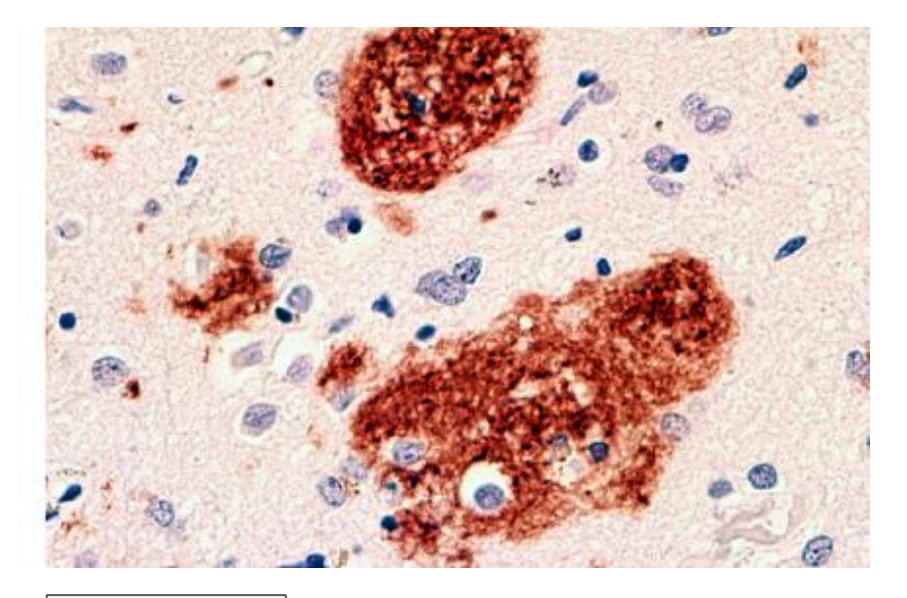

Neuritic plaque diffuse plaque diffuse plaque

Bielschowsky Silver Stain 4G8 Immunohistochemistry (IHC)

Images courtesy of Milos Ikonomovic, University of Pittsburgh

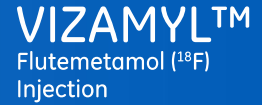

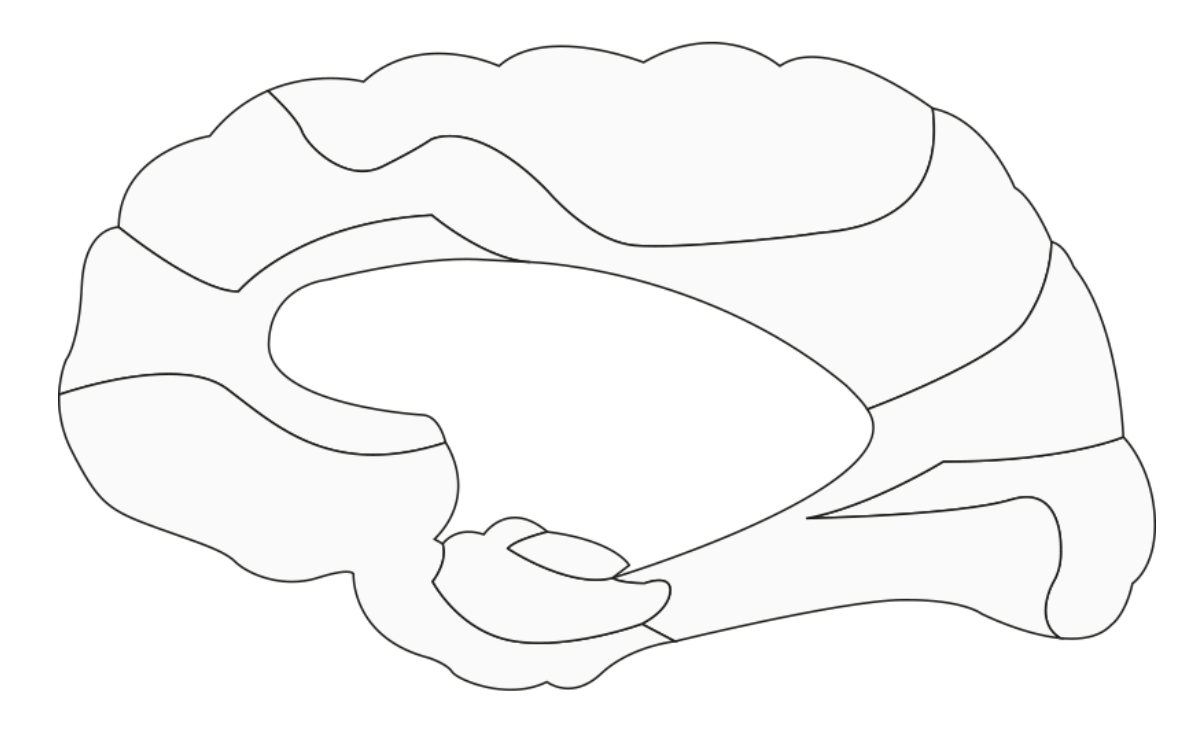

## No accumulation

# Endstage

Braak H, Braak E. Neuropathological staging of Alzheimer-related changes. Acta Neuropathol 1991; 82: 239-59.

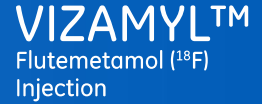

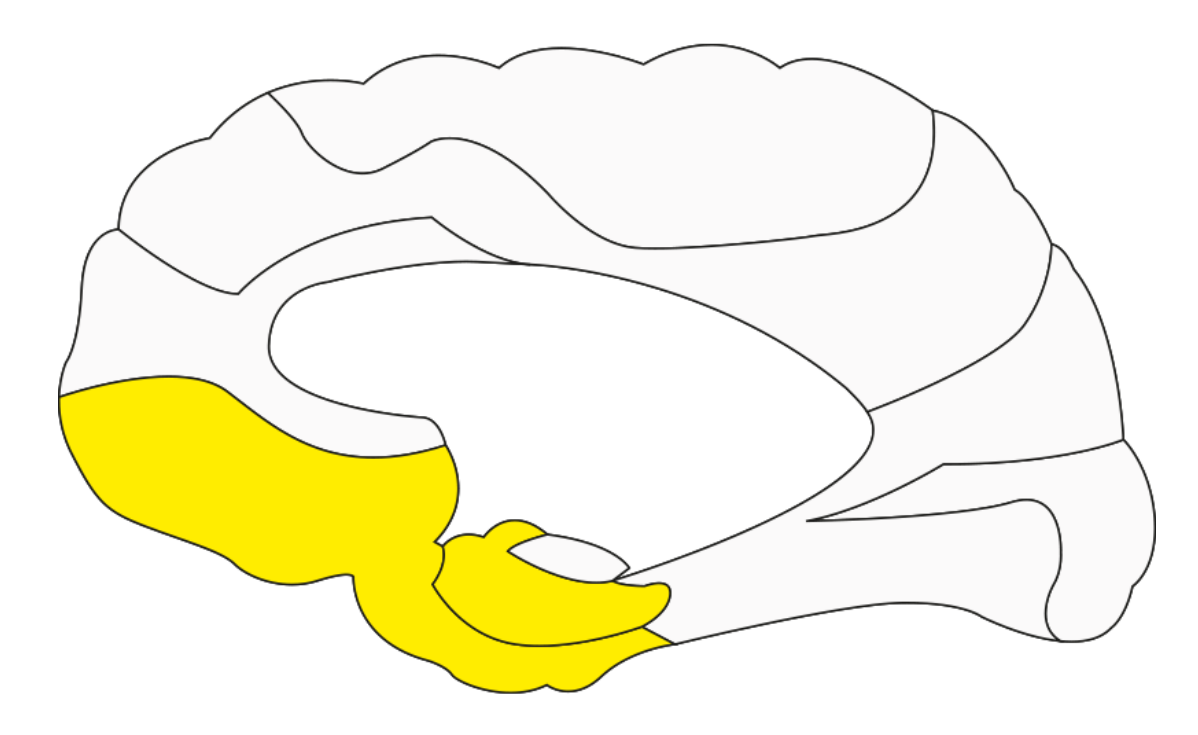

## Initial deposits basal portions of isocortex

Endstage

Braak H, Braak E. Neuropathological staging of Alzheimer-related changes. Acta Neuropathol 1991; 82: 239-59.

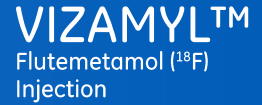

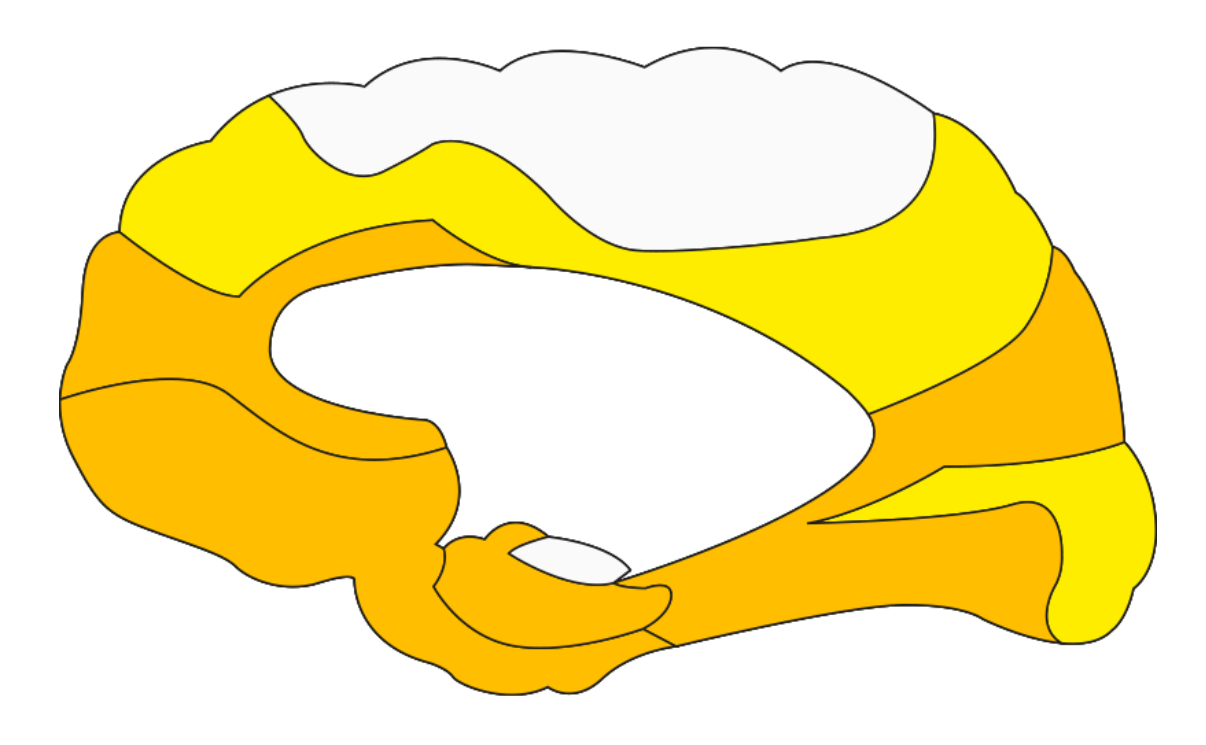

Midstage progressive deposition of isocortex

Endstage

Braak H, Braak E. Neuropathological staging of Alzheimer-related changes. Acta Neuropathol 1991; 82: 239-59.

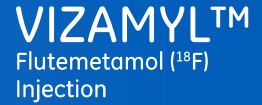

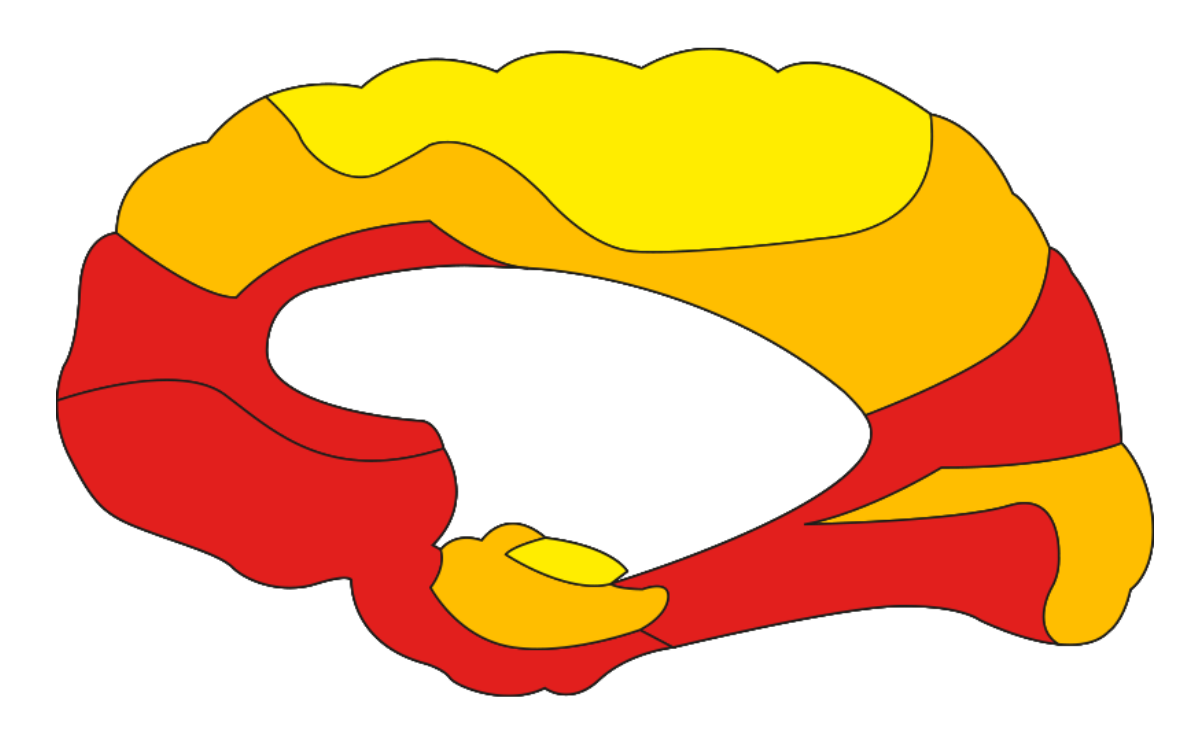

Endstage deposits found in all areas of isocortex

Braak H, Braak E. Neuropathological staging of Alzheimer-related changes. Acta Neuropathol 1991; 82: 239-59.

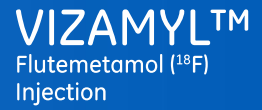

## Amyloid pathology in AD

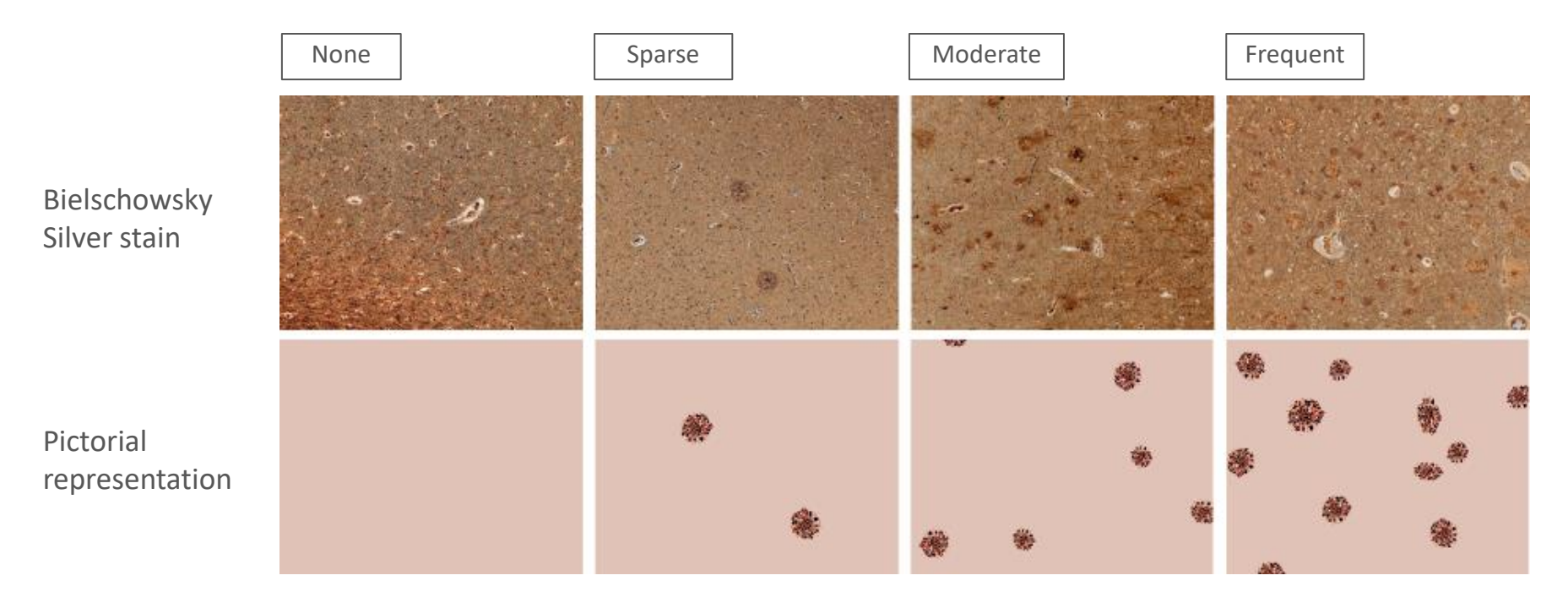

GE Healthcare. Images on file. 2014

Mirra SS, Heyman A, McKeel D *et al*. The Consortium to Establish a Registry for Alzheimer's Disease (CERAD). Part II. Standardization of the neuropathologic assessment of Alzheimer's disease. Neurology 1991; 41: 479-86.

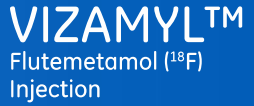

## Amyloid pathology in AD diagnosis

A definitive diagnosis of AD requires the following components:

- Dementia confirmed after clinical diagnosis (via recommended criteria such as NINCDS-ADRDA (1984) or NIA-AA (2011))
- Neurofibrillary tangles
- ß-amyloid neuritic plaques

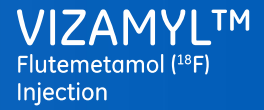

## Amyloid imaging agents

## Thioflavin T (ionic)

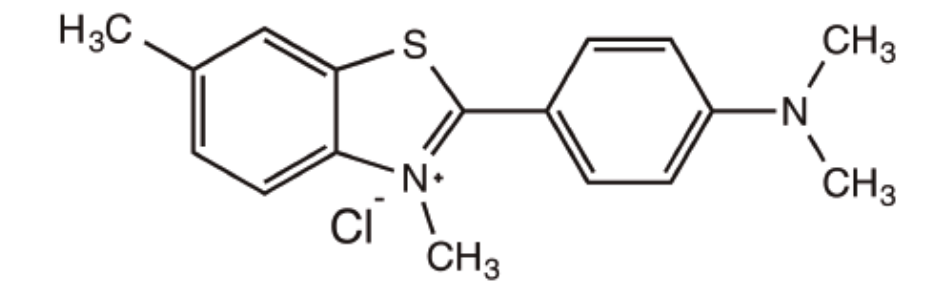

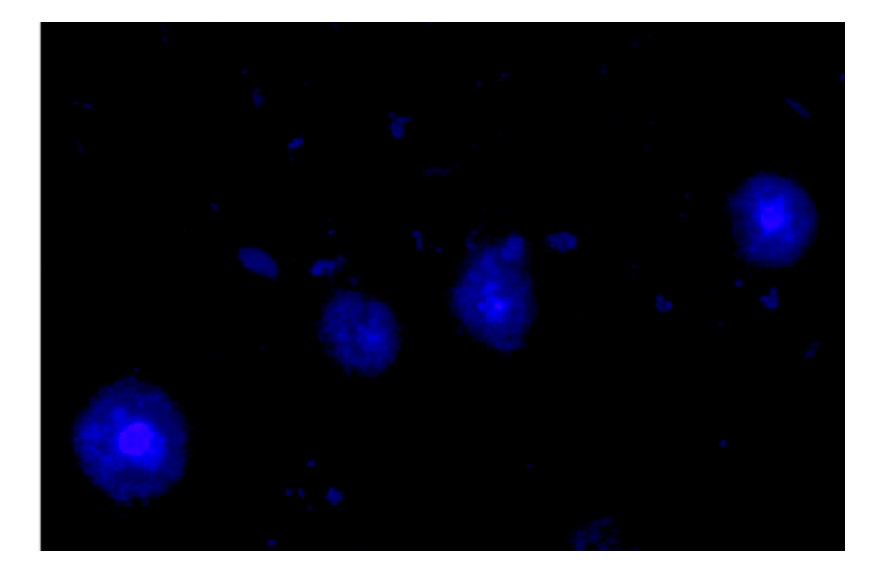

#### Image courtesy of Milos Ikonomovic, University of Pittsburgh

## Amyloid imaging agents

## <sup>11</sup>C Pittsburgh compound B (PiB)

(radioactive  $t_{1/2}$  ~20 min)

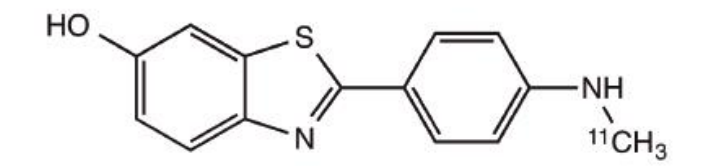

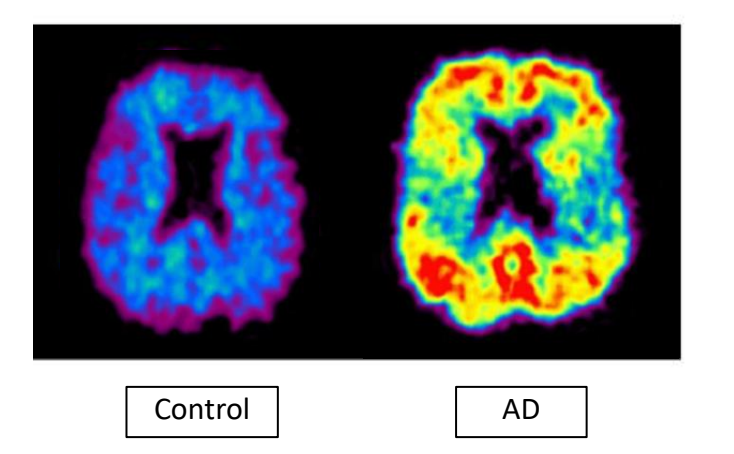

## Flutemetamol <sup>18</sup>F – VIZAMYL

(radioactive  $t_{1/2}$  ~110 min)

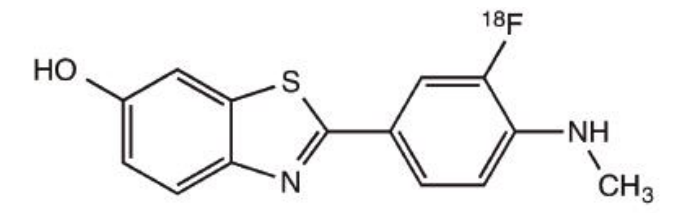

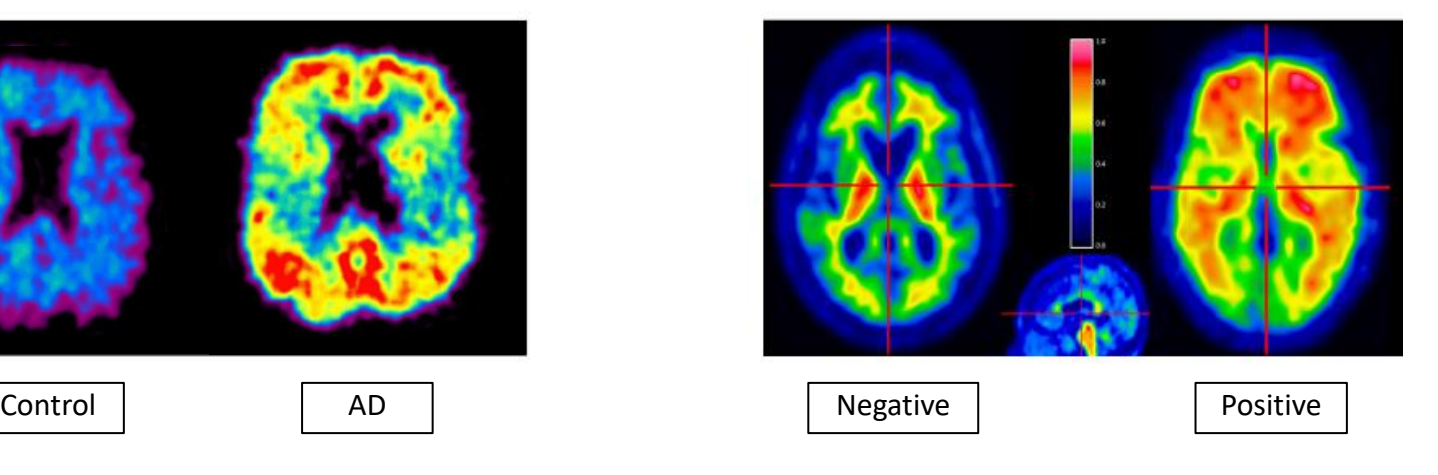

Image courtesy of Bill Klunk and Chet Mathis, University of Pittsburgh

Vandenberghe R, Van Laere K, Ivanoiu A, Salmon E, et al. 18F-flutemetamol amyloid imaging in Alzheimer disease and mild cognitive impairment: A Phase 2 trial. Ann Neurol. 2010; 68 319-329

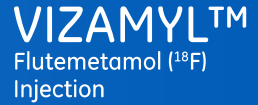

## Vizamyl: Product description

Diagnostic radiopharmaceutical agent for PET

Imaging ß-amyloid neuritic plaques *in vivo*

Sterile solution for injection

Flutemetamol ( <sup>18</sup>F) 400 MBq/mL

Other ingredients: sodium chloride, ethanol anhydrous, polysorbate 80, sodium dihydrogen, phosphate dihydrate, disodium hydrogen phosphate dodecahydrate, water for injection

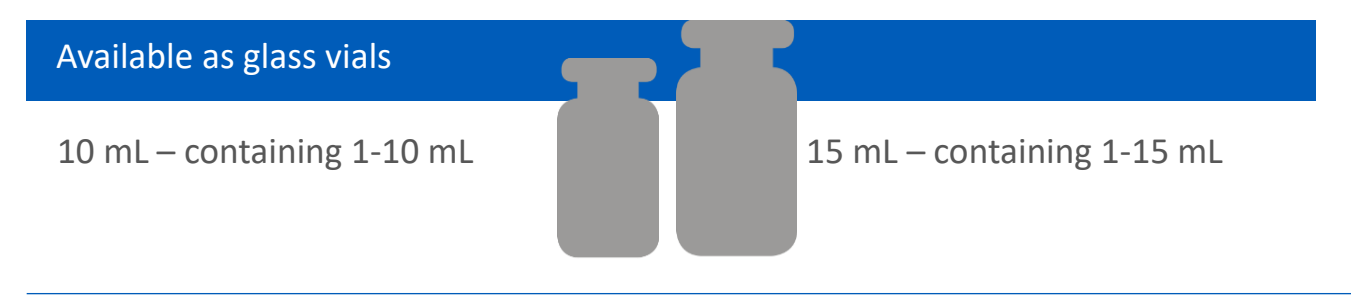

## Vizamyl: Indication

Vizamyl is a radiopharmaceutical medicinal product indicated for Positron Emission Tomography imaging of ß-amyloid neuritic plaque density in the brains of adult patients with cognitive impairment who are being evaluated for Alzheimer's disease and other causes of cognitive impairment

Vizamyl should be used in conjunction with a clinical evaluation

A negative scan indicates sparse or no plaques, which is not consistent with a diagnosis of Alzheimer's disease

## Vizamyl: Limitations of use

Positive scan does not independently establish Alzheimer's disease diagnosis

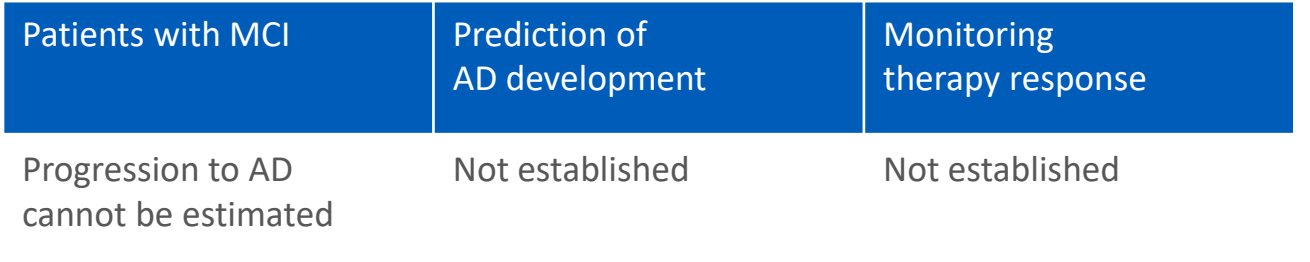

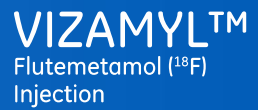

## Vizamyl: Limitations of use

Interpretation errors due to

Image noise

Cortical atrophy

Image blur

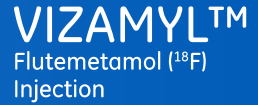

## Posology

Recommended activity: 185 MBq

Administered intravenously as a bolus within approx. 40 sec

Injection volume: 1-10 mL

If using an intravenous line:

Follow injection with intravenous flush of 5 to 15 mL of sterile NaCl solution 9 mg/mL (0.9%) for injection to ensure full delivery of the dose

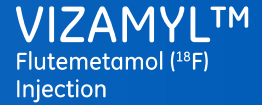

## Posology

Vizamyl images acquired starting at 90 mins after injection

Scan duration: 20 mins

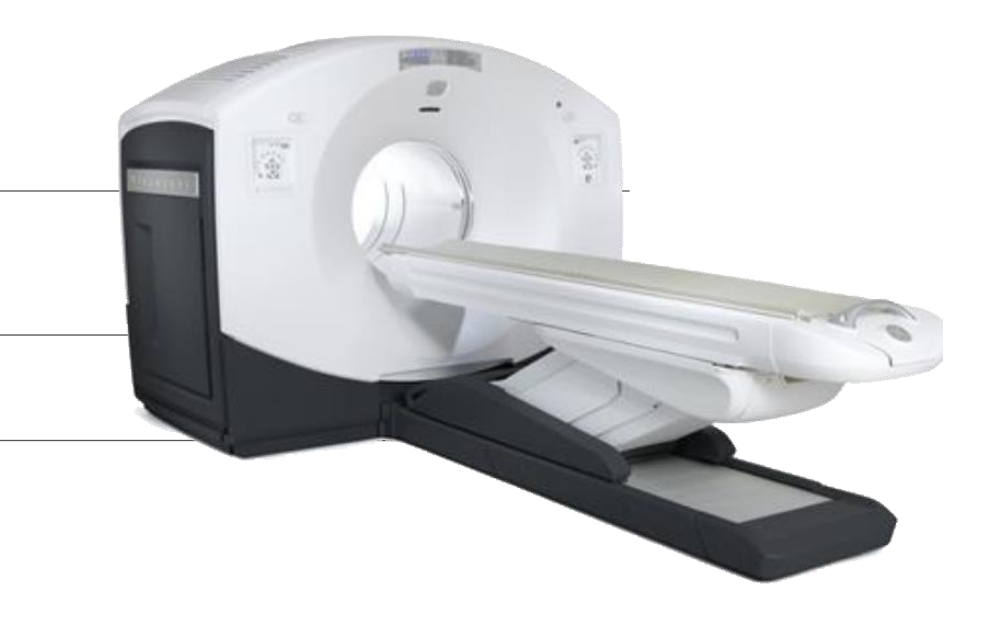

Vizamyl images should only be interpreted by readers trained in the interpretation of PET images with flutemetamol (18F).

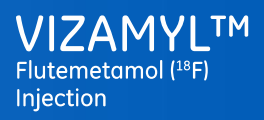

## Clinical studies

Pivotal study

68 patients

Re-reading study

106 patients

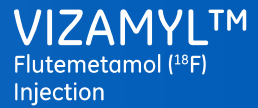

## Clinical studies

Bielschowsky Silver stain for neuritic plaque load

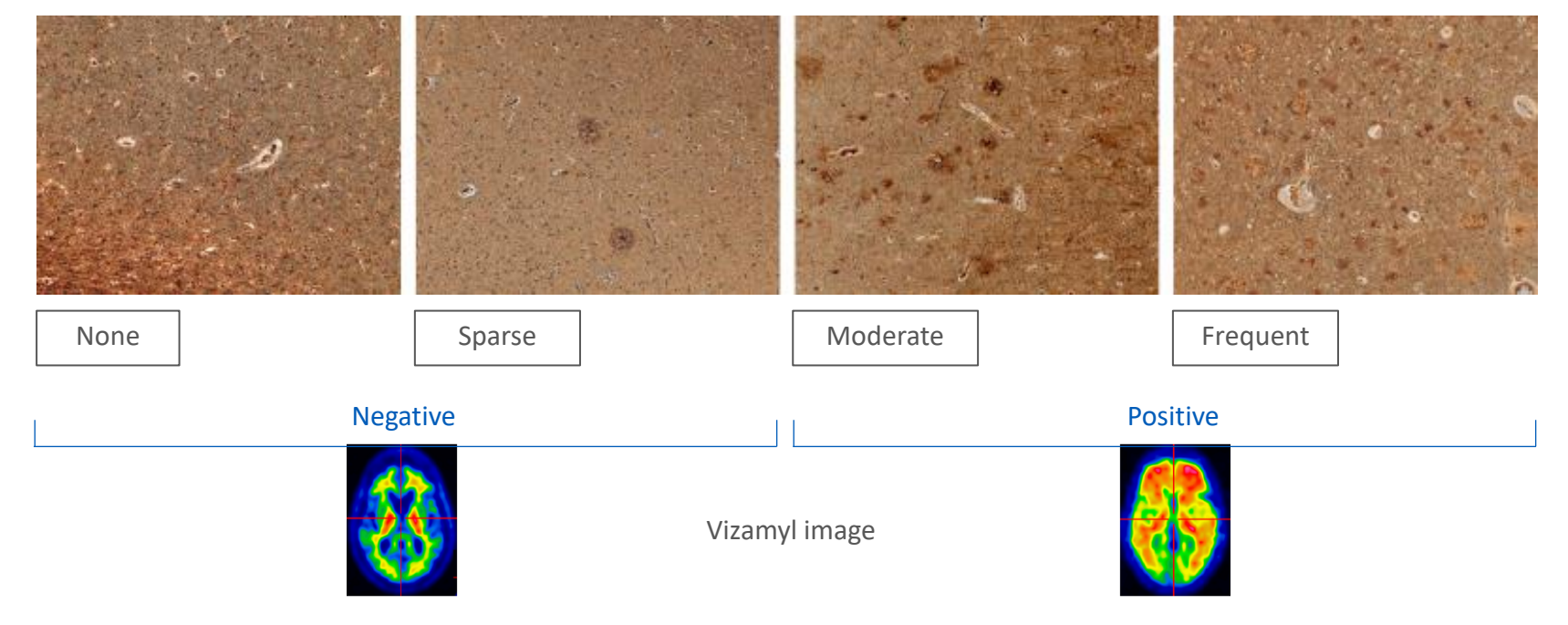

GE Healthcare. Images on file. 2014

Mirra SS, Heyman A, McKeel D *et al*. The Consortium to Establish a Registry for Alzheimer's Disease (CERAD). Part II. Standardization of the neuropathologic assessment of Alzheimer's disease. Neurology 1991; 41: 479-86.

## Pivotal clinical study

68 end-of-life patients

Cognitive status of the patients was not determined

Visual PET assessment

5 blinded readers

Figures based on the majority read:

Image interpretation reached independently by at least 3/5 readers

Sensitivity: 86% (95% CI: 72% to 95%)

Specificity: 92% (95% CI: 74% to 99%)

Curtis C. et al. Phase 3 Trial of Flutemetamol Labeled With Radioactive Fluorine 18 Imaging and Neuritic Plaque Density. JAMA Neurol. 2015 Mar; 72(3): 287-94.

## Re-reading study

106 patients

Primary analysis – 8 neocortical regions

Sensitivity: 91% (95% CI: 82% to 96%)

Specificity: 90% (95% CI: 74% to 98%)

Secondary analysis – 3 neocortical regions (CERAD)

Sensitivity: 92% (95% CI: 83% to 97%)

Specificity: 88% (95% CI: 71% to 97%)

Figures based on the majority read

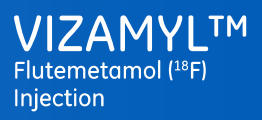

## Summary of test studies

## Sensitivity

86–91%

Specificity

90-92%

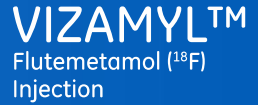

## Safety information

761 subjects received Vizamyl

Recommended dose: 185 MBq

530/761 (70%) received 185 MBq

154/761 (20%) received 370 MBq

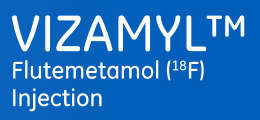

# Safety information: Adverse reactions

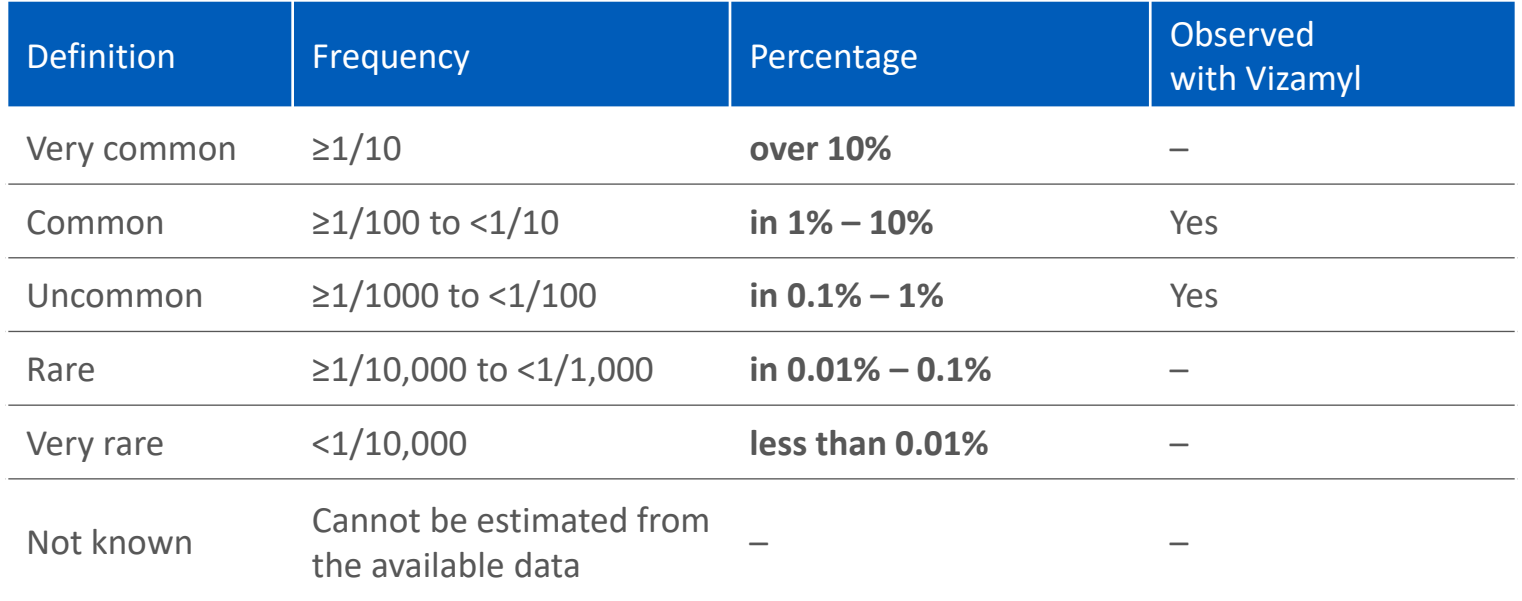

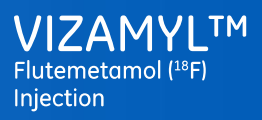

## Common adverse reactions

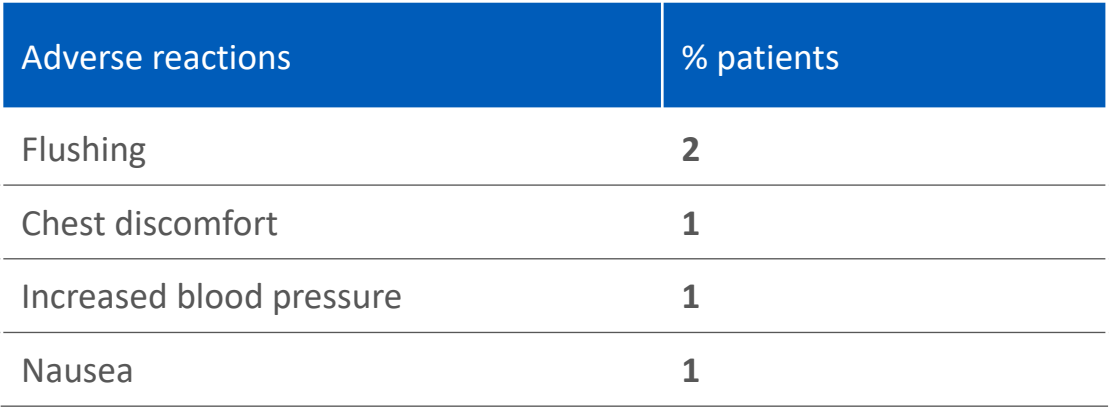

Please refer to the SmPC for a full list of adverse reactions

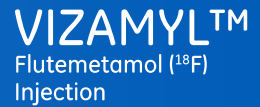

## Adverse reactions – radiation

Effective dose

5.9 mSv

## Exposure to ionising radiation linked with

Cancer induction

Potential for development of hereditary defects

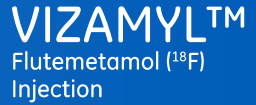

## Reporting adverse events

Reporting suspected adverse reactions is important

Report via the national reporting system

Listed in Appendix V of the Summary of Product Characteristics

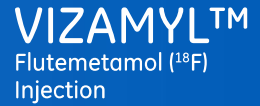

## Interpretation of Vizamyl PET images

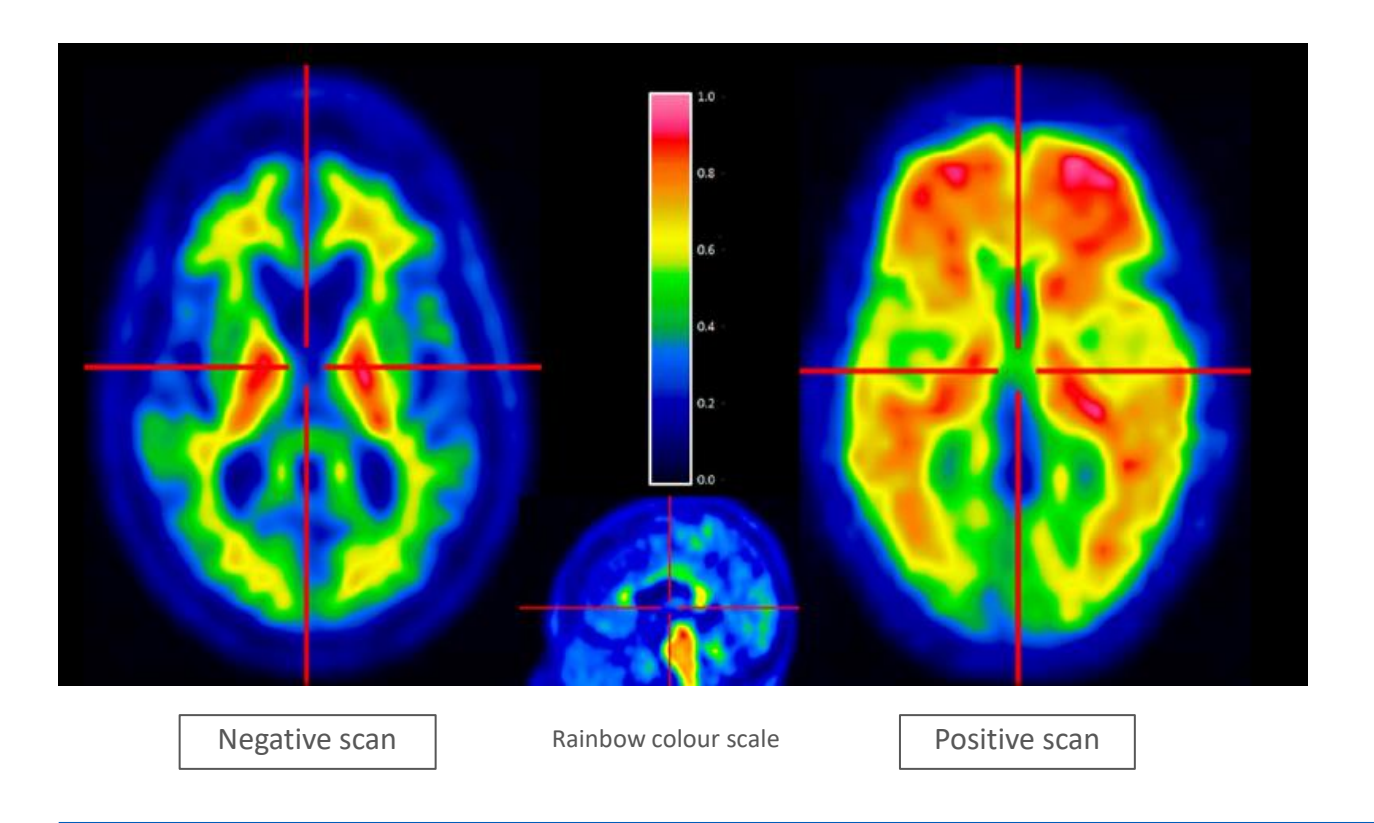

GE Healthcare. Images on file. 2014

Vizamyl scans presented in the Introduction of this Educational Programme are for illustrative purposes: cases observed in routine clinical practice may vary

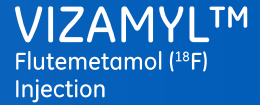

## Image review – general principles

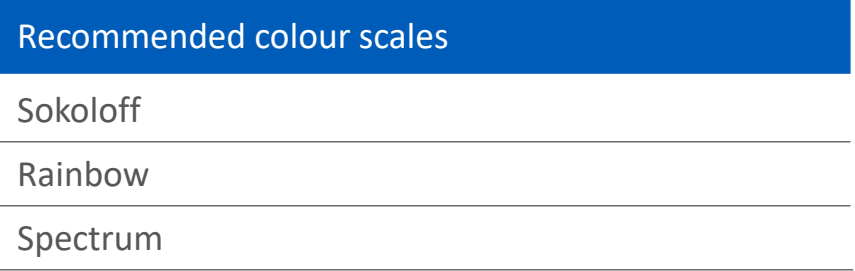

In order to minimise the risk of inter and intra operator variability, it is imperative that the above colour scales are always used consistently in image-interpretation of Vizamyl

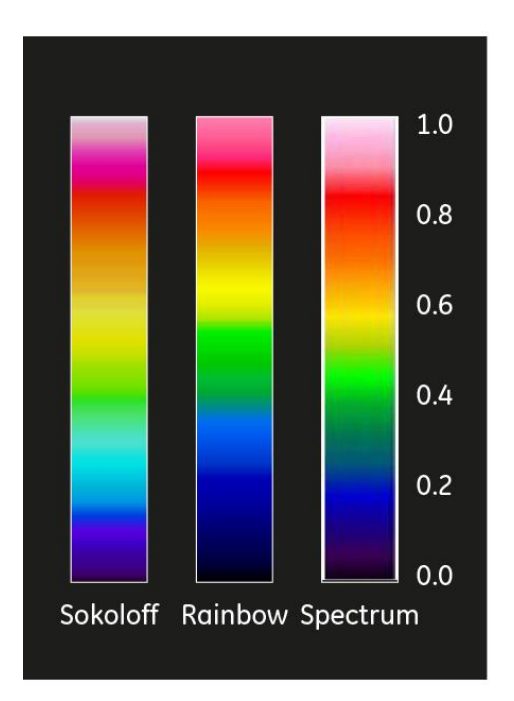

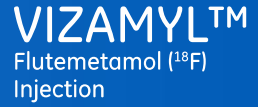

## Image review – general principles

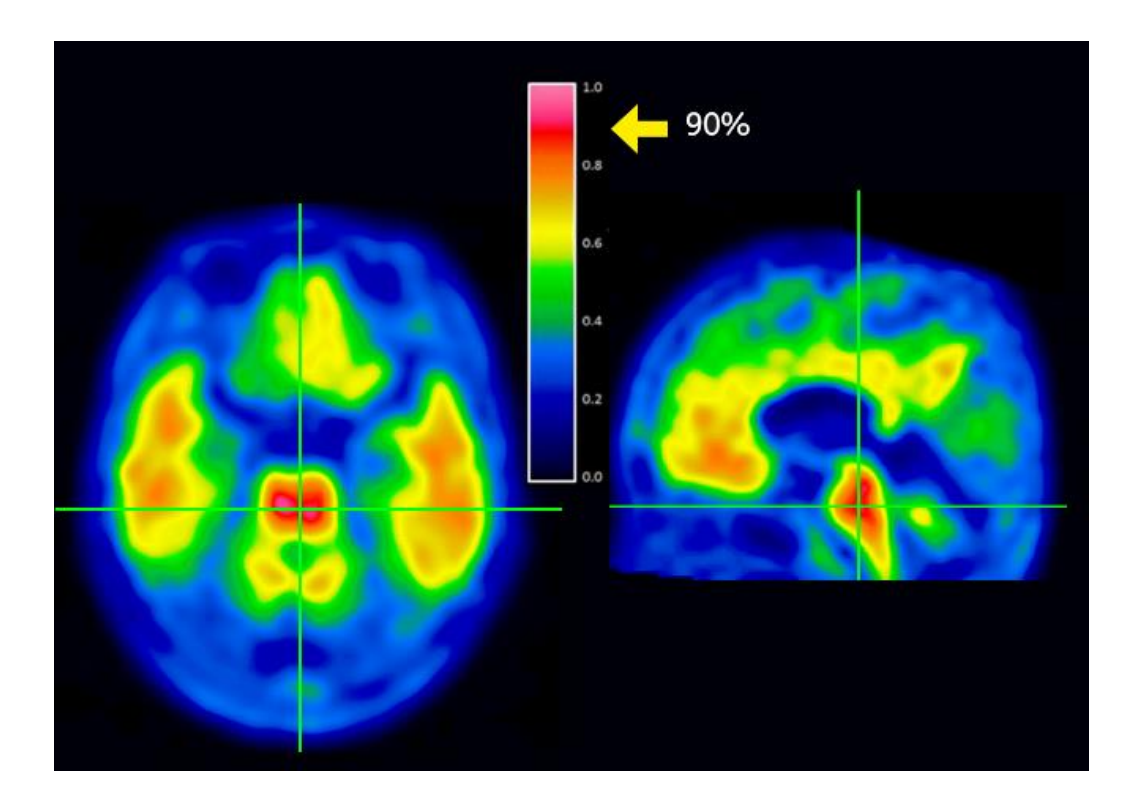

The images should be scaled such that the pons is set to 90% of the image intensity maximum

The signal intensity of the pons is set to 90% to maximise the full use of the colour scales.

Pons uptake is comparable in both negative and positive subjects and is due to non-specific partitioning by white matter

GE Healthcare. Images on file. 2014

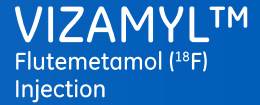

## Positive and negative Vizamyl scans

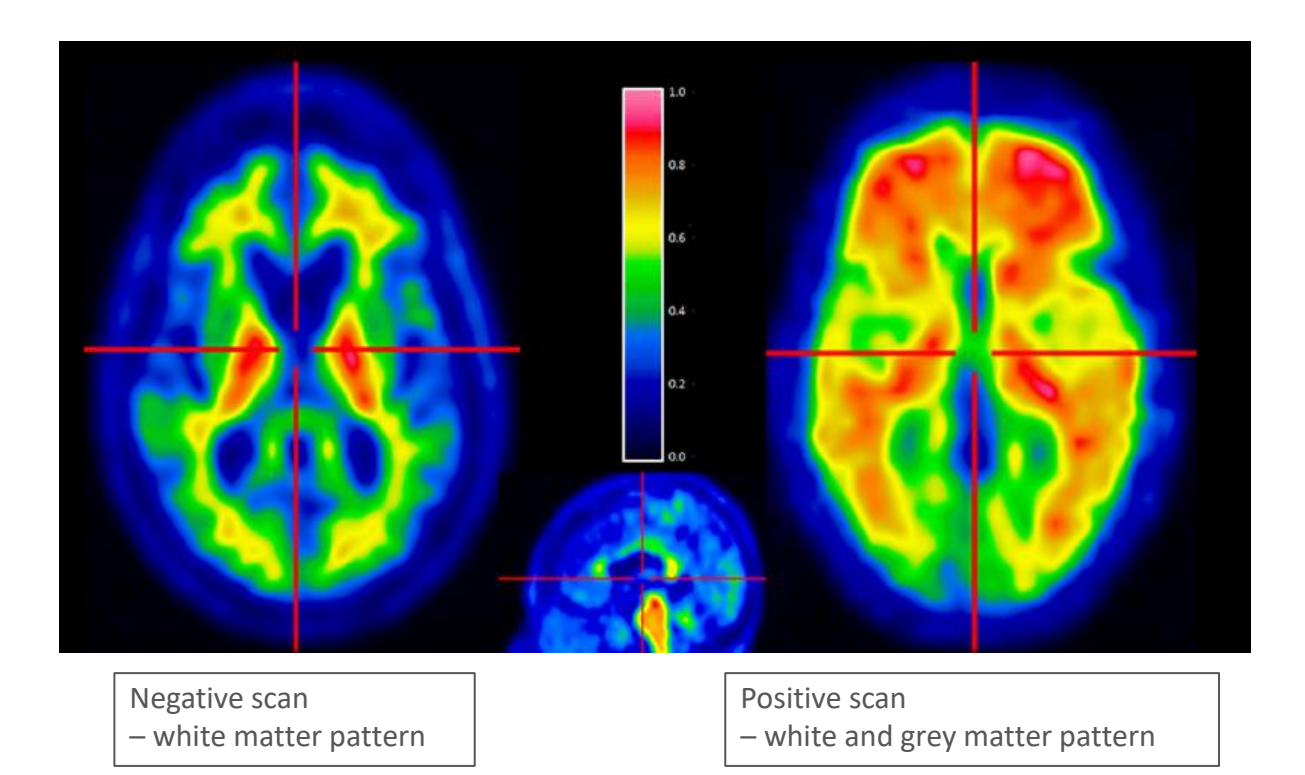

Vizamyl flutemetamol ( <sup>18</sup>F) 400 MBq/mL solution for injection

Vizamyl European Summary of Product Characteristics, August 2014

Vizamyl scans presented in the Introduction of this Educational Programme are for illustrative purposes: cases observed in routine clinical practice may vary

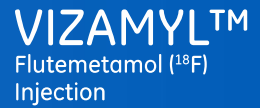

## Positive and negative Vizamyl scans

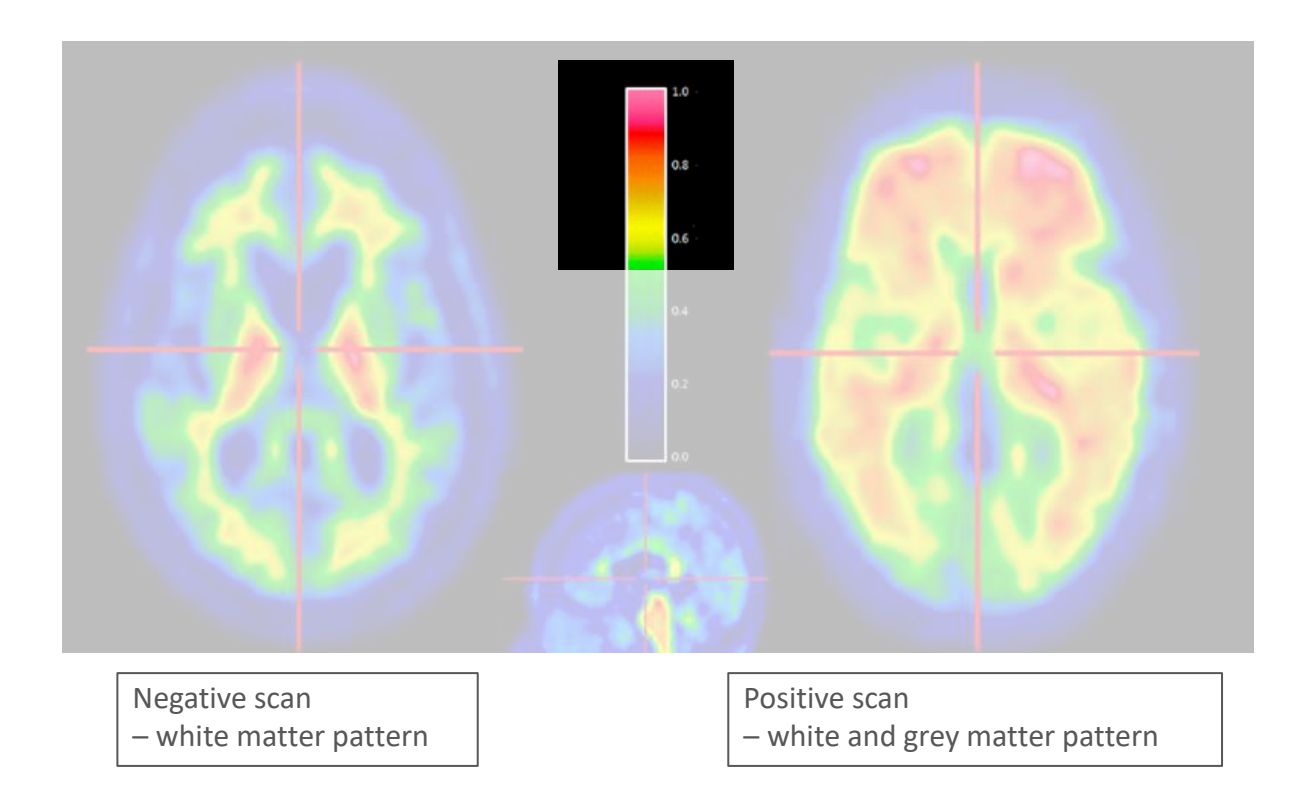

Vizamyl flutemetamol ( <sup>18</sup>F) 400 MBq/mL solution for injection Vizamyl European Summary of Product Characteristics, August 2014

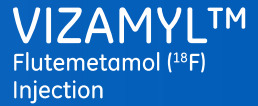

## Anatomical regions for image review

## Frontal lobes and anterior cingulate

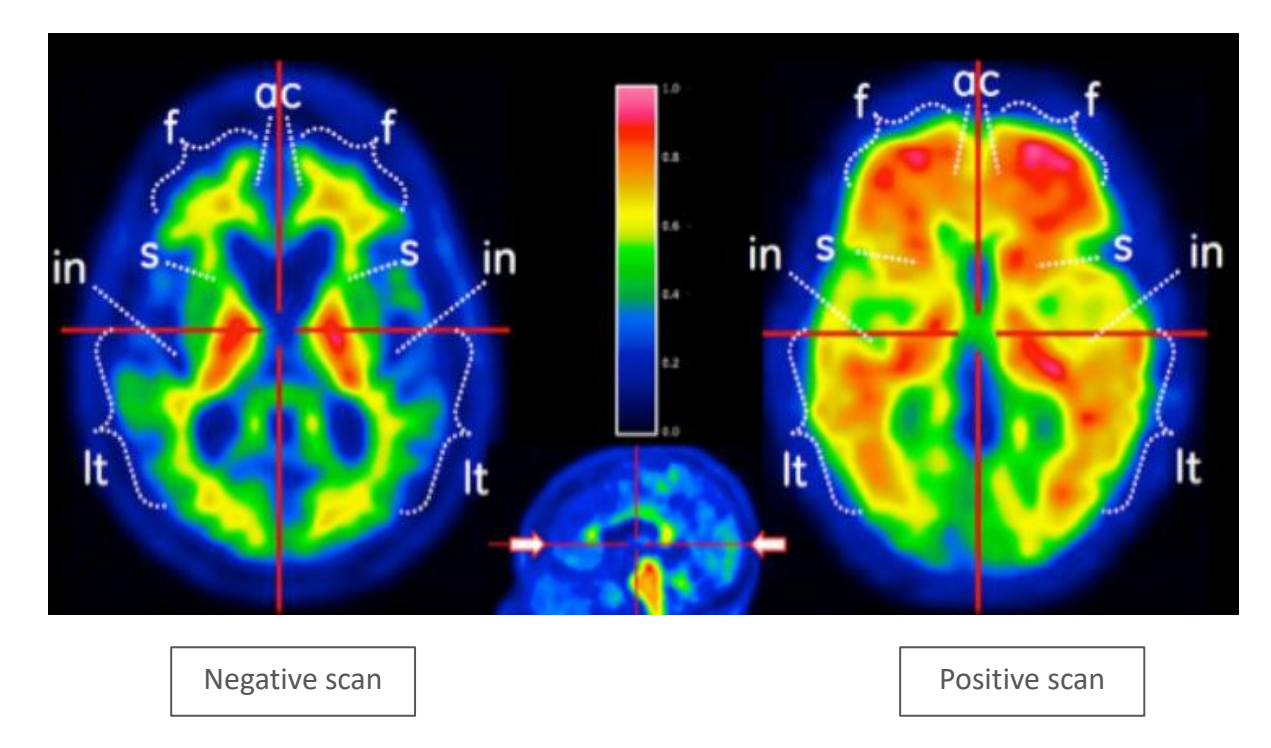

Vizamyl flutemetamol ( <sup>18</sup>F) 400 MBq/mL solution for injection Vizamyl European Summary of Product Characteristics, August 2014

Vizamyl scans presented in the Introduction of this Educational Programme are for illustrative purposes: cases observed in routine clinical practice may vary

ac = anterior cingulate f = frontal s = striatum in = insula lt = lateral temporal

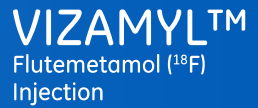

## Anatomical regions for image review

## Frontal lobes and anterior cingulate

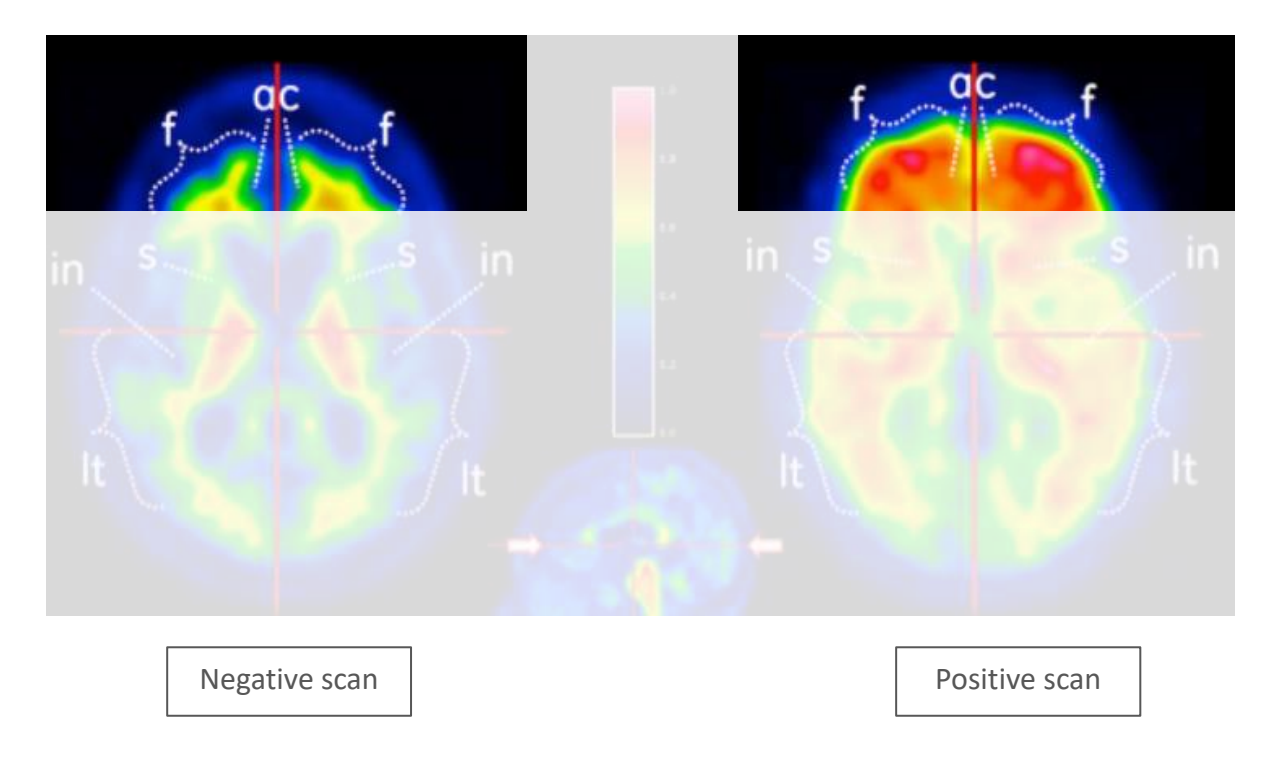

Vizamyl flutemetamol ( <sup>18</sup>F) 400 MBq/mL solution for injection Vizamyl European Summary of Product Characteristics, August 2014

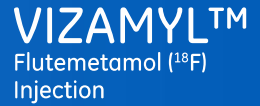

## Anatomical regions for image review

## Posterior cingulate and precuneus

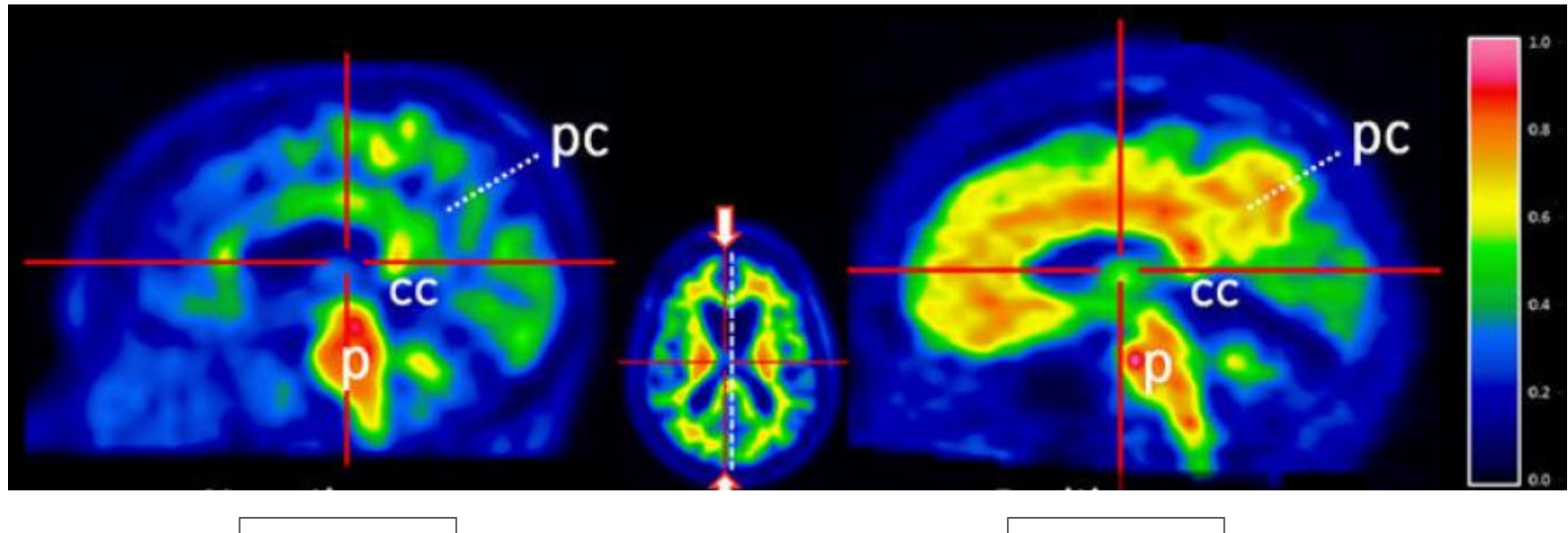

Negative scan

Positive scan

Vizamyl flutemetamol ( <sup>18</sup>F) 400 MBq/mL solution for injection Vizamyl European Summary of Product Characteristics, August 2014

Vizamyl scans presented in the Introduction of this Educational Programme are for illustrative purposes: cases observed in routine clinical practice may vary

pc = posterior cingulate and precuneus,  $p = pons$ cc= corpus callosum
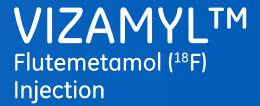

## Anatomical regions for image review

## Posterior cingulate and precuneus

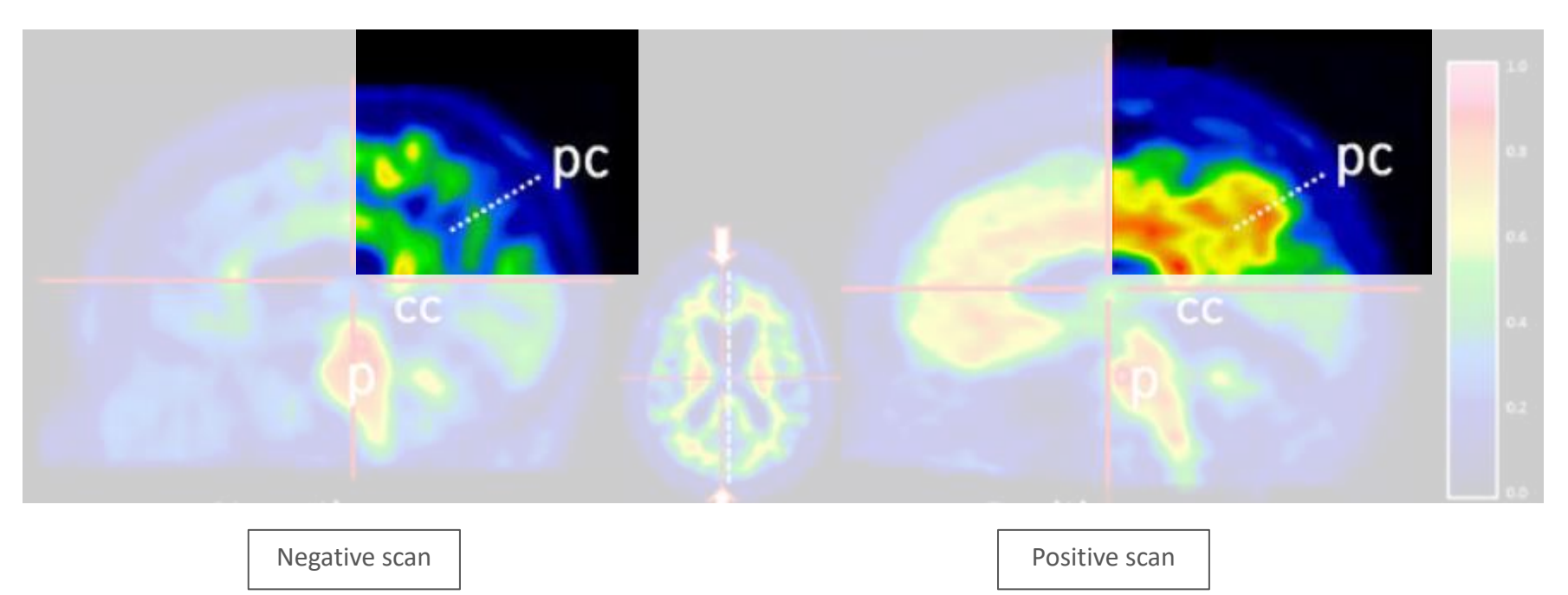

Vizamyl flutemetamol ( <sup>18</sup>F) 400 MBq/mL solution for injection Vizamyl European Summary of Product Characteristics, August 2014

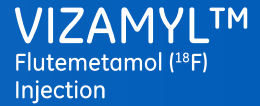

### Anatomical regions for image review

Temporo-parietal aspects including insula

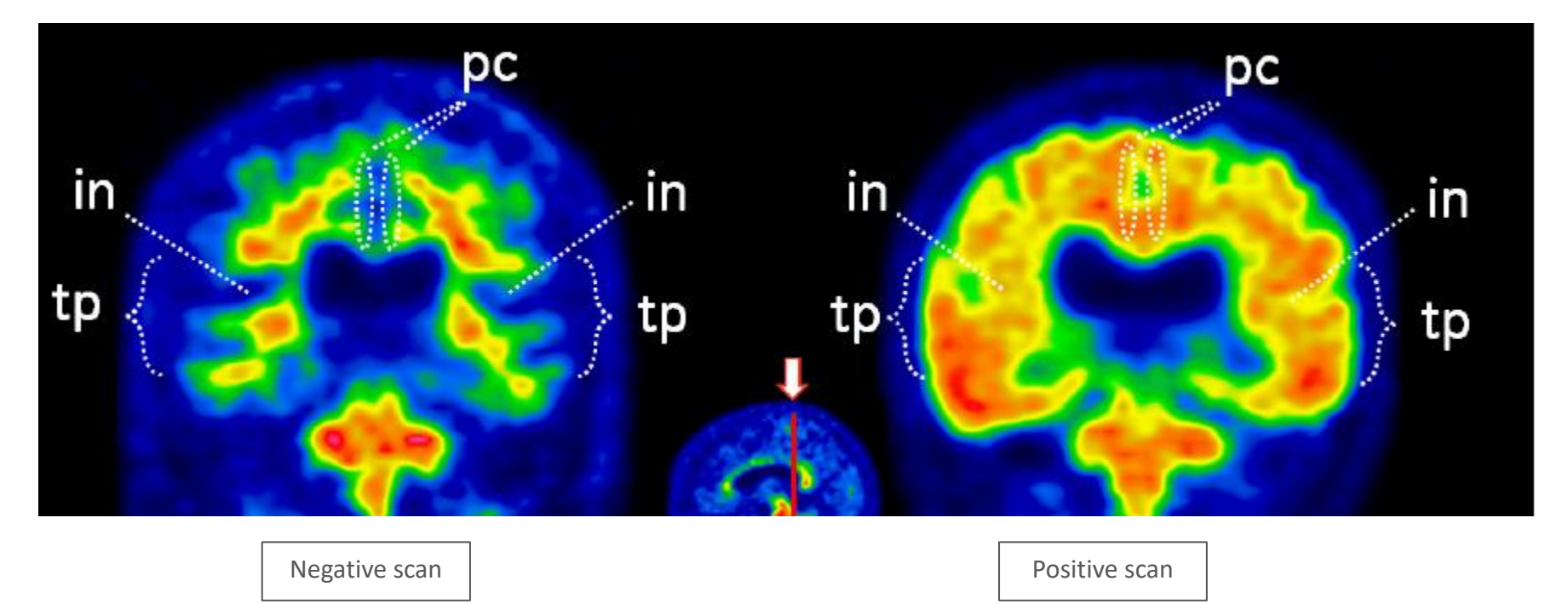

Vizamyl flutemetamol ( <sup>18</sup>F) 400 MBq/mL solution for injection Vizamyl European Summary of Product Characteristics, August 2014

Vizamyl scans presented in the Introduction of this Educational Programme are for illustrative purposes: cases observed in routine clinical practice may vary

pc = posterior cingulate and precuneus in = insula tp = temporo-parietal

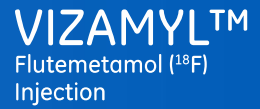

## Anatomical regions for image review

### Temporo-parietal aspects including insula

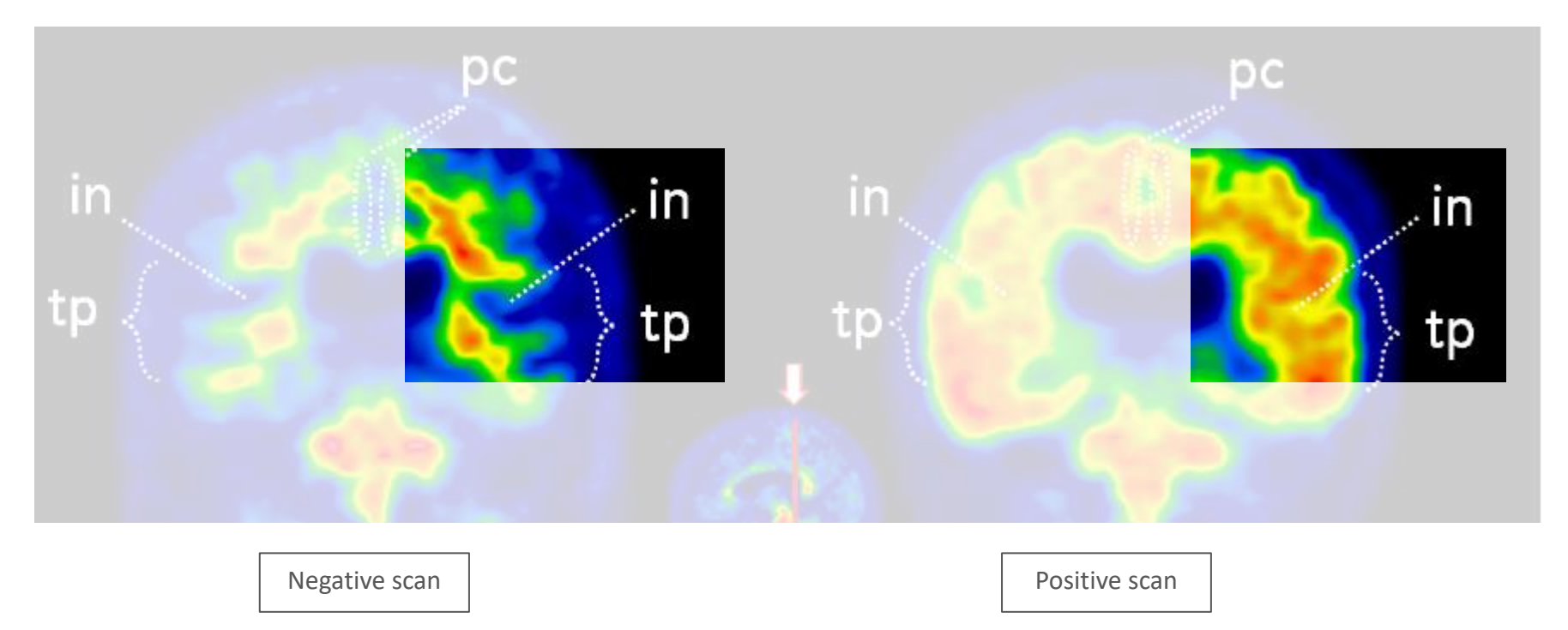

Vizamyl flutemetamol ( <sup>18</sup>F) 400 MBq/mL solution for injection Vizamyl European Summary of Product Characteristics, August 2014

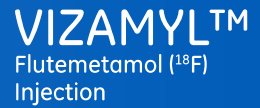

## Anatomical regions for image review

## Lateral temporal lobes

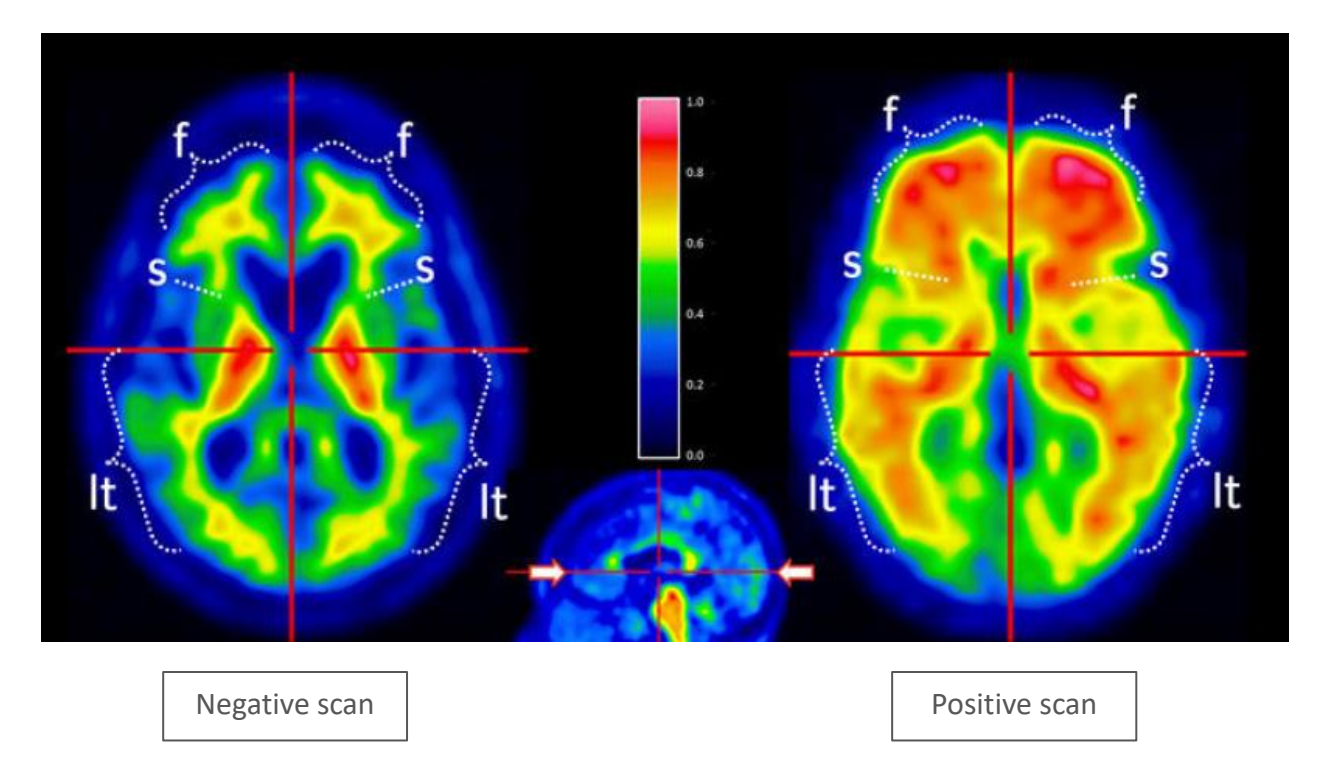

Vizamyl flutemetamol ( <sup>18</sup>F) 400 MBq/mL solution for injection

Vizamyl European Summary of Product Characteristics, August 2014

Vizamyl scans presented in the Introduction of this Educational Programme are for illustrative purposes: cases observed in routine clinical practice may vary

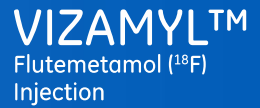

## Anatomical regions for image review

### Lateral temporal lobes

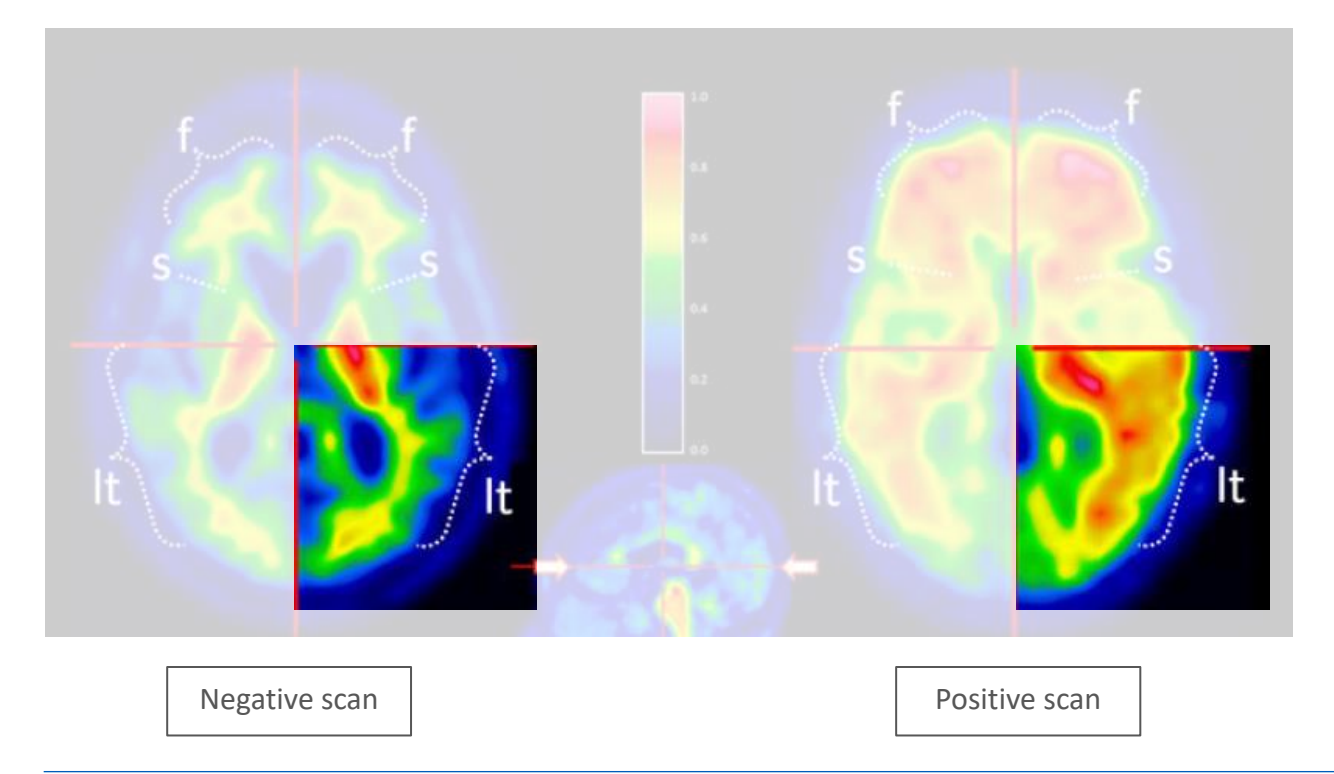

Vizamyl flutemetamol ( <sup>18</sup>F) 400 MBq/mL solution for injection Vizamyl European Summary of Product Characteristics, August 2014

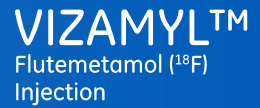

## Anatomical regions for image review

#### Striatum

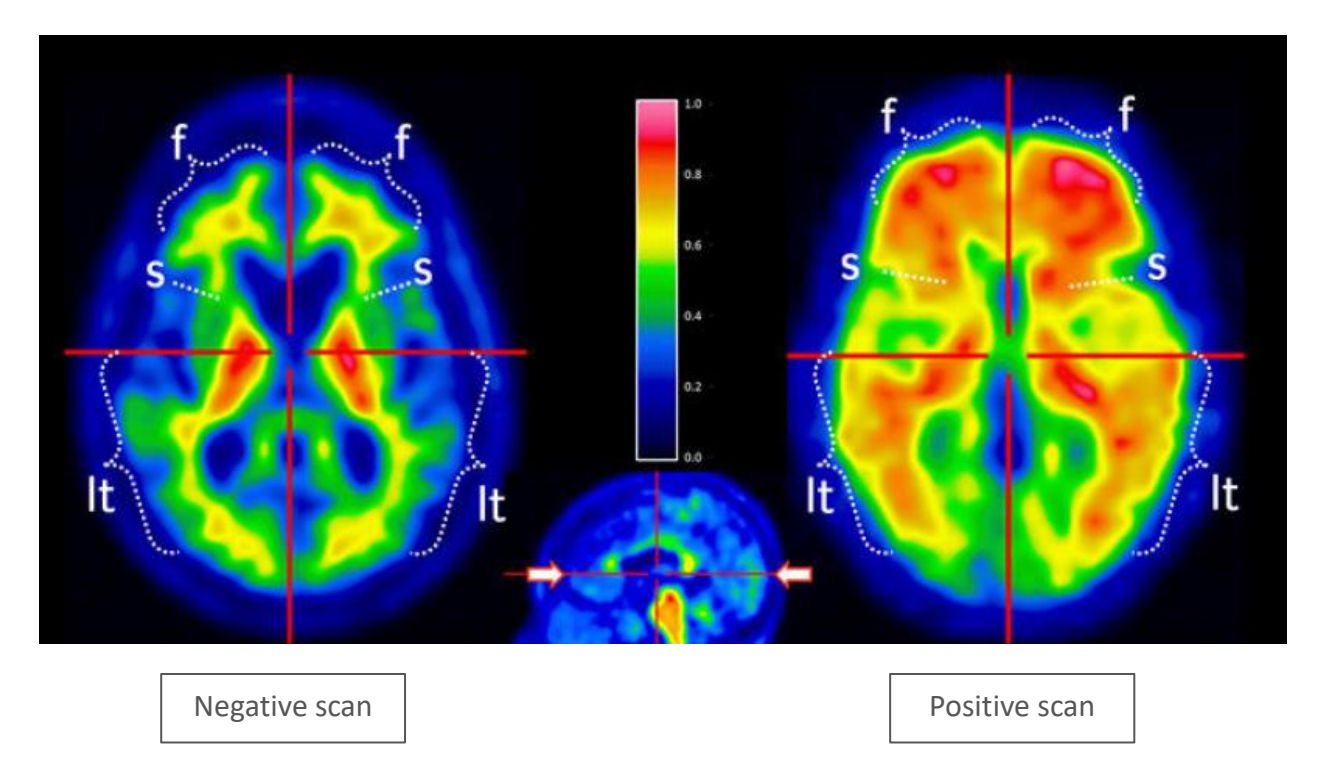

Vizamyl flutemetamol ( <sup>18</sup>F) 400 MBq/mL solution for injection

Vizamyl European Summary of Product Characteristics, August 2014

Vizamyl scans presented in the Introduction of this Educational Programme are for illustrative purposes: cases observed in routine clinical practice may vary

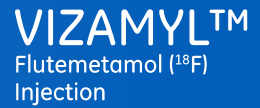

## Anatomical regions for image review

### Striatum

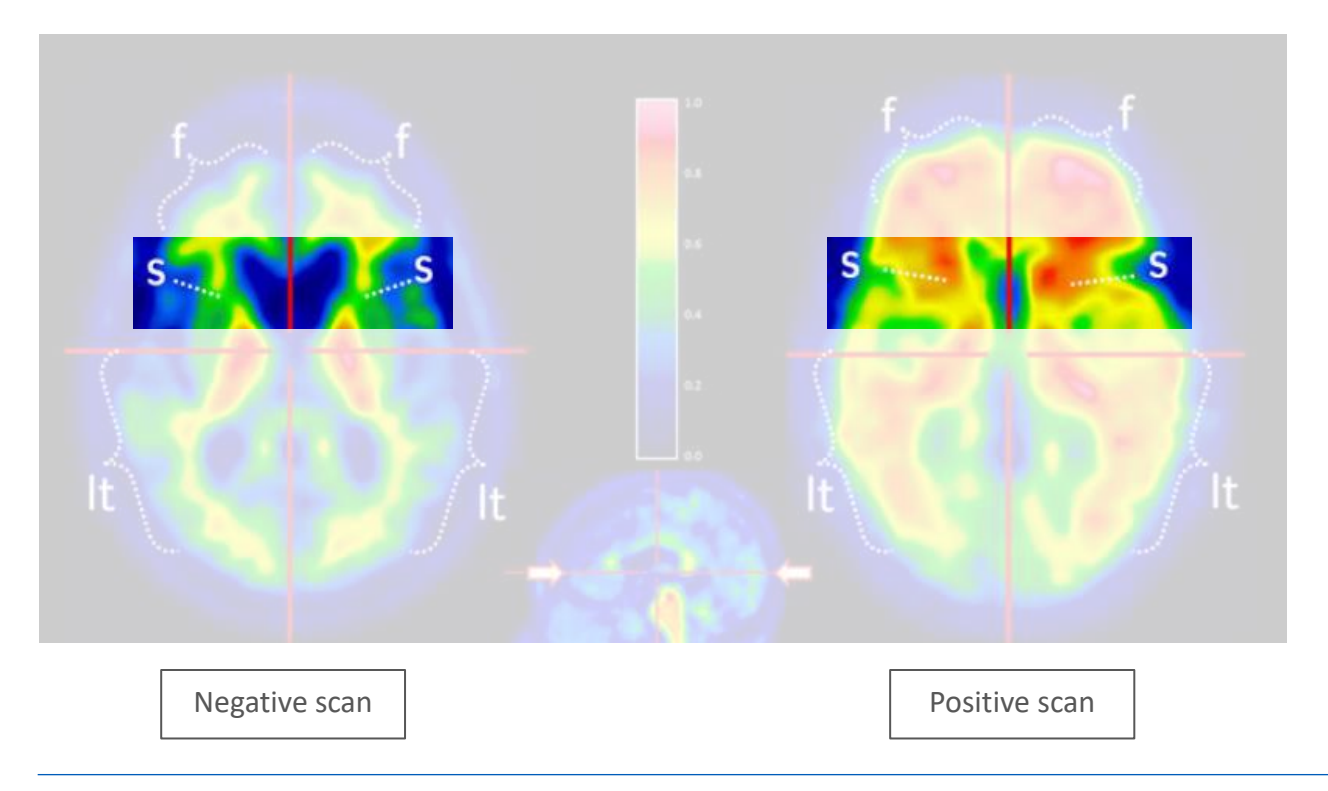

Vizamyl flutemetamol ( <sup>18</sup>F) 400 MBq/mL solution for injection Vizamyl European Summary of Product Characteristics, August 2014

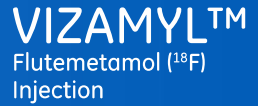

### Potential interpretation errors

Interpretation errors are possible

Sensitivity

86%–91%

False negative rate

9%–14%

Equates to 1-sensitivity

Specificity

90%–92%

False positive rate

8%–10%

Equates to 1-specificity

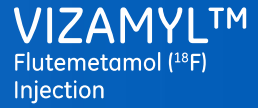

## False negative image reads

Atrophy can lead to a false negative PET read

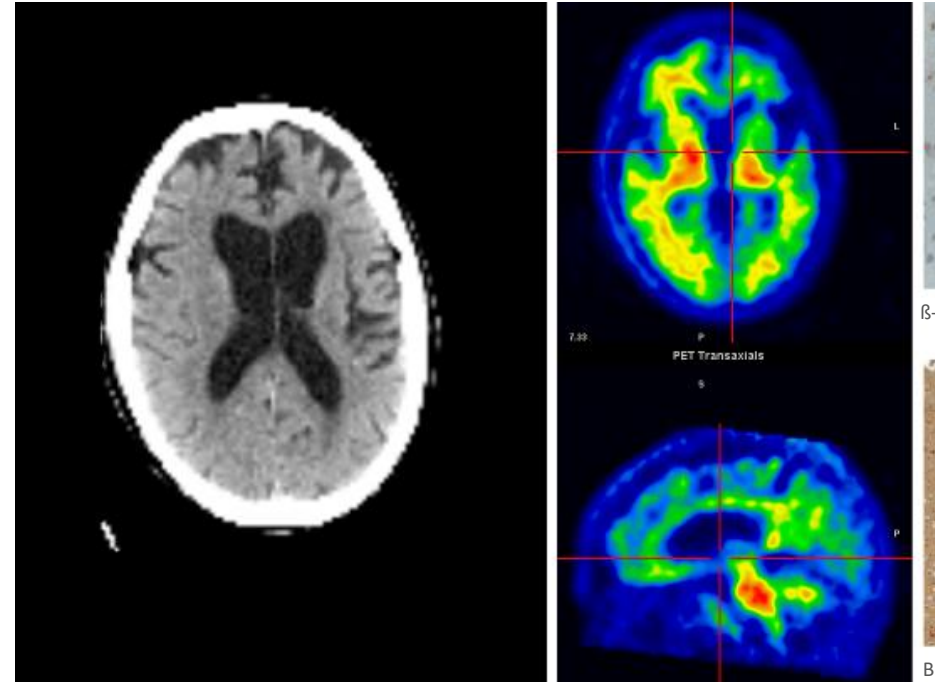

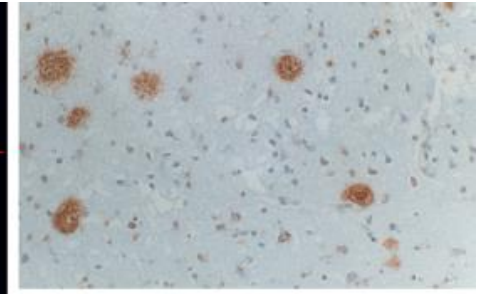

ß-amyloid immunohistochemistry

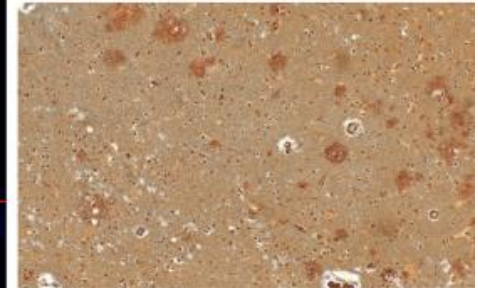

Bielschowsky Silver Stain

CT image showing atrophy

GE Healthcare. Images on file. 2014

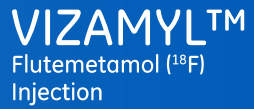

### False positive image reads

An uncommon case demonstrating positive PET read with no neuritic plaque load, but high diffuse plaque burden

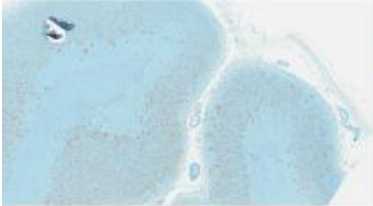

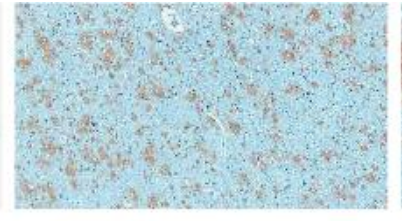

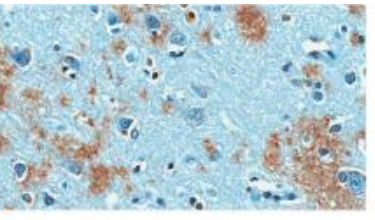

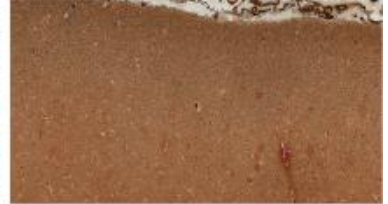

Low power **Medium power** Medium power High power High power Bielschowsky Silver Stain negative

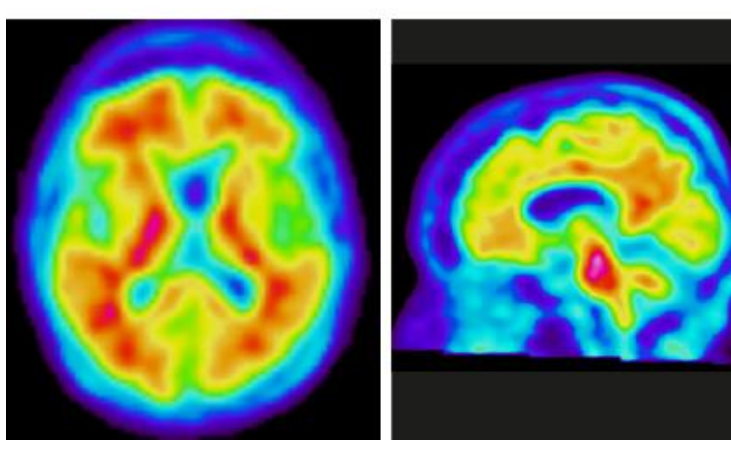

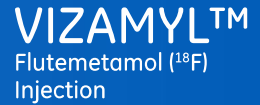

### Training programme overview

**Module 1:** Brain anatomy

Module 1A: Brain anatomy

Module 1B: Anatomy in PET

### **Module 2:** Image orientation & display

Module 2A: Image orientation

Module 2B: Image display

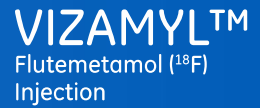

## Training programme overview

**Module 3:** Image interpretation

**Self assessment**

10 Pre-test cases

15 Test cases

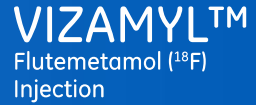

### References

Braak H, Braak E. Neuropathological staging of Alzheimer-related changes. Acta Neuropathol 1991; 82: 239-59.

Curtis C. et al. Phase 3 Trial of Flutemetamol Labeled With Radioactive Fluorine 18 Imaging and Neuritic Plaque Density. JAMA Neurol. 2015 Mar; 72(3): 287-94.

Hyman BT, Phelps CH, Beach TG *et al*. National Institute on Aging-Alzheimer's Association guidelines for the neuropathologic assessment of Alzheimer's disease. Alzheimers Dement 2012; 8: 1-13.

McKhann G, Drachman D, Folstein M *et al*. Clinical diagnosis of Alzheimer's disease: report of the NINCDS-ADRDA Work Group under the auspices of Department of Health and Human Services Task Force on Alzheimer's disease. Neurology 1984; 34: 939-44.

McKhann G, Knopman D, Chertkow H *et al.* The diagnosis of dementia due to Alzheimer's disease: Recommendations from the National Institute on Aging-Alzheimer's Association workgroups on diagnostic guidelines for Alzheimer's disease. Alzheimers Dement 2011; 7: 263-9.

Mirra SS, Heyman A, McKeel D *et al.* The Consortium to Establish a Registry for Alzheimer's Disease (CERAD). Part II. Standardization of the neuropathologic assessment of Alzheimer's disease. Neurology 1991; 41: 479-86.

Vandenberghe R, Van Laere K, Ivaniou A *et al*. 18F-flutemetamol amyloid imaging in Alzheimer disease and mild cognitive impairment: a phase 2 trial. Ann Neurol 2010; 68: 319-29.

Vizamyl European Summary of Product Characteristics, August 2014.

All materials presented in this training programme have been developed by experts qualified in PET imaging and neurology

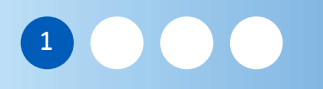

# Module 1A: Brain anatomy – Learning objectives

Welcome to Module 1A: Brain anatomy

In this module you will learn to recognise brain anatomy as it applies to amyloid imaging

- MRI anatomy and recognising structures
- Comparing MRI contrast to PET contrast in negative and positive Vizamyl scans
- Key areas and landmarks in MRI and PET imaging

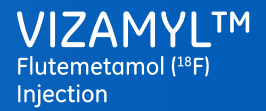

**Module 1A** - Brain anatomy - Introduction

# Amyloid pathology in AD

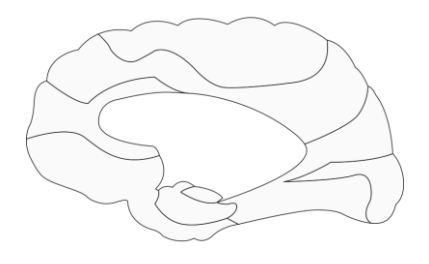

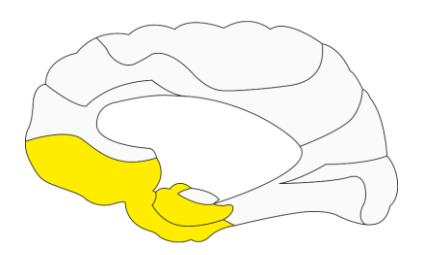

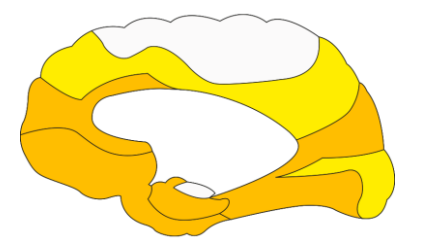

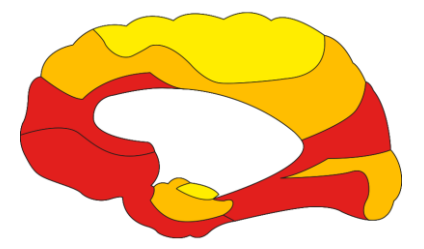

**No accumulation Initial deposits** 

basal portions of isocortex

**Midstage** progressive deposition of isocortex

**Endstage** deposits found in all areas of isocortex

Images adapted with permission from Chris Rowe, University of Melbourne

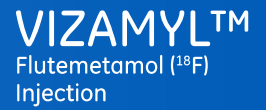

**Module 1A** - Brain anatomy - Introduction

# Sagittal view of human brain in MRI

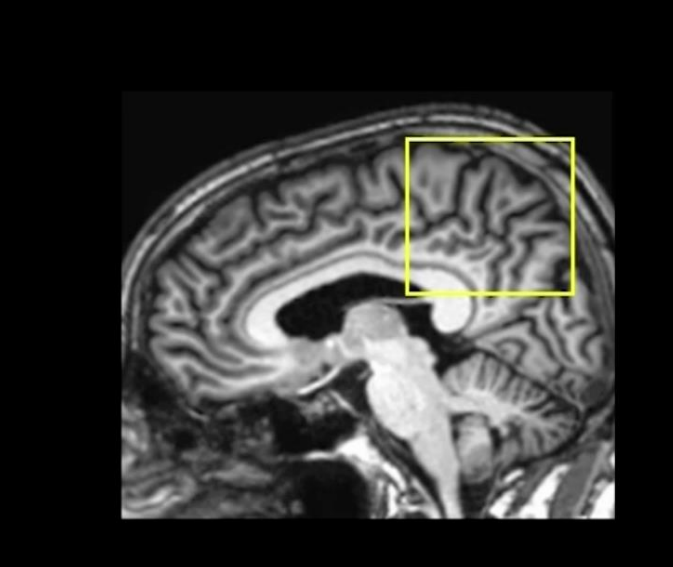

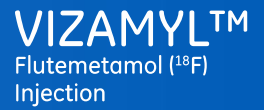

**Module 1A** - Brain anatomy - Introduction

# Cortical section of human brain with pathology of Alzheimer's disease

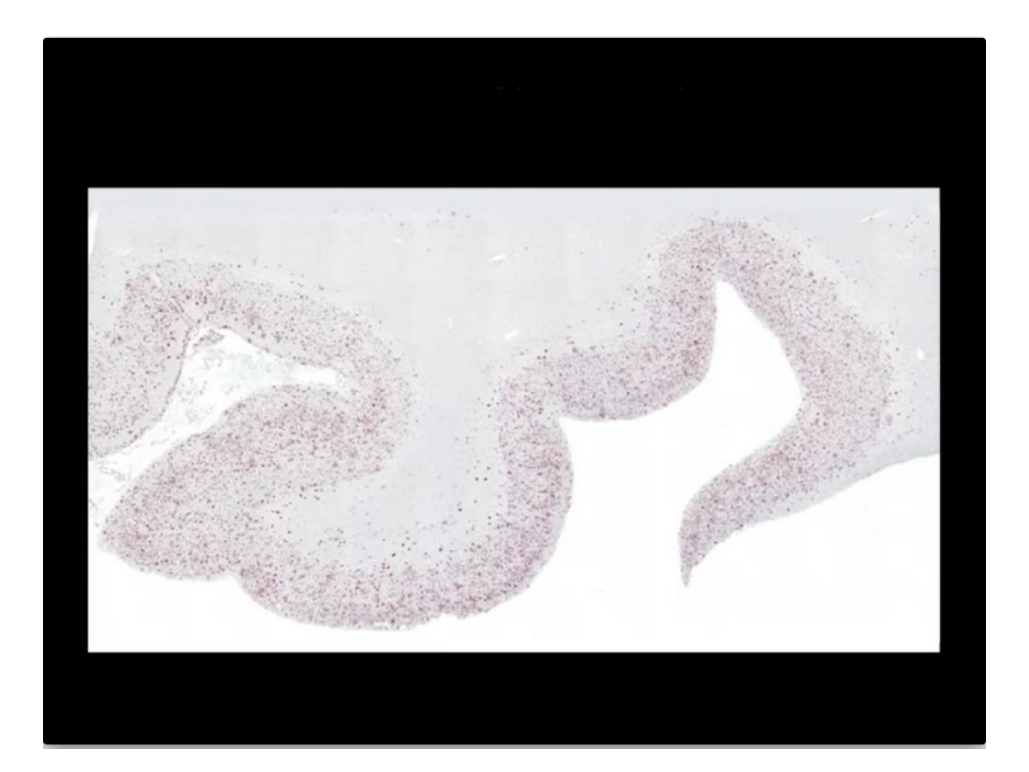

**VIZAMYLTM** Flutemetamol (<sup>18</sup>F)<br>Injection

#### **Module 1A** - Brain anatomy - Introduction

## Interactive Q&A session

Structural areas important to note for areas of Vizamyl uptake

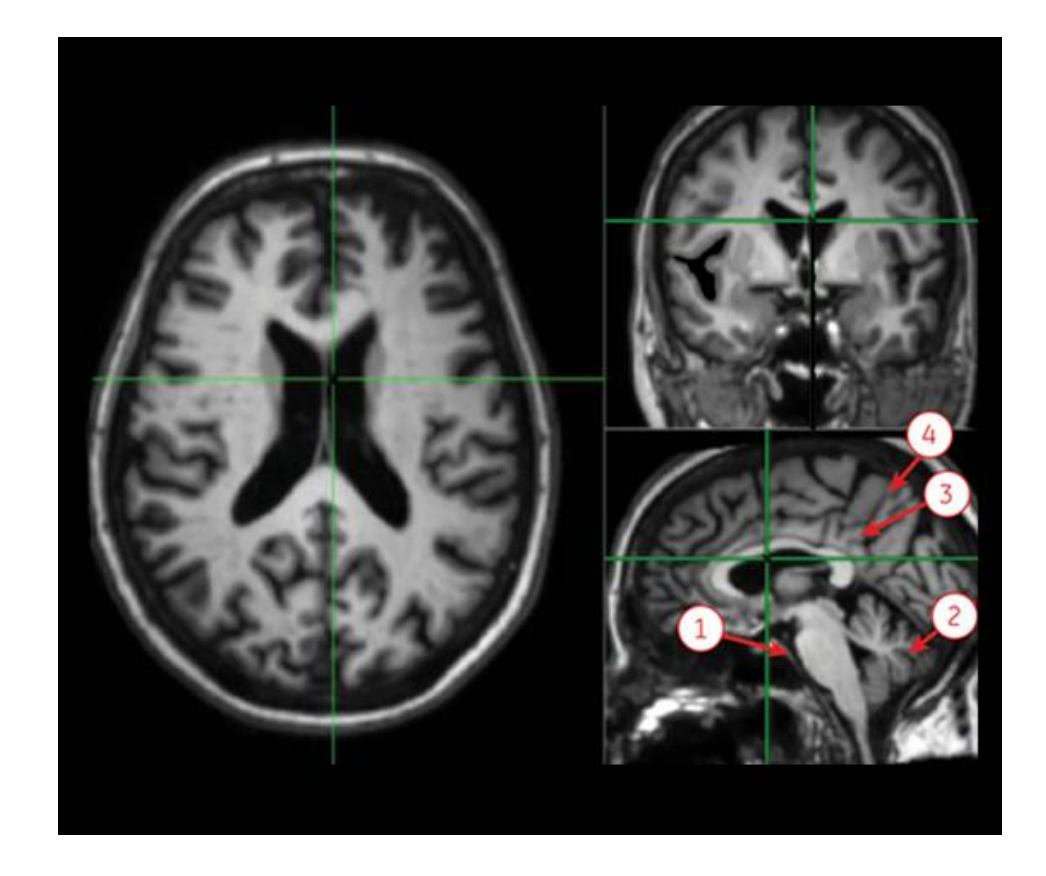

**VIZAMYLTM** Flutemetamol (18F) Injection

**Module 1A** - Brain anatomy - Introduction

## Interactive Q&A session

Structural areas important to note for areas of Vizamyl uptake

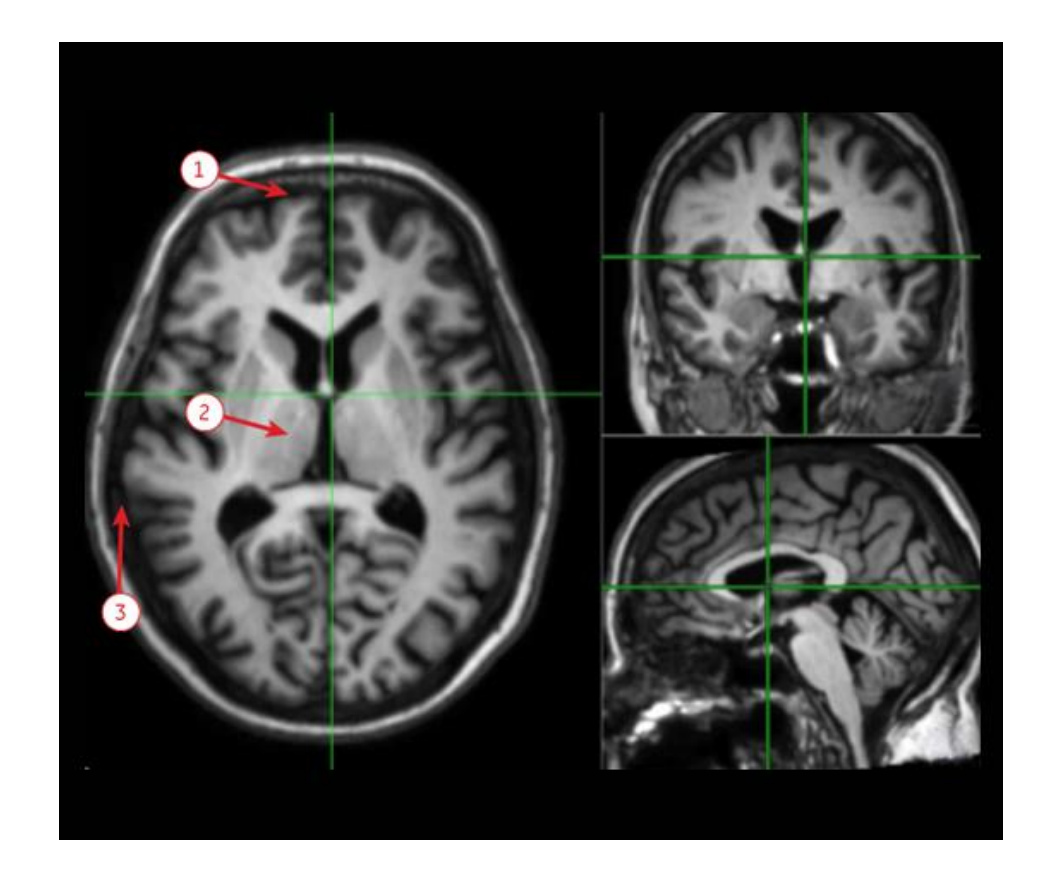

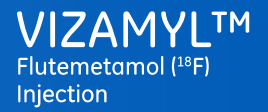

**Module 1A** - Brain anatomy - Introduction

## Interactive Q&A session

Structural areas important to note for areas of Vizamyl uptake

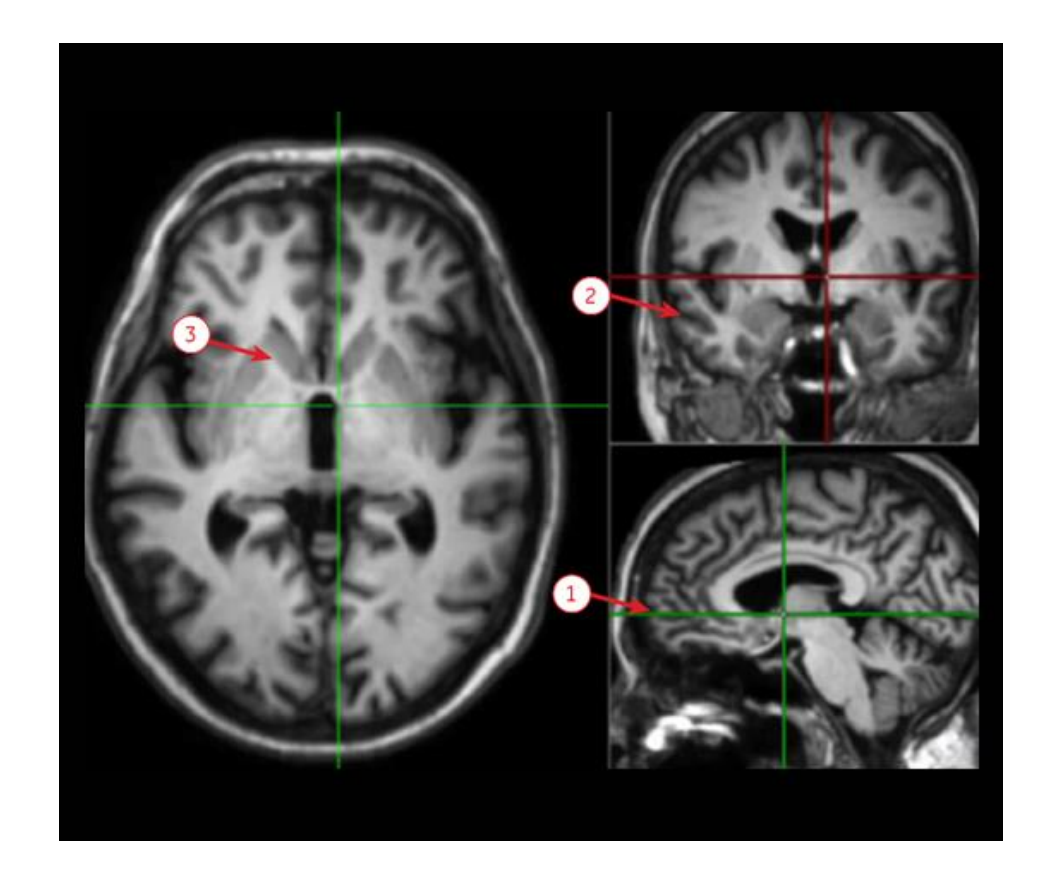

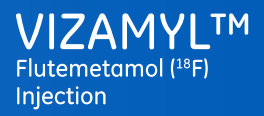

**Module 1A** - Brain anatomy - Introduction

## MRI anatomy and recognising structures

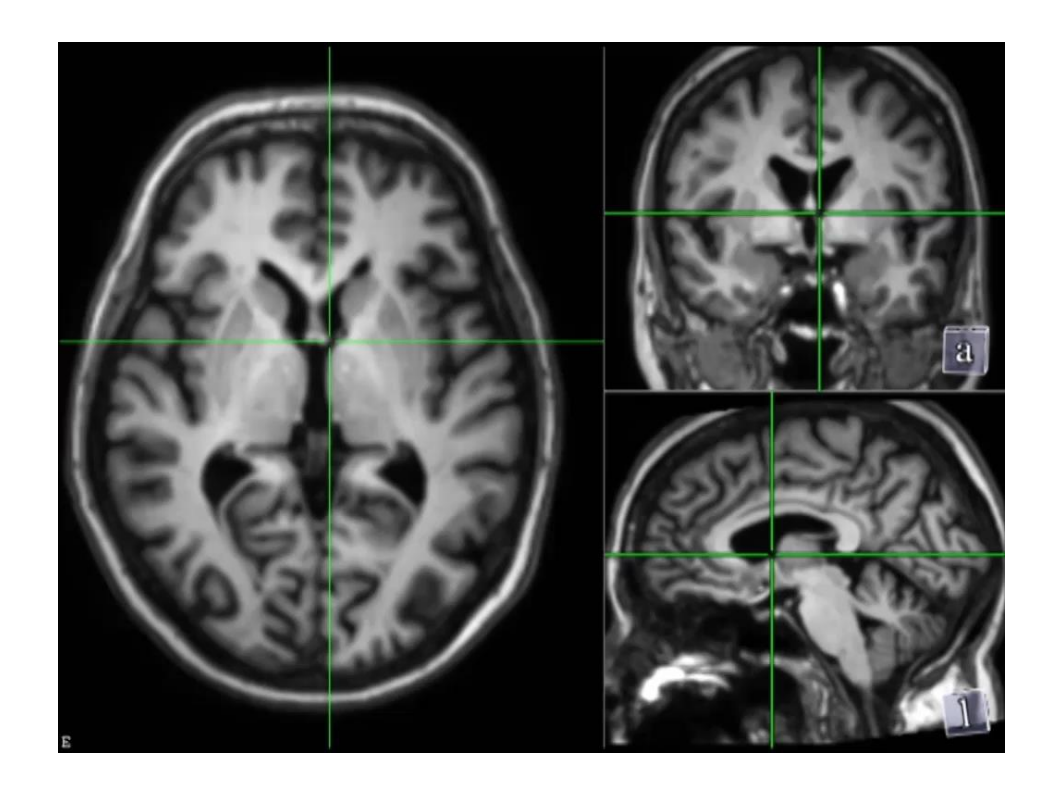

Abbreviations: MRI: magnetic resonance imaging

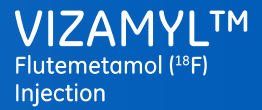

**Module 1A** - Brain anatomy - Comparing MRI and PET images

# Comparing MRI contrast to PET contrast negative and positive Vizamyl scans

White matter

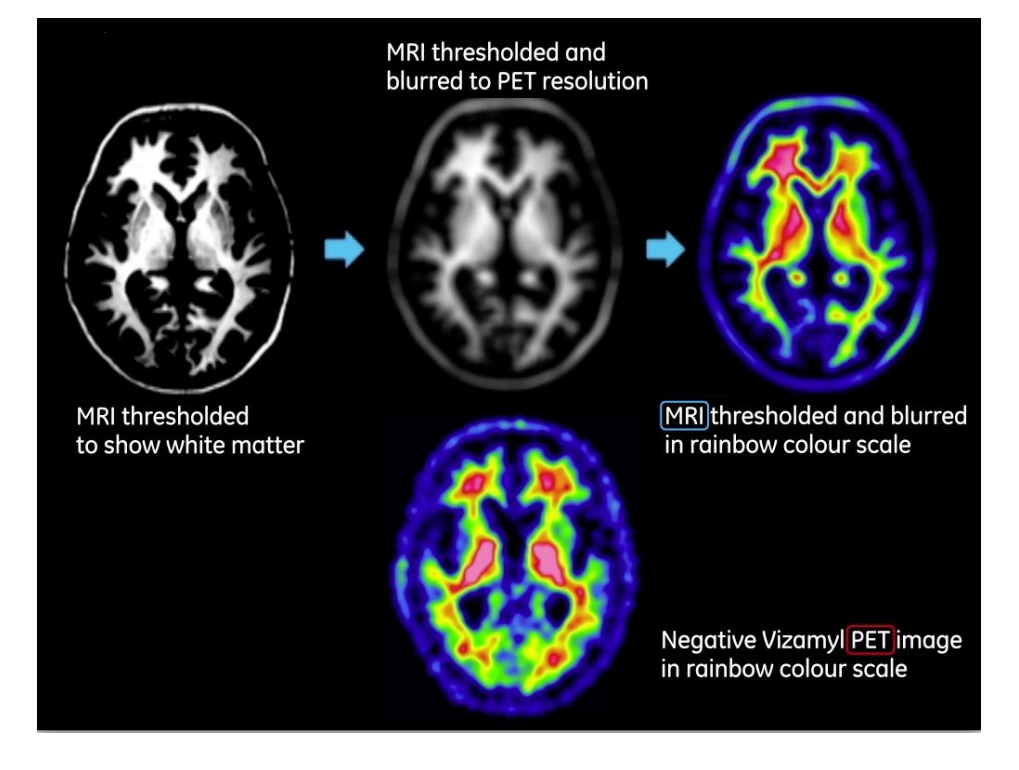

**VIZAMYLTM** Flutemetamol (18F) Injection

**Module 1A** - Brain anatomy - Comparing MRI and PET images

# Comparing MRI contrast to PET contrast negative and positive Vizamyl scans

White & grey matter

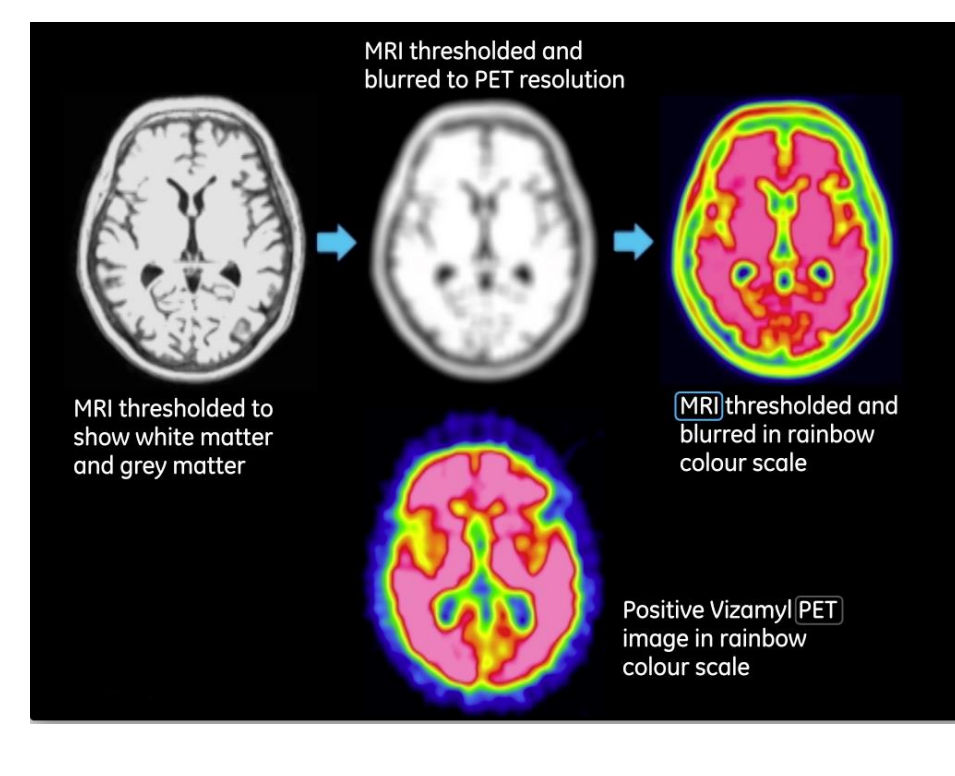

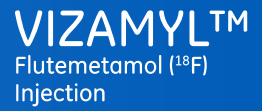

**Module 1A** - Brain anatomy - Comparing MRI and PET images

Comparing MRI contrast to PET contrast negative and positive Vizamyl scans

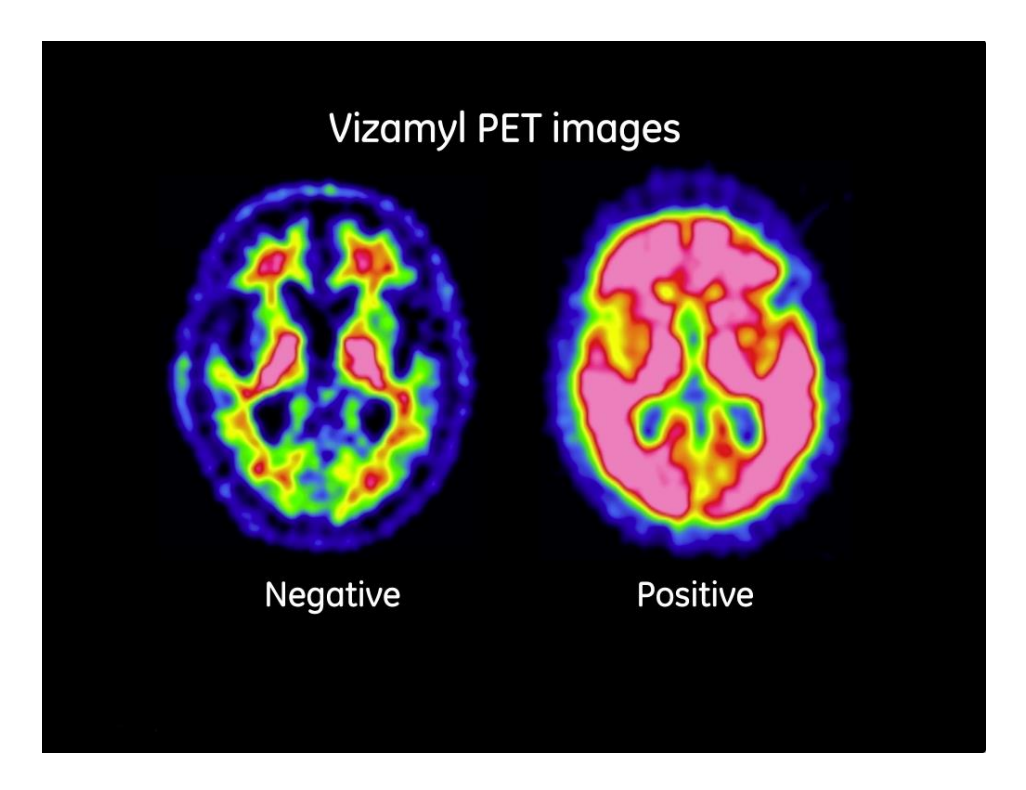

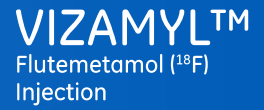

**Module 1A** - Brain anatomy - Comparing MRI and PET images

Comparing MRI contrast to PET contrast negative and positive Vizamyl scans

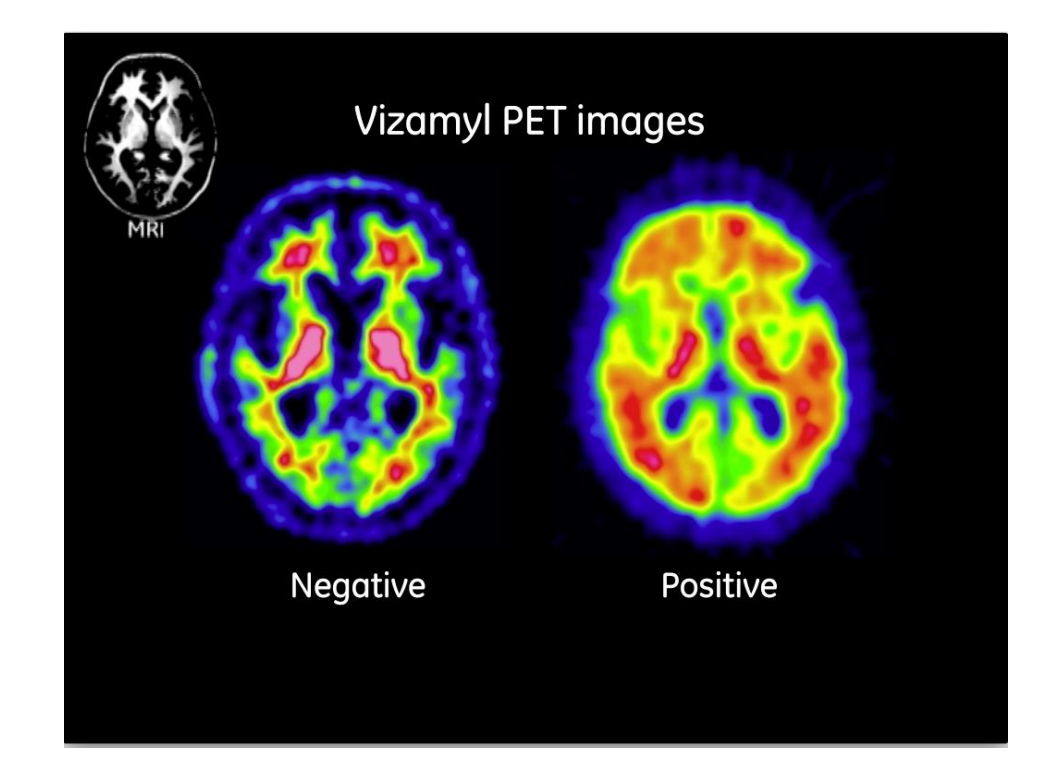

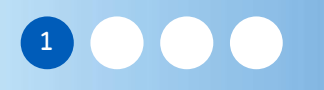

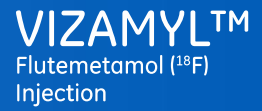

#### **Module 1B** - Anatomy in PET - Introduction

## Module 1B: Anatomy in PET – Learning objectives

Welcome to Module 1B: Anatomy in PET

In this module you will learn to recognise and navigate the key assessment areas and landmarks in PET images

- Axial display
- Sagittal display
- Coronal display

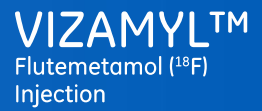

#### **Module 1B** - Anatomy in PET - Axial display

## Anatomy in PET – Axial display

(inferior to superior)

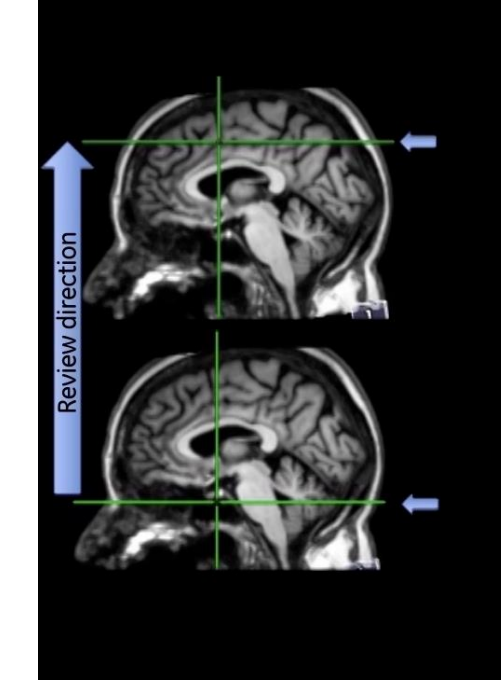

- pons and cerebellum
- · temporal poles
- · frontal poles, temporal lobes striatum, thalamus, occipital lobes
- · ventricles, corpus callosum, anterior and posterior cingulate
- frontal and parietal lobes

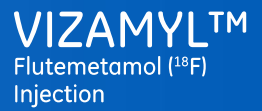

**Module 1B** - Anatomy in PET - Axial display

# Anatomy in PET – Axial display

Navigating key areas and landmarks Axial review (inferior to superior)

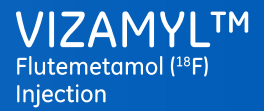

#### **Module 1B** - Anatomy in PET - Sagittal display

## Anatomy in PET – Sagittal display

(medial surfaces)

- $\bullet~$  The primary purpose of the sagittal review is to assess the posterior cingulate and precuneus
- $\bullet$  Unlike the axial review, the sagittal review is primarily confined to the region of the fissure between the two hemispheres

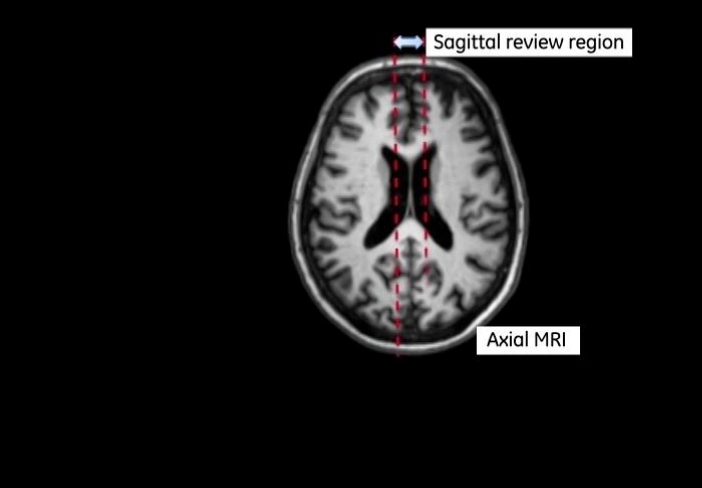

Abbreviations: PET: positron emission tomography MRI: magnetic resonance imaging

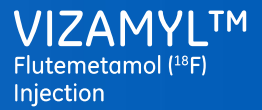

#### **Module 1B** - Anatomy in PET - Sagittal display

Anatomy in PET – Sagittal display

Navigating key areas and landmarks Sagittal review (medial surfaces)

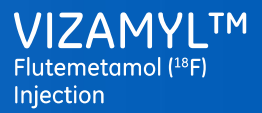

#### **Module 1B** - Anatomy in PET - Coronal display

## Anatomy in PET – Coronal display

(lateral and medial surfaces)

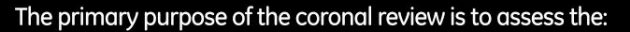

1) Inferior parietal and lateral temporal lobes 2) Posterior cingulate and precuneus

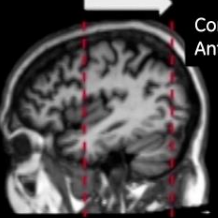

Coronal review Anterior to posterior

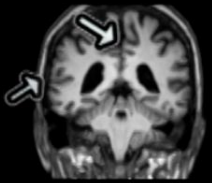

Coronal view

Sagittal view

The review should be completed twice

- Observing the lateral surfaces
- Observing the medial surfaces

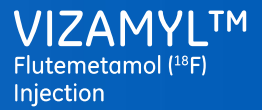

#### **Module 1B** - Anatomy in PET - Coronal display

## Anatomy in PET – Coronal display

# Navigating key areas and landmarks

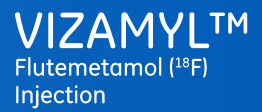

#### **Module 1B** - Anatomy in PET - Summary

## Axial review – Summary

• Scroll the image to identify any atrophy

### Frontal:

• Scroll the frontal pole and look for sharp intensity gradients at the frontal edges (positive image) or gradual intensity gradients (negative)

### Lateral Temporal:

• Scroll down to axial planes that intersect the temporal lobes and assess lateral aspects for absence or presence of sulcal/gyral pattern (positive or negative respectively) and assess intensity gradients as above

### Striatum:

• Scroll around the position of the AC-PC plane and look for either a bridging of intensity between the thalamus and the frontal white matter (indicates a positive striatum) or a reduction of intensity between these structures – (indicates a negative striatum)

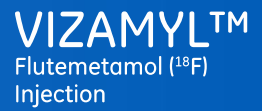

## Sagittal review – Summary

### Posterior cingulate & Precuneus:

• After ensuring proper alignment, touch the sagittal plane into the medial surface of one hemisphere and assess the posterior cingulate/precuneal regions for elevated signal. Do not move in to the medial surface as far as the position where the pons can be seen as being joined in intensity to the cerebella peduncle. Repeat this for the other hemisphere

### Striatum:

• The striatum may be checked in sagittal view. Move the medial slice deep into one hemisphere and scroll back to the longitudinal fissure

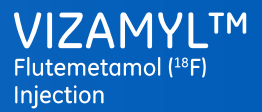

#### **Module 1B** - Anatomy in PET - Summary

### Coronal review – Summary

### Inferior parietal:

• Scroll the region anterior to posterior traversing the anterior-posterior extent of the cerebellum. Observe the inferior-lateral surfaces of the parietal lobes for loss/presence of a sulcal gyral pattern and sharp or gradual intensity gradient (positive and negative parietal respectively)

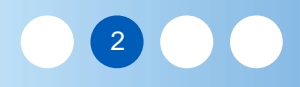

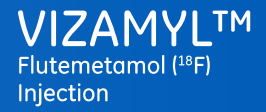

**Module 2** - Image orientation and display - Introduction

## Module 2: Image orientation and display – Learning objectives

Welcome to Module 2: Image orientation and display

In this module you will learn procedures and recommendations for ensuring correct alignment and display of Vizamyl images:

## Module 2A: Image orientation

- Axial alignment
- Coronal alignment
- Sagittal alignment

## Module 2B: Image display

- Desired features of an intensity/colour scale and reference regions
- Choice of colour scale
- Image intensity levels
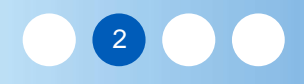

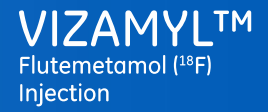

## Module 2A: Image orientation – Learning objectives

Welcome to Module 2A: Image orientation

In this module you will learn procedures and recommendations for ensuring correct alignment of Vizamyl images:

- Axial alignment
- Coronal alignment
- Sagittal alignment

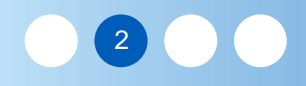

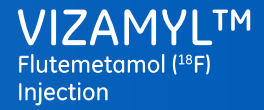

#### **Module 2A** - Image orientation - Introduction

## Setting the colour scale of Vizamyl PET Images

First assessment: Navigate to an inferior plane passing though the bulk of the pons in axial and sagittal planes

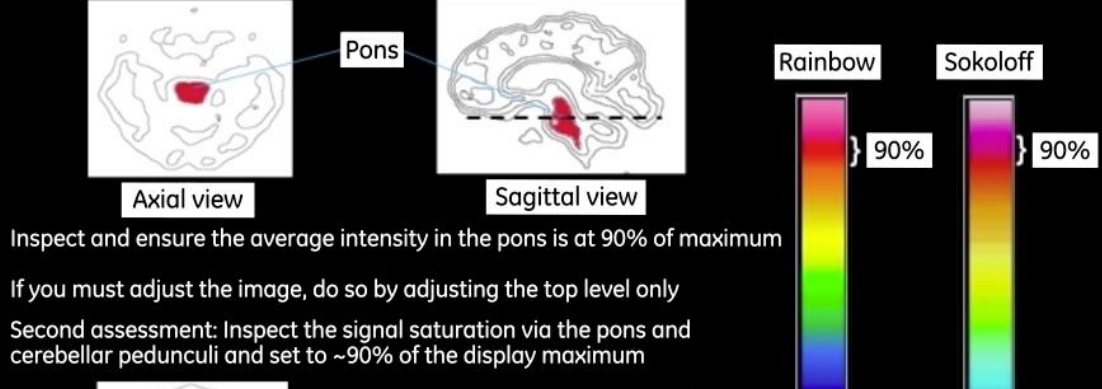

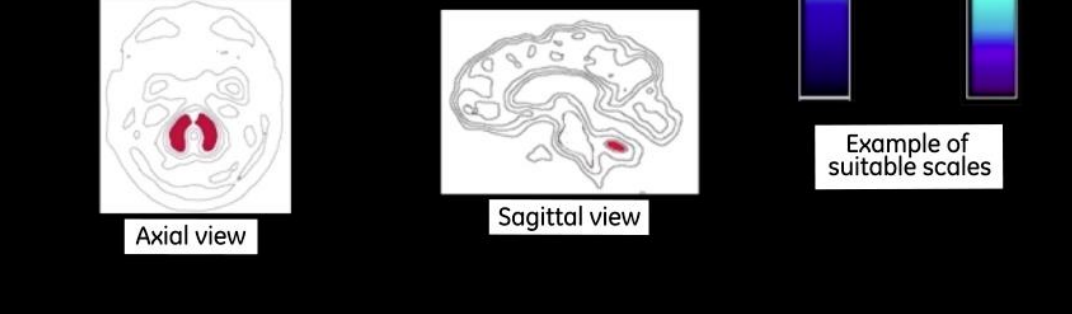

Abbreviations: PET: positron emission tomography

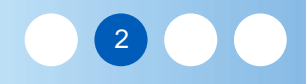

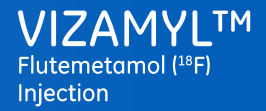

#### **Module 2A** - Image orientation - Axial view alignment

#### Axial view alignment

#### Features of correctly and incorrectly aligned images

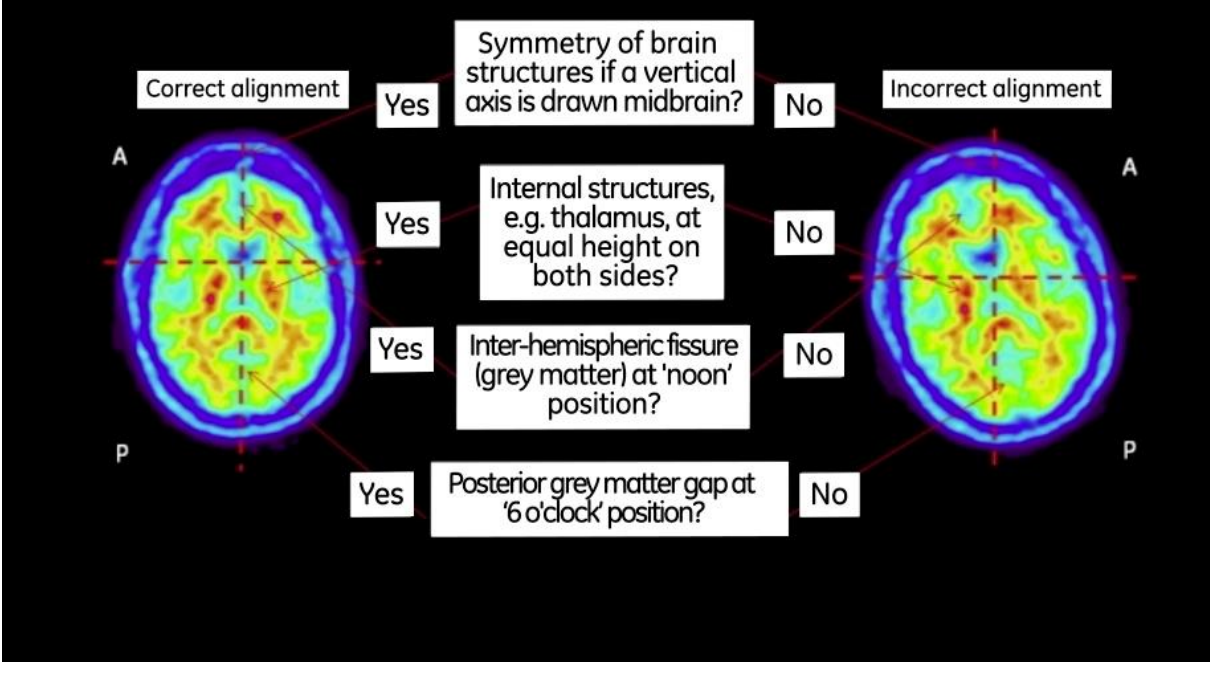

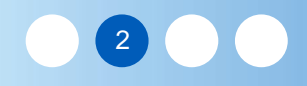

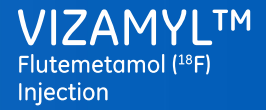

#### **Module 2A** - Image orientation - Coronal view alignment

### Coronal view alignment

Features of correctly and incorrectly aligned images

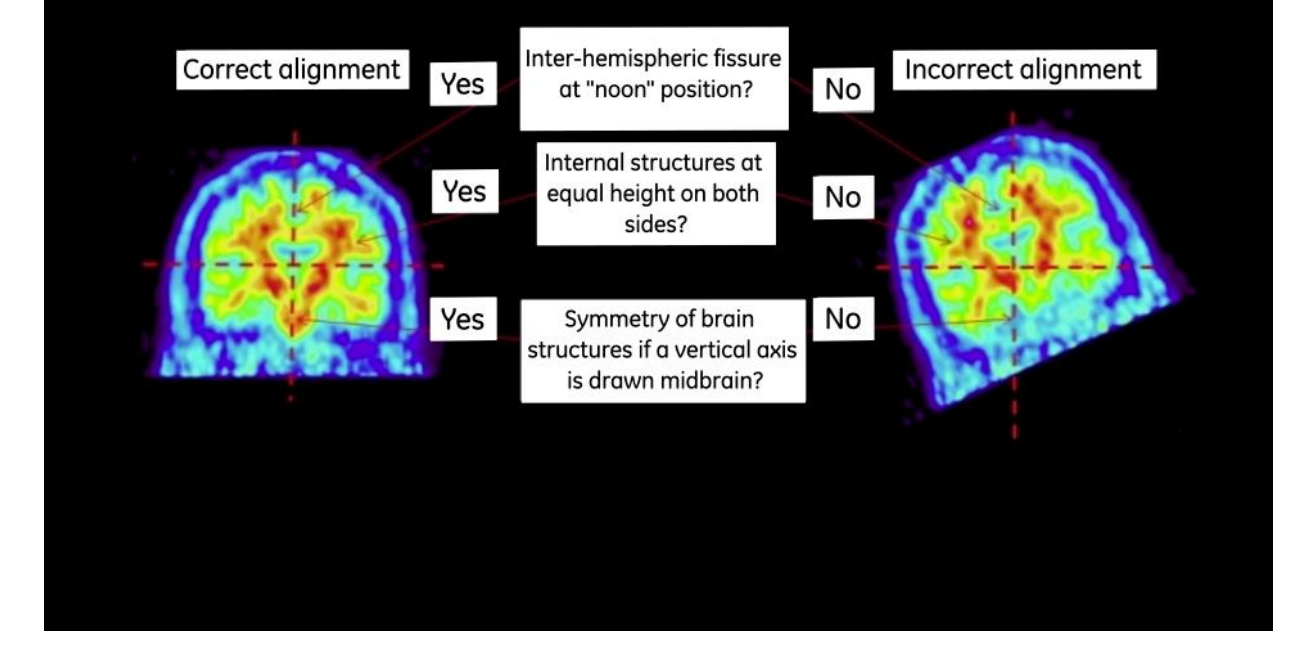

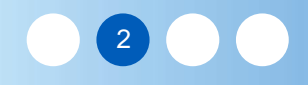

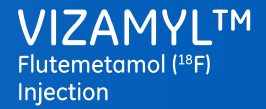

#### **Module 2A** - Image orientation - Sagittal view alignment

#### Sagittal view alignment

#### Features of correctly and incorrectly aligned images

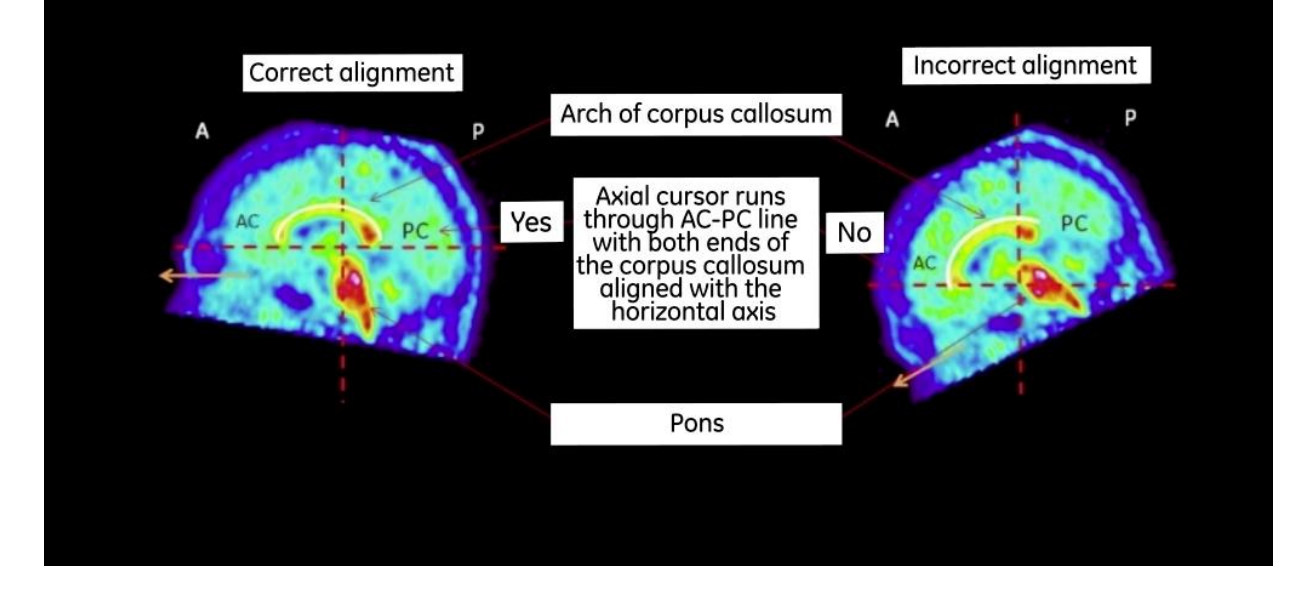

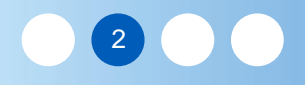

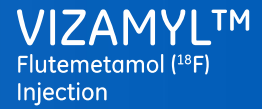

### **Summary**

- All Vizamyl images should be assessed prior to reporting to ensure images are aligned correctly in all image planes
- Always advance to the midbrain slice in all planes before alignment is started
- **Correctly** aligned axial and coronal image: symmetry of the brain structures and they will be at equal heights bilaterally
- **Correctly** aligned sagittal image: AC PC line perpendicular to the bump of the frontal and occipital lobes
- Use outline of brain to assist in correcting head position
- Some workstations may allow all views to be displayed, and others will only allow you to view and re-orient one at a time
- Adjusting all or one of the images a number of times may be necessary to achieve optimal alignment and, therefore, anatomic symmetry
- Asymmetry of tracer uptake does not necessarily indicate asymmetry of brain structures or improper image alignment
- Ensure that all alignment changes are saved when correct alignment is achieved

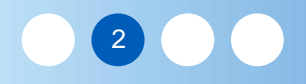

## Module 2B: Image display – Learning objectives

Welcome to Module 2B: Image display

In this module you will learn procedures and recommendations for ensuring correct display of Vizamyl images:

- Desired features of an intensity/colour scale and reference regions
- Choice of colour scale
- Image intensity levels

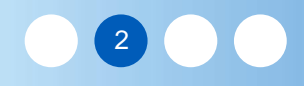

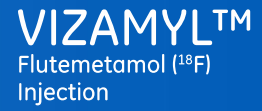

Desired features of an intensity / colour scale and reference regions

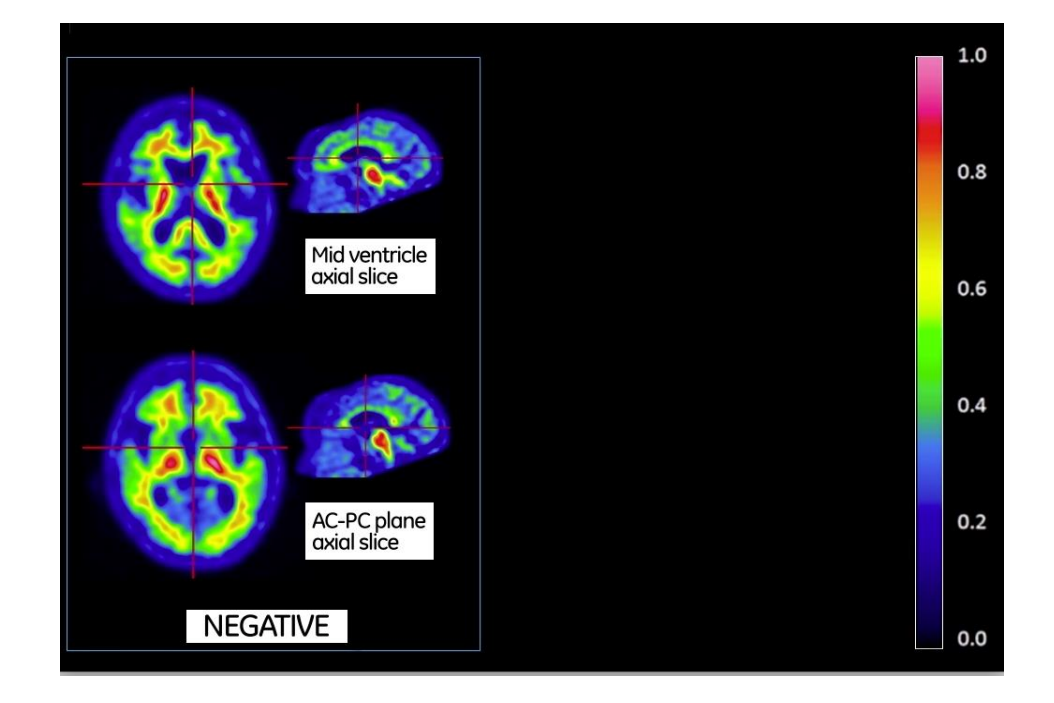

Reminder:

The images should be scaled such that the pons is set to 90% of the image intensity maximum The signal intensity of the pons is set to 90% to maximise the full use of the colour scales

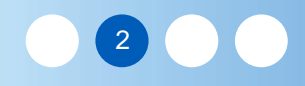

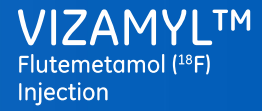

Desired features of an intensity / colour scale and reference regions

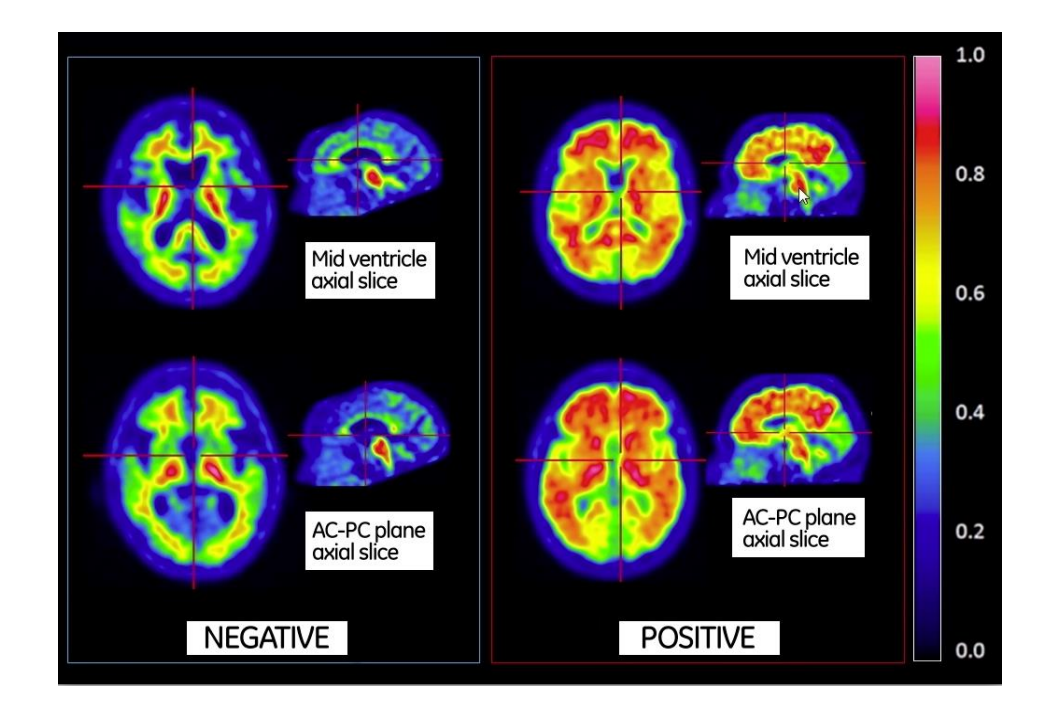

Reminder:

The images should be scaled such that the pons is set to 90% of the image intensity maximum The signal intensity of the pons is set to 90% to maximise the full use of the colour scales

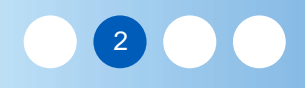

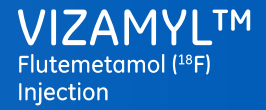

### Choice of colour scale

Colour scales with gradual, rapid and abrupt changes

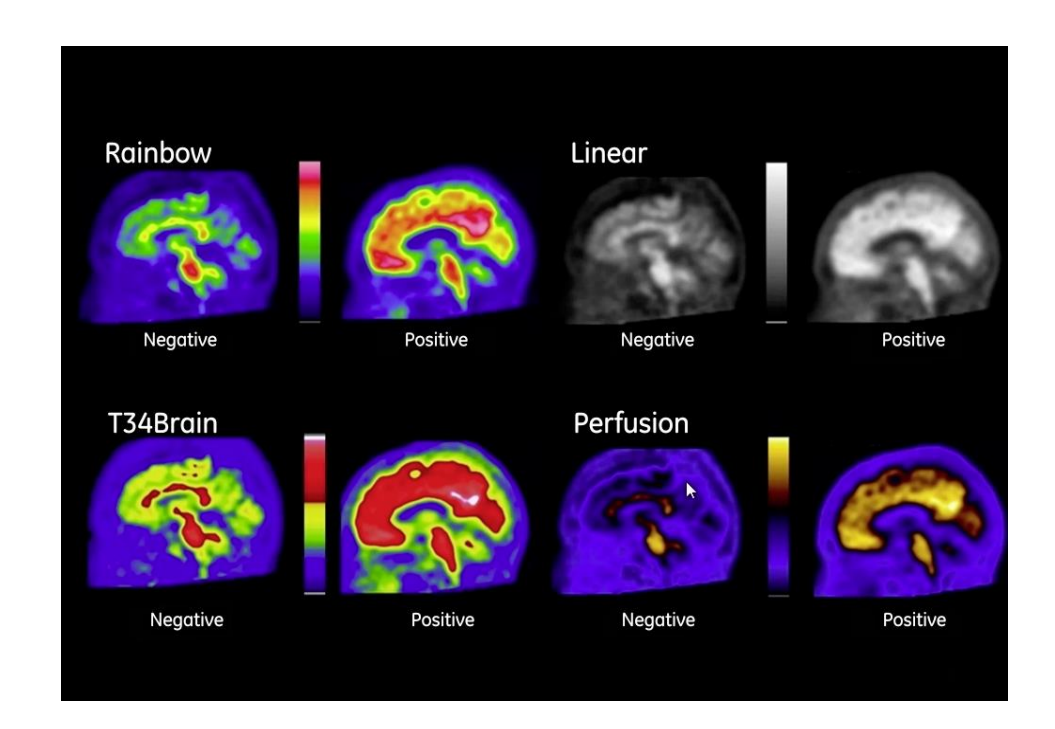

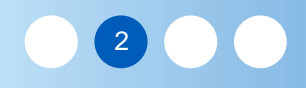

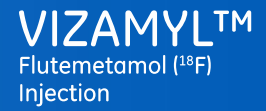

### Choice of colour scale

Colour scales with gradual, rapid and abrupt changes

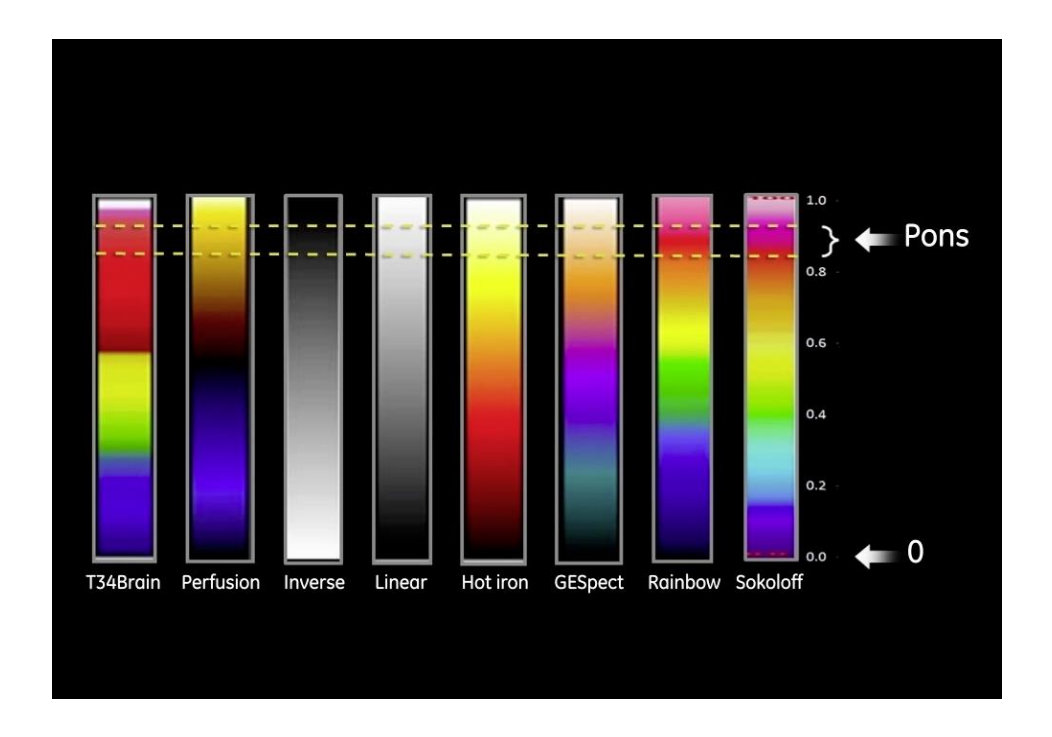

Selection of an appropriate colour scale is a key aspect for the correct assessment of a Vizamyl scan

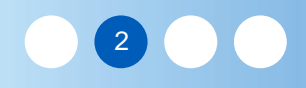

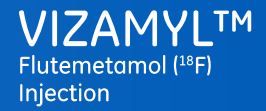

### Choice of colour scale

Colour scales with gradual, rapid and abrupt changes

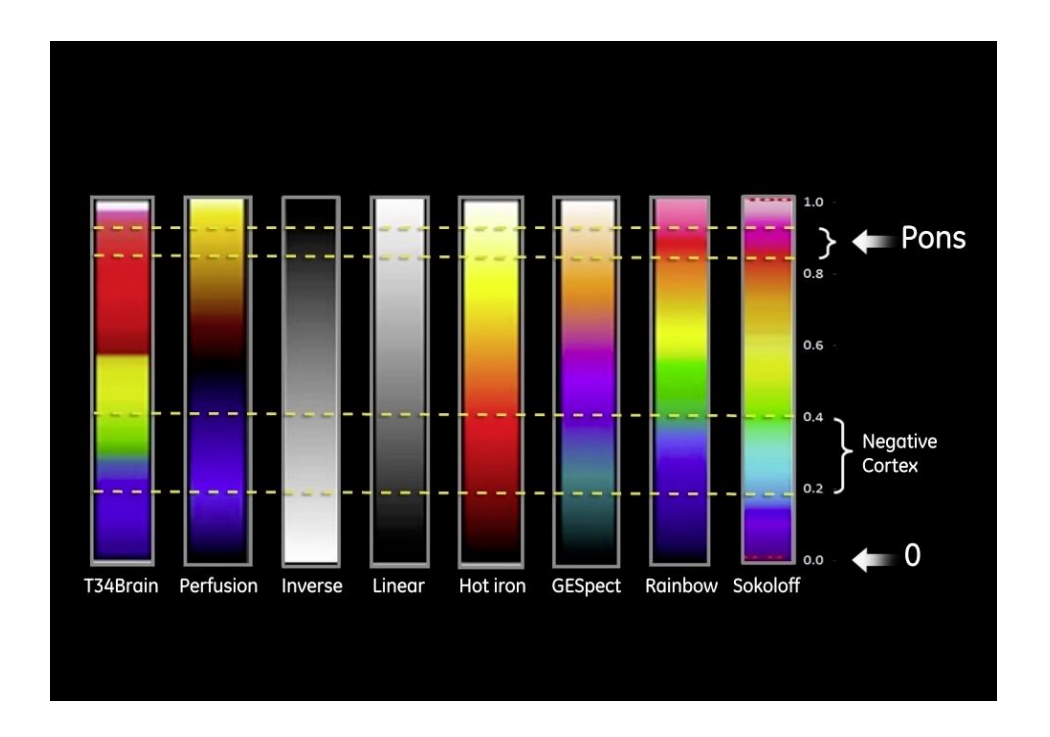

Selection of an appropriate colour scale is a key aspect for the correct assessment of a Vizamyl scan

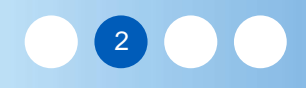

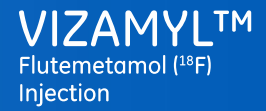

### Choice of colour scale

Colour scales with gradual, rapid and abrupt changes

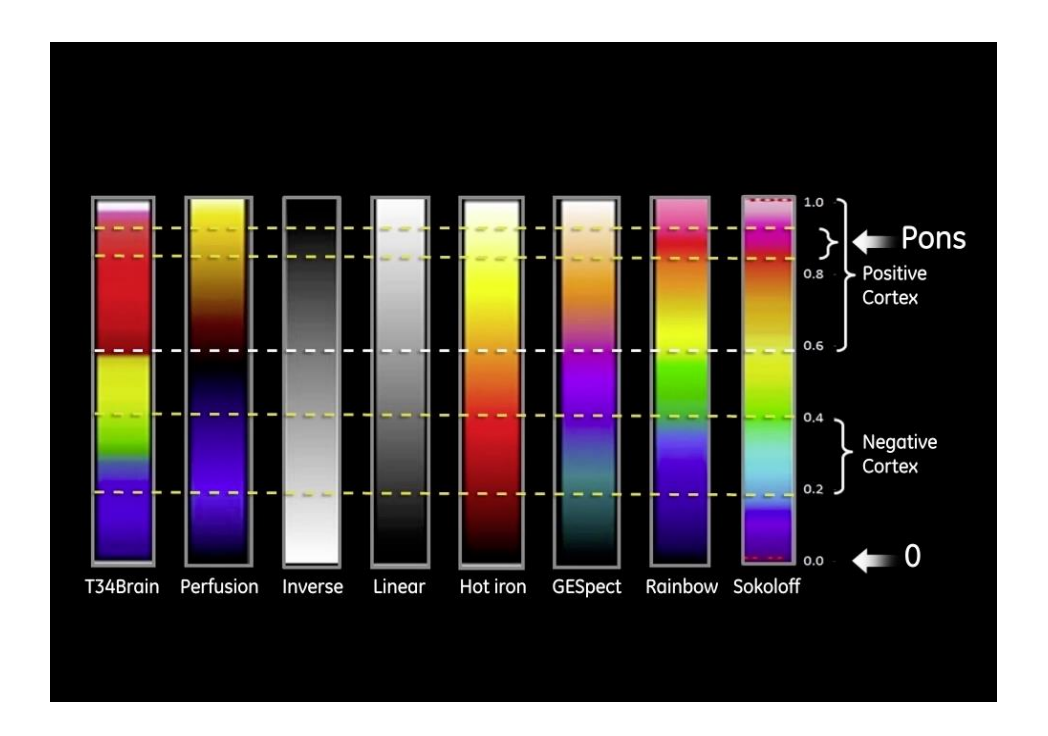

Selection of an appropriate colour scale is a key aspect for the correct assessment of a Vizamyl scan

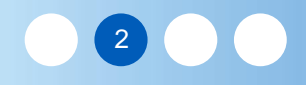

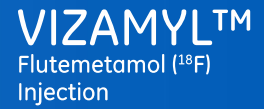

**Module 2B** - Image display - Image intensity levels

## Image intensity levels

Correctly saturated image

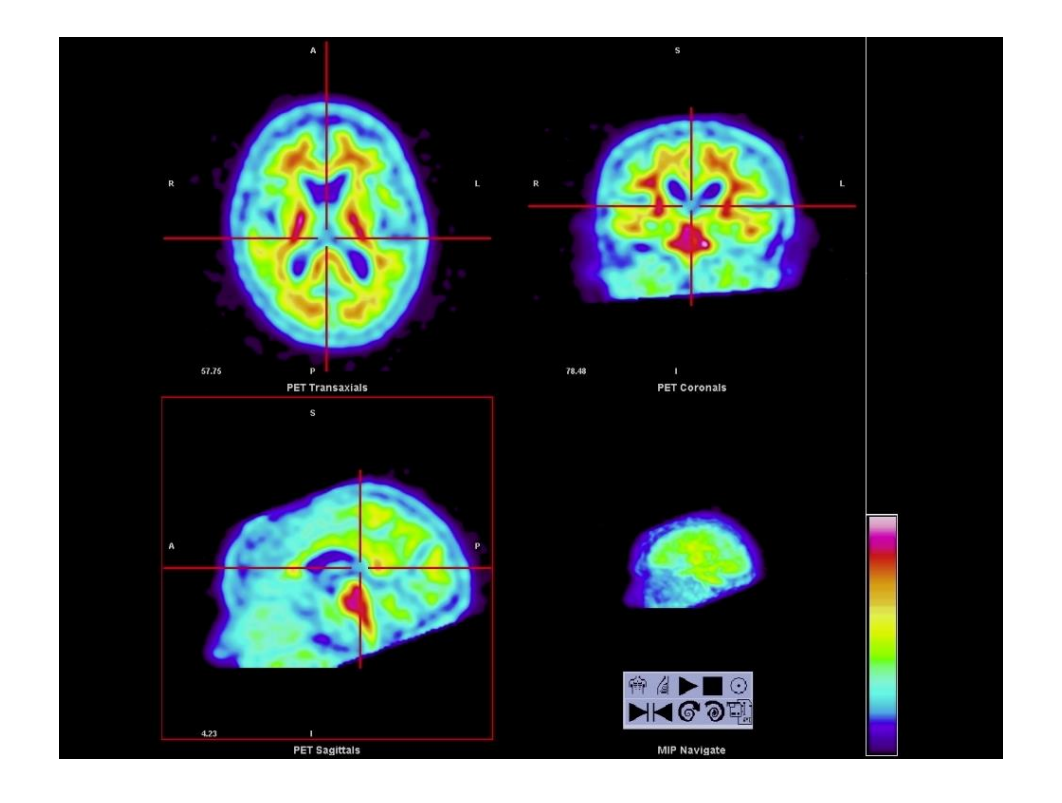

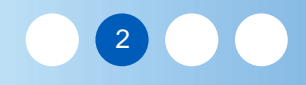

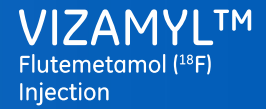

**Module 2B** - Image display - Image intensity levels

### Image intensity levels

Undersaturated image

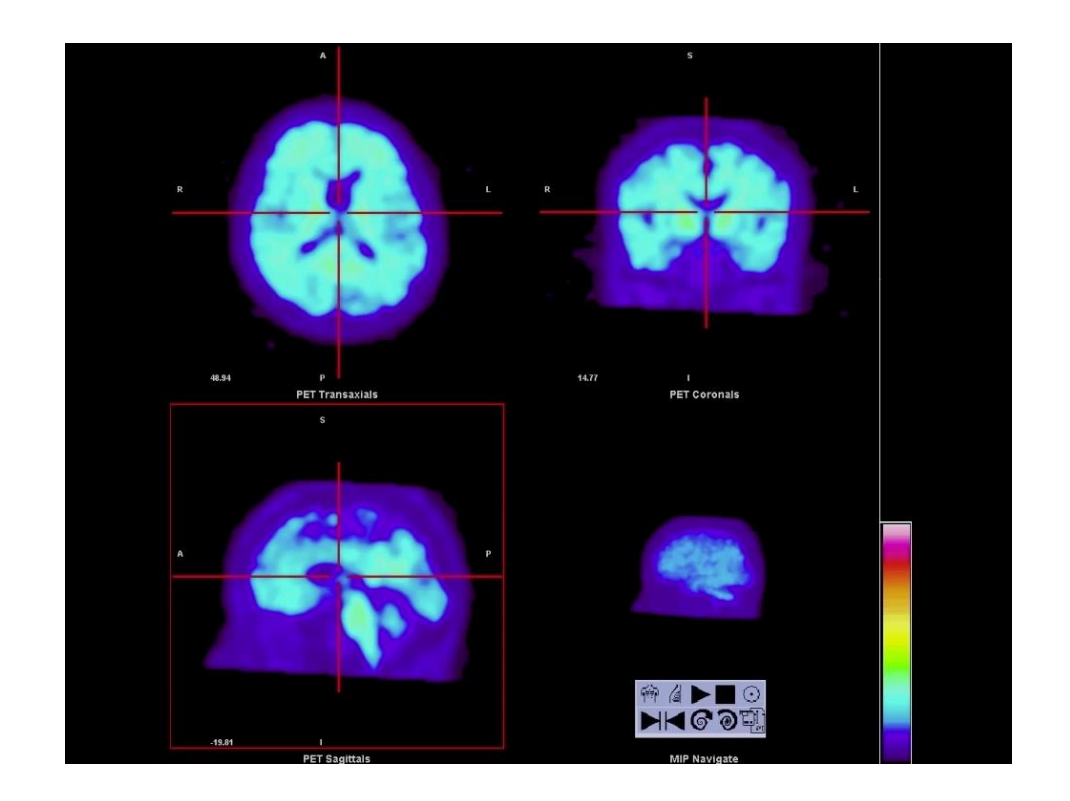

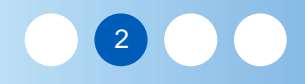

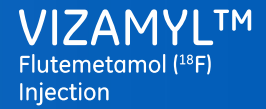

**Module 2B** - Image display - Image intensity levels

## Image intensity levels

Oversaturated image

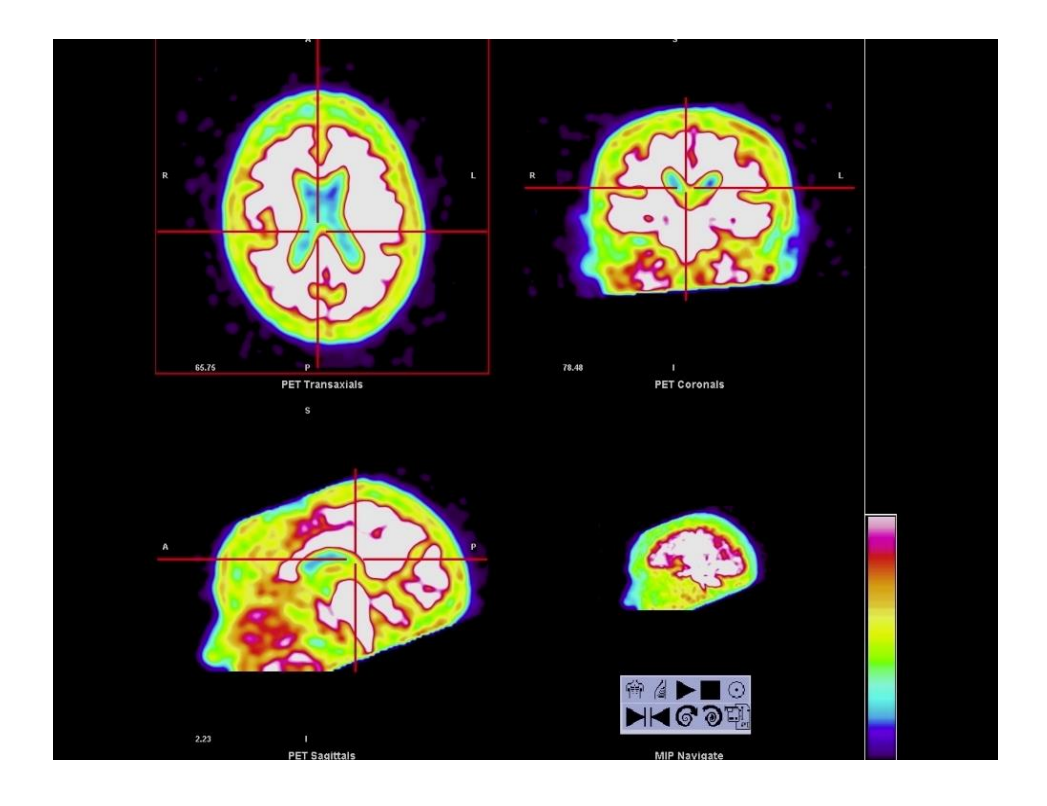

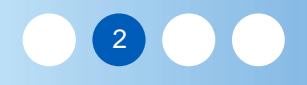

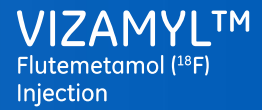

#### **Module 2B** - Image display - Summary

#### **Summary**

Important features of a colour scale that provide appropriate discrimination of negative and positive assessments are:

- An identifiable band of colour at 85 to 90% of the image scale to set the intensity in the pons
- A range of colours that make it easy to identify intensity levels **above** 50 to 60 % of maximum intensity which indicates abnormal grey matter intensities
- A range of colours above 60% that help differentiate levels of intensity in equivocal scans
- The Rainbow and Sokolov colour scales show all of these important features
- Grey scales are not recommended and are actively discouraged for the reading and interpretation of Vizamyl scans

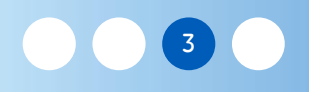

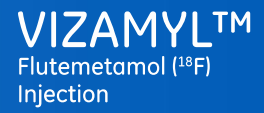

### Module 3: Image interpretation - Learning objectives

Welcome to Module 3: Image interpretation. In this module you will learn a systematic approach for reading Vizamyl scans

- **Introduction**
- Regions of interest
- Regions of interest Frontal lobes
- Regions of interest Posterior cingulate and precuneus
- Regions of interest Lateral temporal lobes
- Regions of interest Parietal lobes
- Regions of interest Striatum
- Challenging cases

Throughout the module, surveying for atrophy and over-smoothing will be discussed

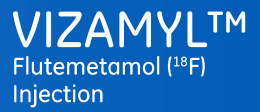

#### **Module 3** - Image interpretation - Introduction

### Vizamyl visual assessment

#### **Based on differentiation of:**

- Non-β-amyloid-specific tracer (white matter pattern negative)
- Specific uptake by  $\beta$ -amyloid (grey matter enhanced pattern positive)

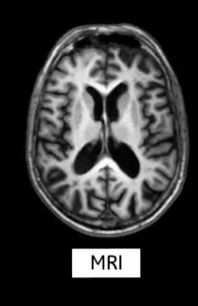

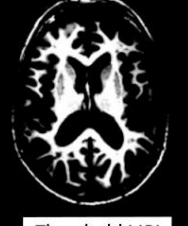

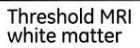

Negative Vizamyl<br>image

Abbreviations: MRI: magnetic resonance imaging PET: positron emission tomography

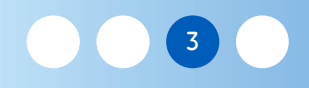

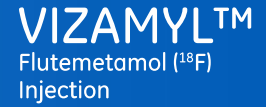

#### **Module 3** - Image interpretation - Introduction

## Negative and positive examples

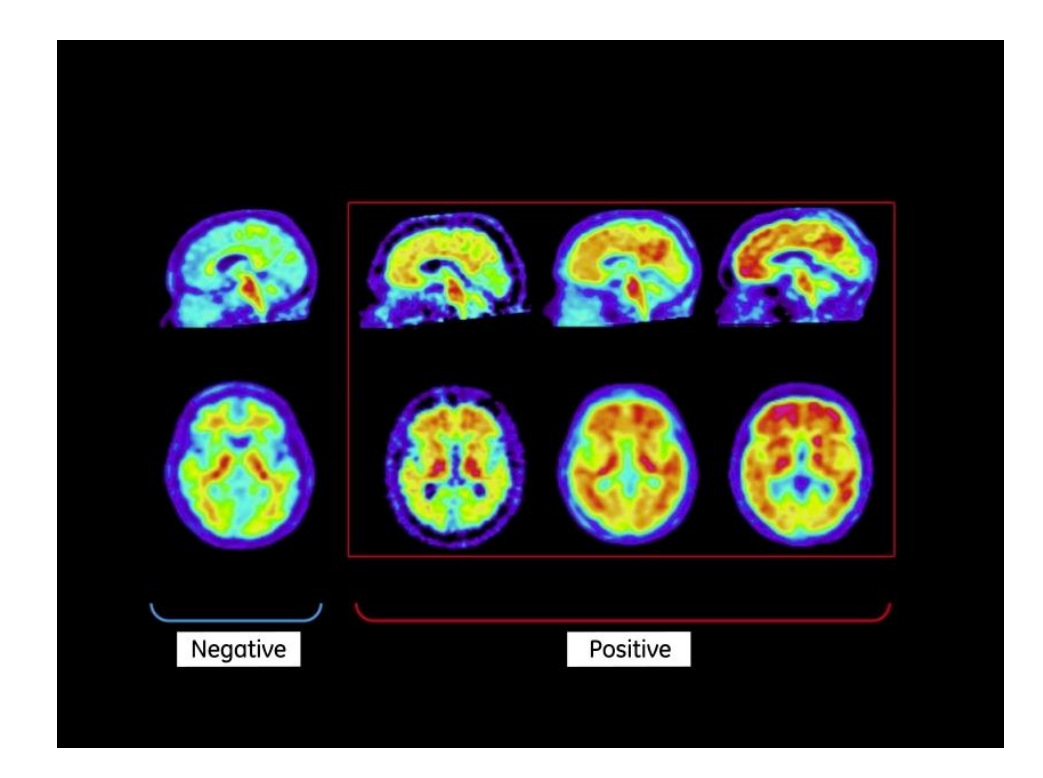

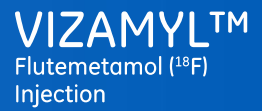

#### **Module 3** - Image interpretation - Introduction

## Vizamyl image evaluation

Review as standard:

- Load the image, select the colour map, make sure intensity scaling is appropriate (~90% saturation in pons)
- Survey for atrophy and over-smoothing
- Systematic review of regions of interest

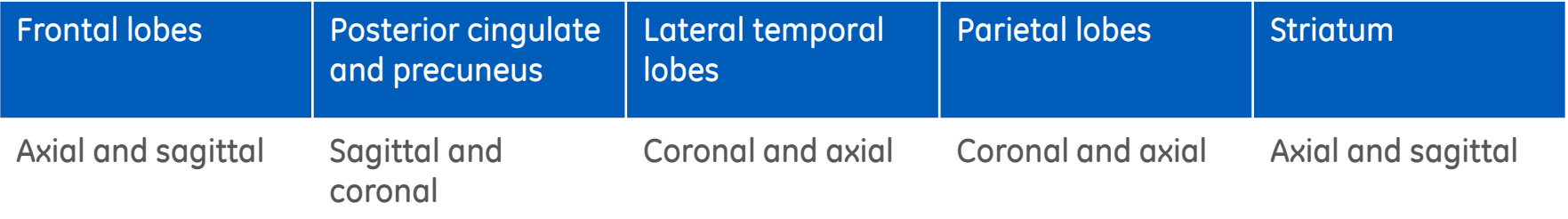

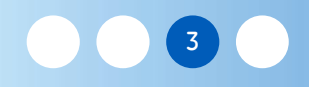

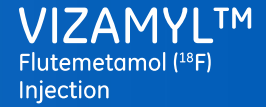

#### **Module 3** - Image interpretation - Frontal lobes

## Regions of interest - Frontal lobes

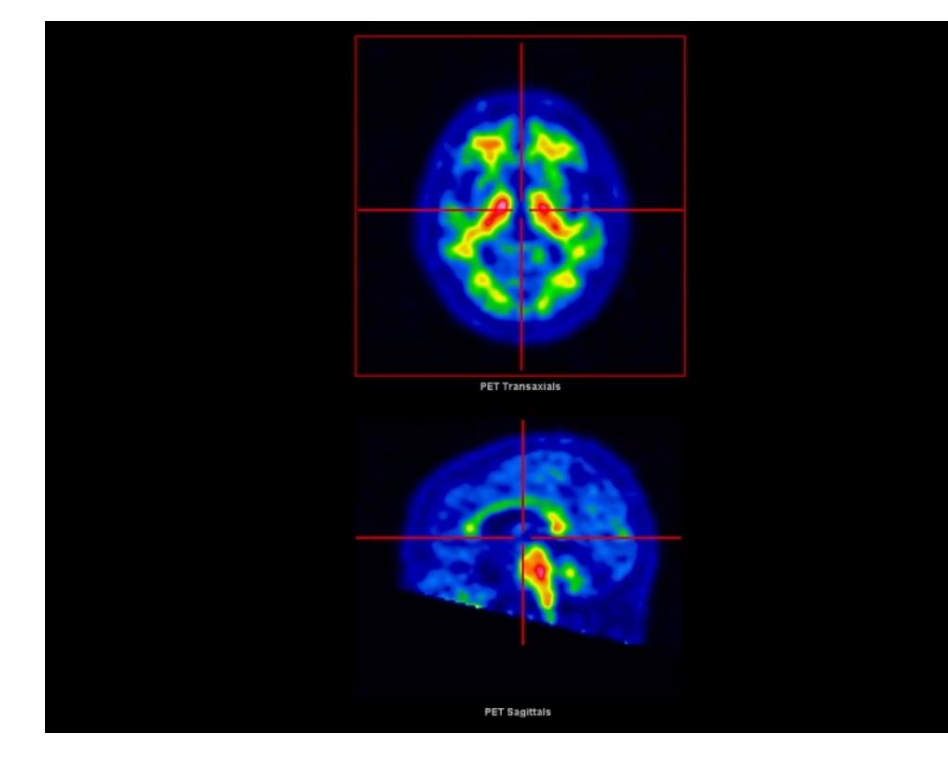

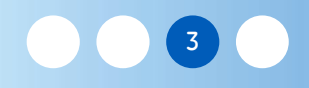

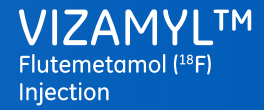

#### **Module 3** - Image interpretation - Frontal lobes

### Regions of interest - Frontal lobes

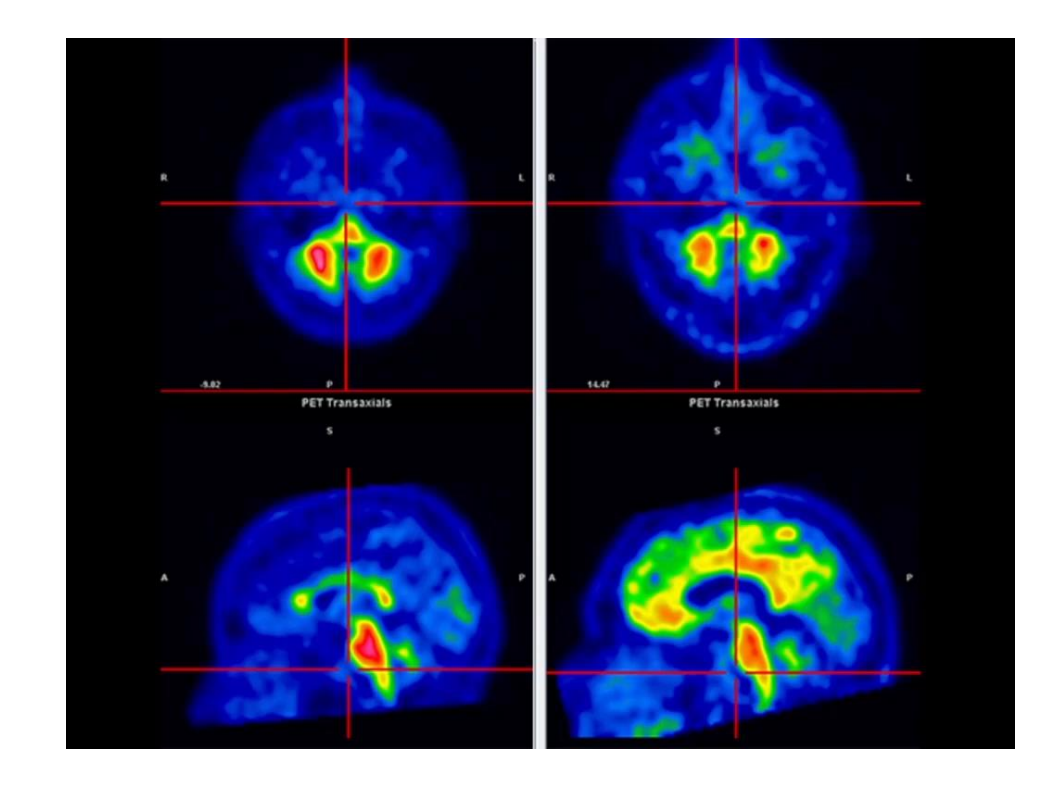

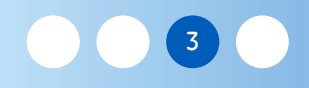

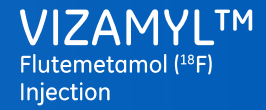

#### **Module 3** - Image interpretation - Frontal lobes

## Regions of interest - Frontal lobes

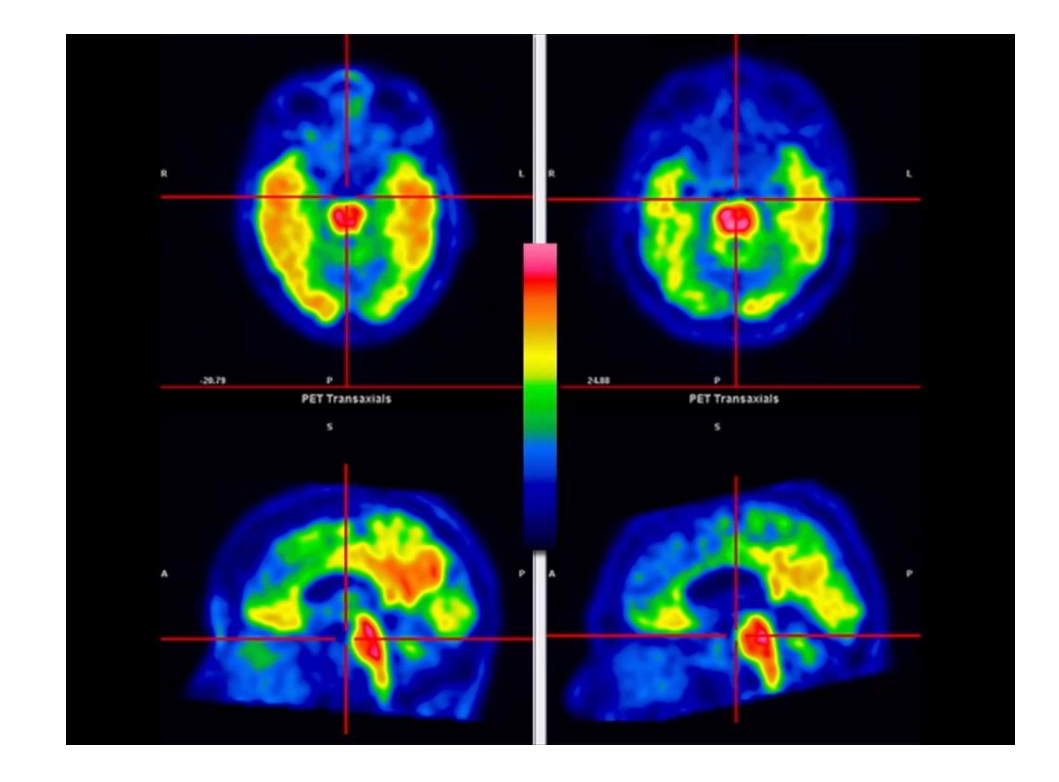

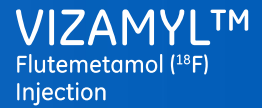

#### **Module 3** - Image interpretation - Frontal lobes

### Regions of interest – Frontal lobes: Summary

Frontal review

The frontal region is generally robust for classifying images

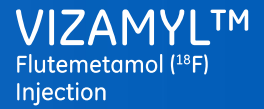

#### **Module 3** - Image interpretation - Frontal lobes

## Regions of interest - Frontal lobes: **Summary**

Frontal review

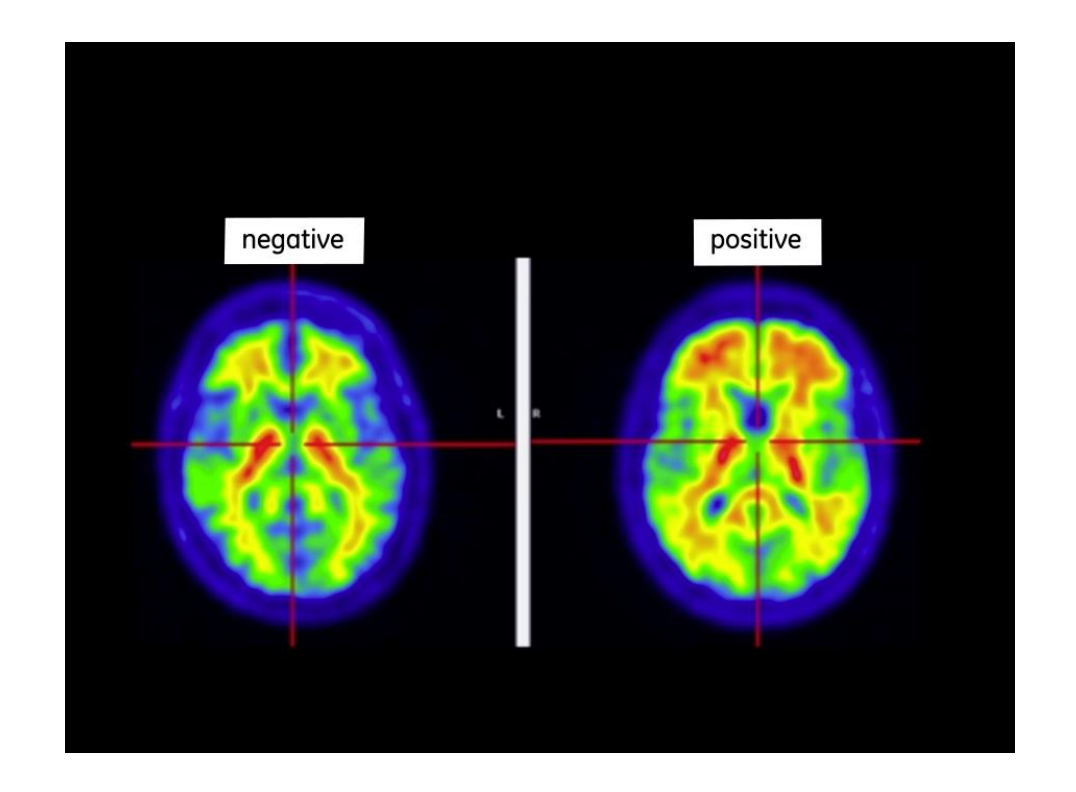

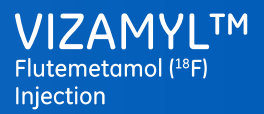

#### **Module 3** - Image interpretation - Frontal lobes

Frontal review: Confounders and challenges

- Atrophy may make aspects of the frontal lobes appear<br>negative in a positive scan
- Signs that atrophy may be present are:
	- Asymmetries to the frontal/medial surfaces seen in axial review: e.g.

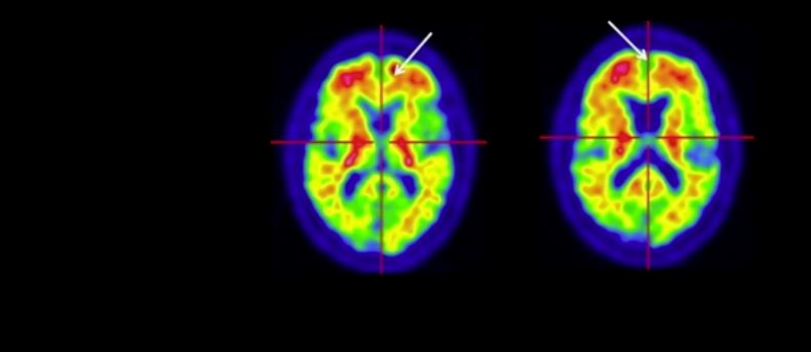

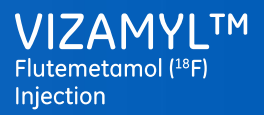

#### **Module 3** - Image interpretation - Frontal lobes

Frontal review: Confounders and challenges

- Atrophy may make aspects of the frontal lobes appear negative in a positive scan
- Signs that atrophy may be present are:
	- Asymmetries to the frontal/medial surfaces seen in axial review
	- Diminished intensity in the cingulate: e.g.

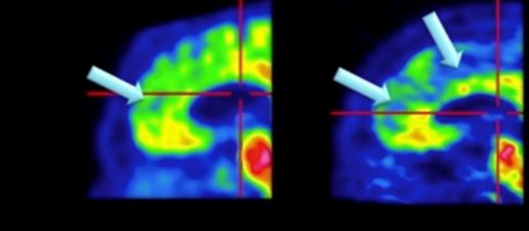

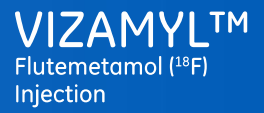

#### **Module 3** - Image interpretation - Frontal lobes

Frontal review: Confounders and challenges

- Atrophy may make aspects of the frontal lobes appear<br>negative in a positive scan
- Strategies to avoid the effects of atrophy:
	- Scroll the frontal pole

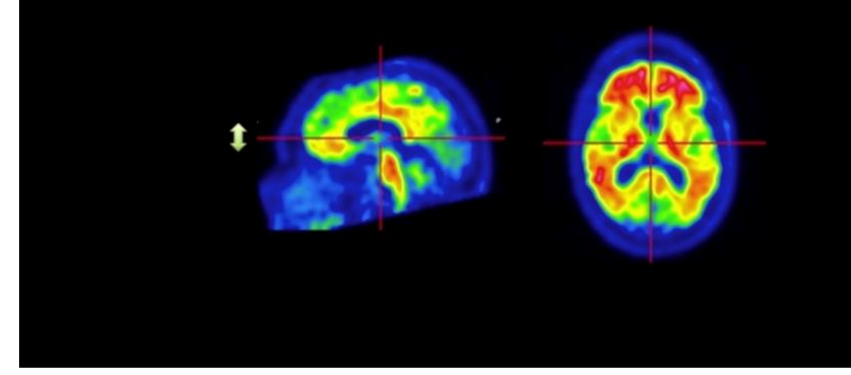

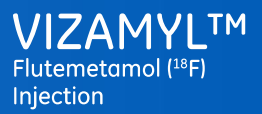

#### **Module 3** - Image interpretation - Frontal lobes

### Frontal review: Recap

#### Scroll the frontal region

(the axial view is the most reliable, but sagittal may be used in support)

- Negative Image:
	- Sulcal/gyral white matter pattern evident
	- Gentle intensity gradient to frontal surface
- Positive Image:
	- Sulcal/gyral pattern not<br>well discerned

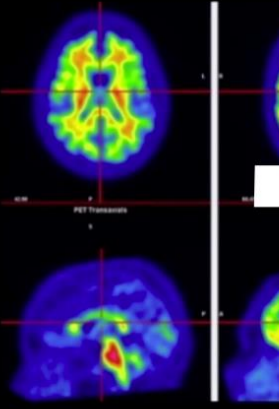

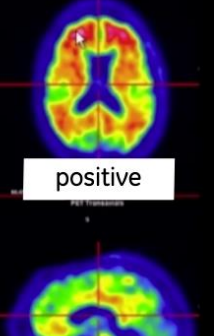

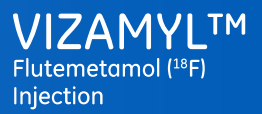

#### **Module 3** - Image interpretation - Frontal lobes

### Frontal review: Recap

#### Scroll the frontal region

(the axial view is the most reliable, but sagittal may be used in support)

- Negative Image:
	- Sulcal/gyral white matter pattern evident
	- Gentle intensity gradient<br>to frontal surface
- Positive Image:
	- Sulcal/gyral pattern not<br>well discerned
	- Convex surfaces
	- Sharp intensity gradients

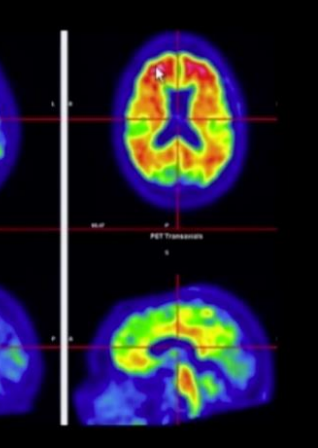

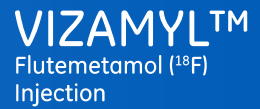

**Module 3** - Image interpretation - Posterior cingulate and precuneus

## Regions of interest – Posterior cingulate and precuneus

Posterior cingulate and precuneus review

- Sagittal review
- Using landmarks and features to select an appropriate review plane
- Features of negative and positive posterior cingulate & precuneus regions
- Coronal review
- The region to scroll in this review
- Confounding factors and summary

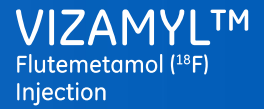

**Module 3** - Image interpretation - Posterior cingulate and precuneus

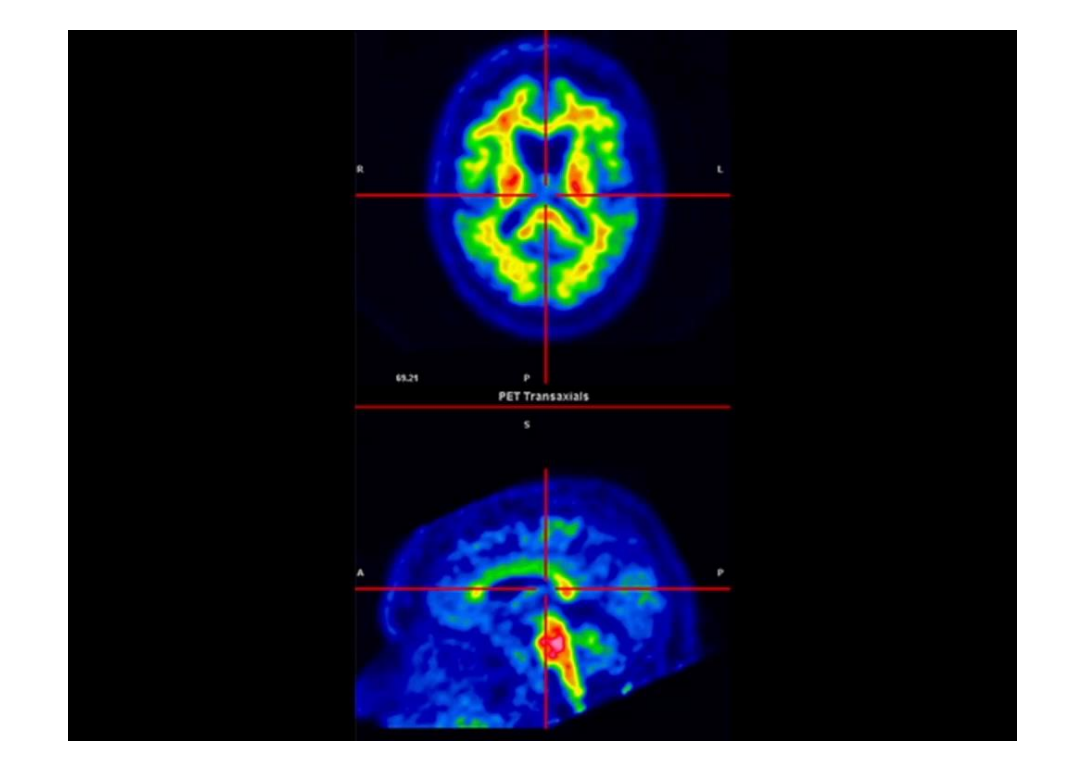

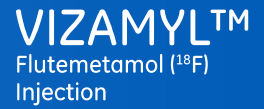

**Module 3** - Image interpretation - Posterior cingulate and precuneus

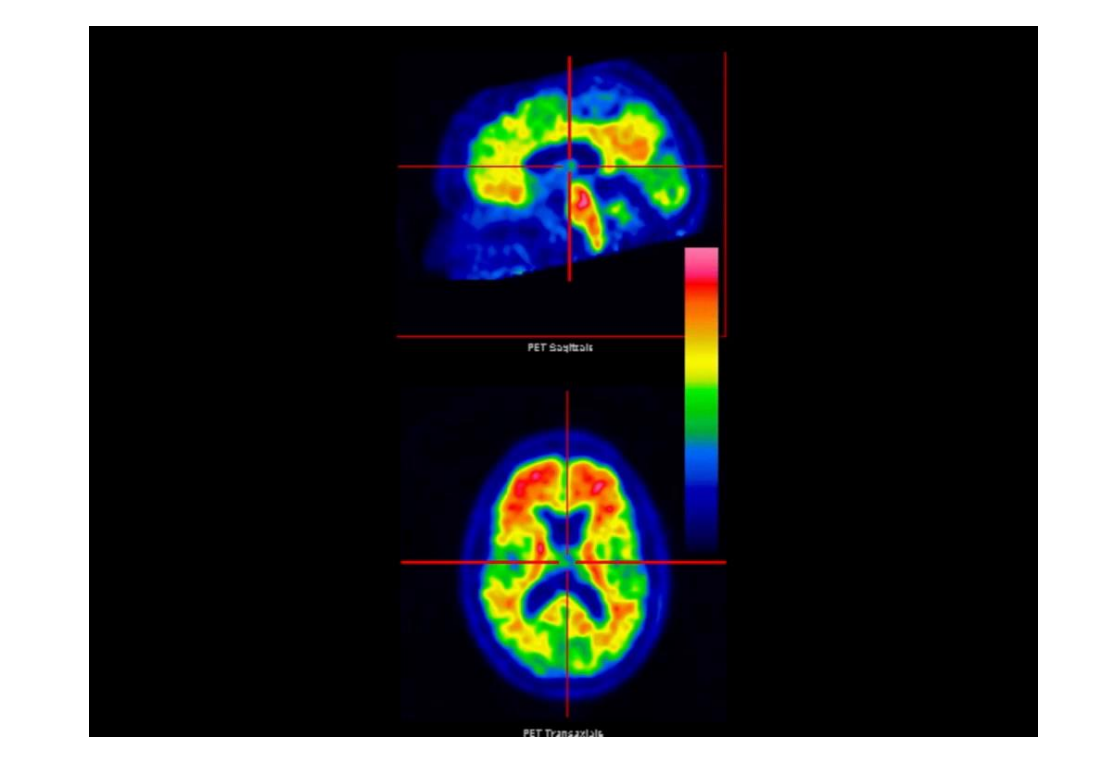

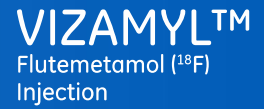

**Module 3** - Image interpretation - Posterior cingulate and precuneus

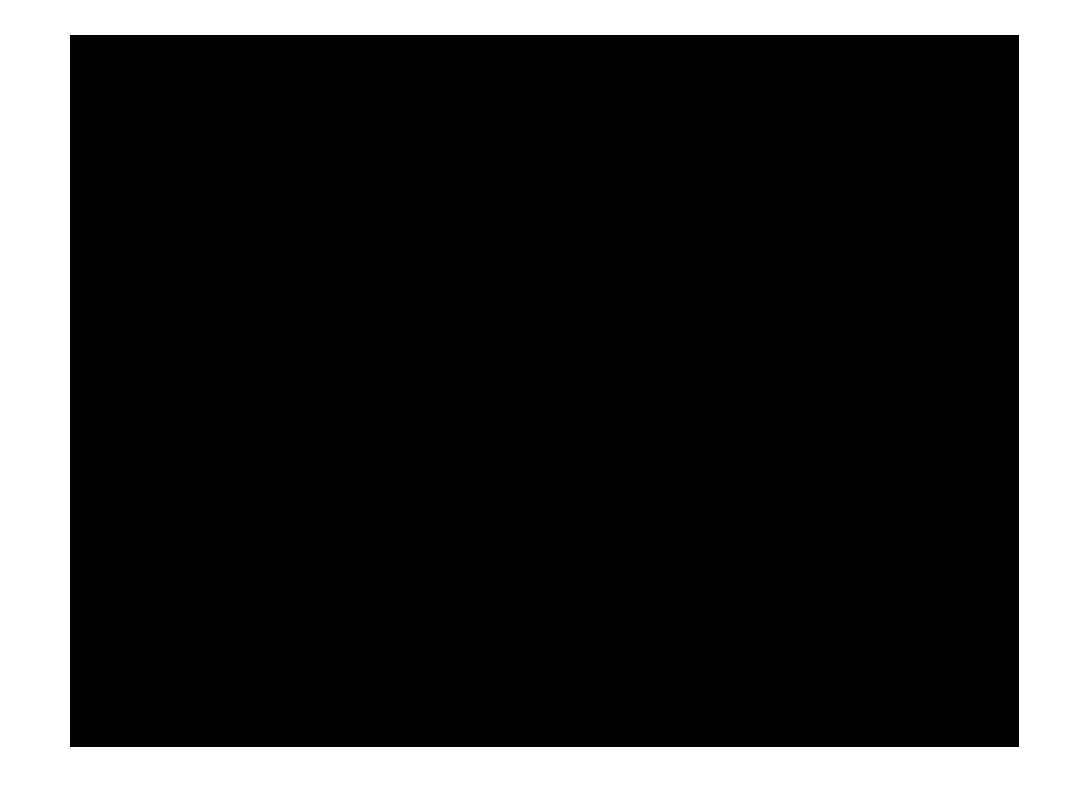

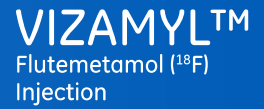

**Module 3** - Image interpretation - Posterior cingulate and precuneus

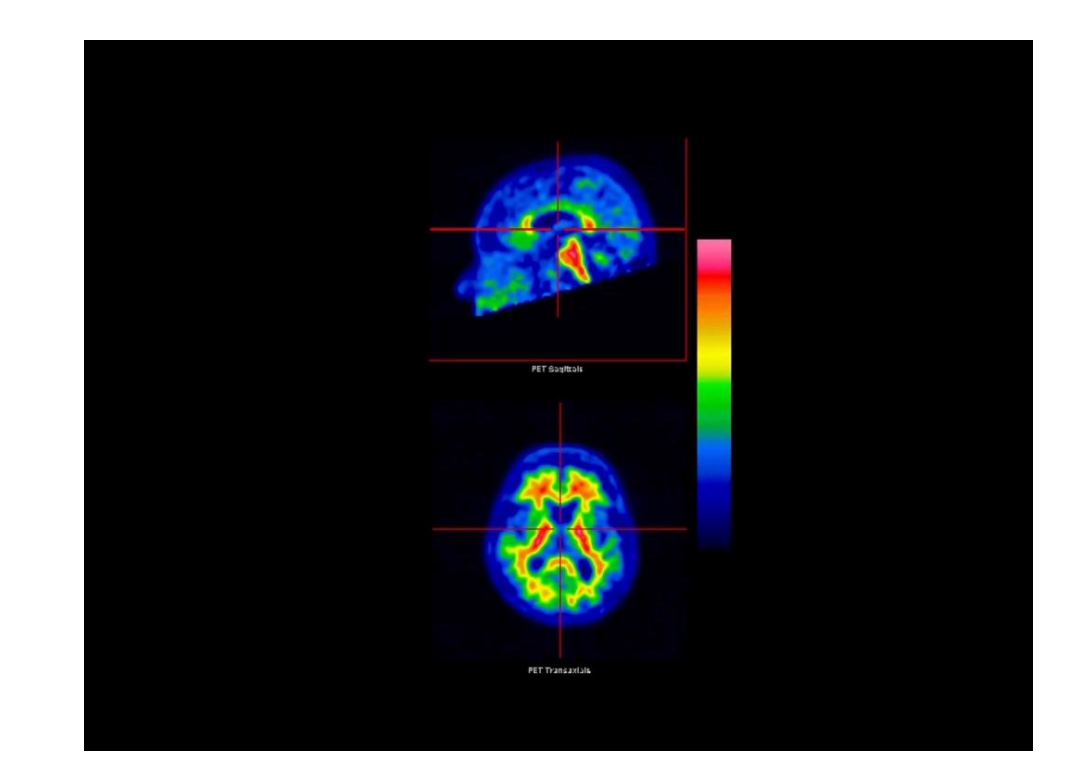
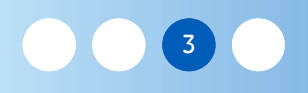

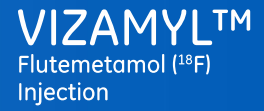

**Module 3** - Image interpretation - Posterior cingulate and precuneus

### Regions of interest - Posterior cingulate and precuneus: Summary

#### **Summary**

- The sagittal review is the primary review plane
	- Avoid white matter rich regions (sagittal) by using landmarks
- This is supported by a coronal (scrolling) review

#### Confounders and Challenges

- Image tilt may make location of the optimal review plane difficult
	- Strategies to avoid this:
		- o Survey the image to identify any tilts and take this into account in medial plane positioning
		- o If the sagittal view is compromised, rely more on the coronal (scrolling) review

## $\vert 3 \vert$

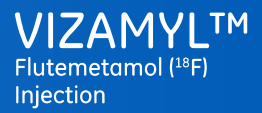

**Module 3** - Image interpretation - Lateral temporal lobes

- Axial review
	- Ascend from the base of the brain scrolling to review lateral aspects
- Coronal review
	- Scroll from the anterior aspects of the temporal poles towards the posterior
- Confounding factors and summary

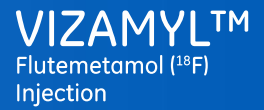

**Module 3** - Image interpretation - Lateral temporal lobes

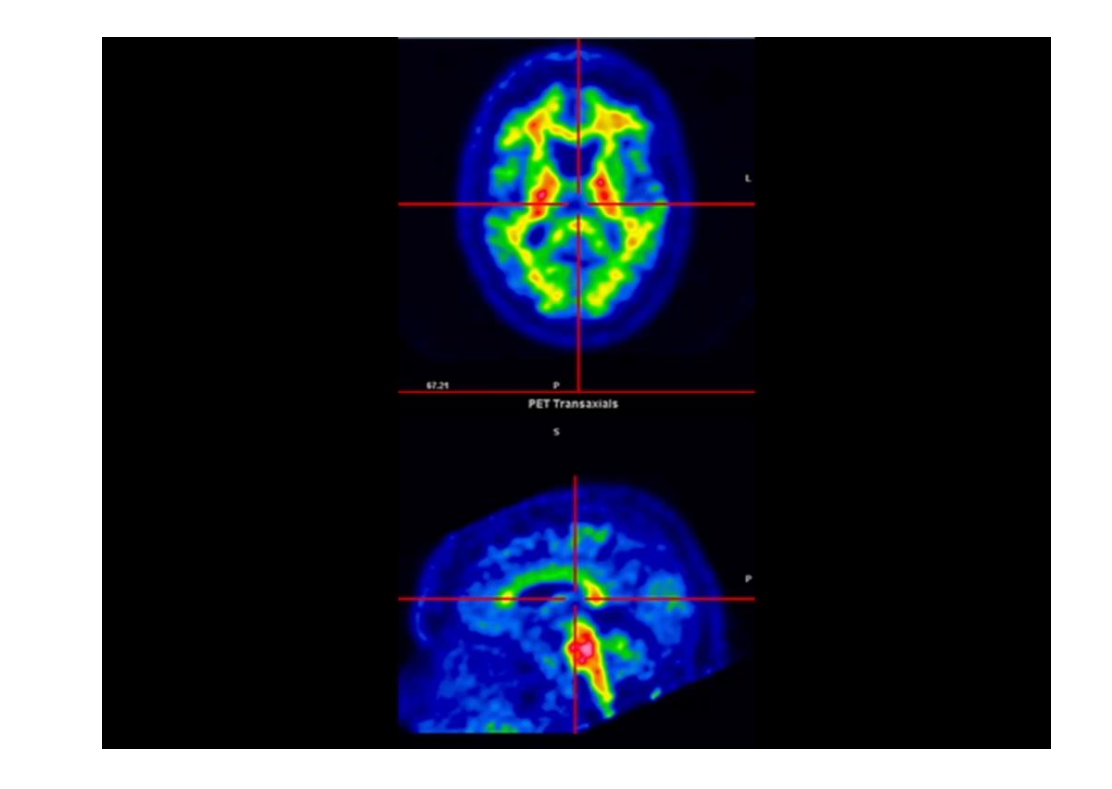

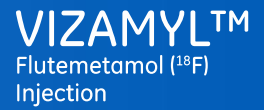

**Module 3** - Image interpretation - Lateral temporal lobes

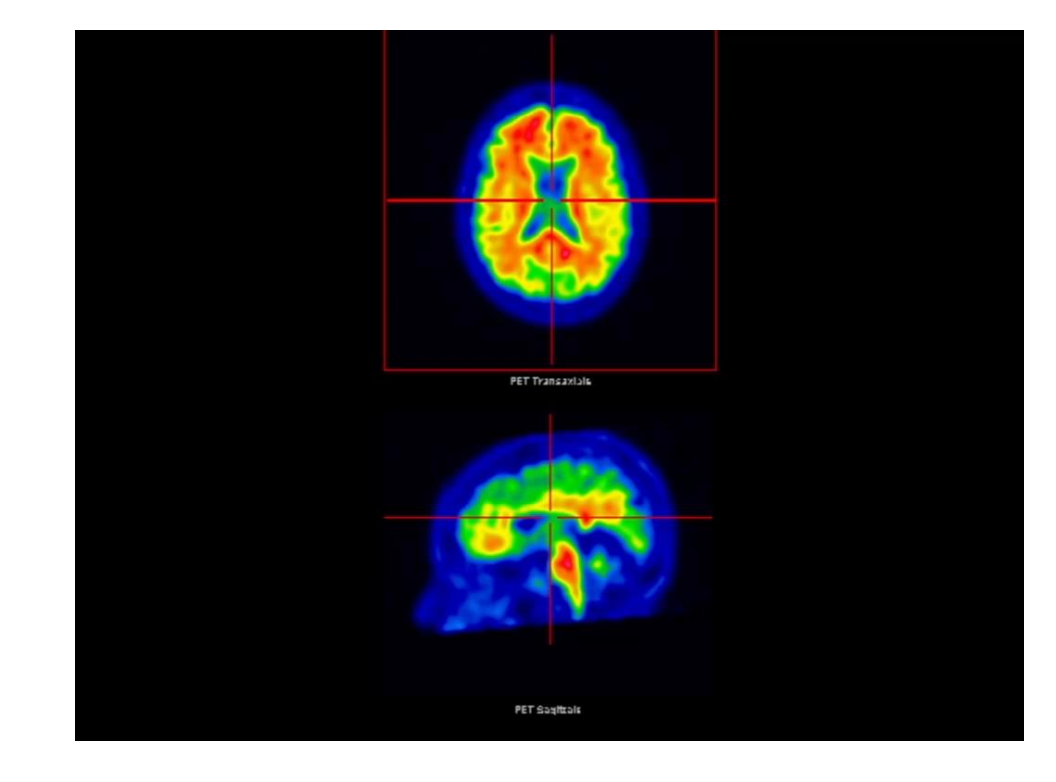

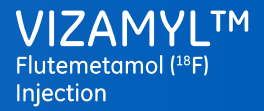

**Module 3** - Image interpretation - Lateral temporal lobes

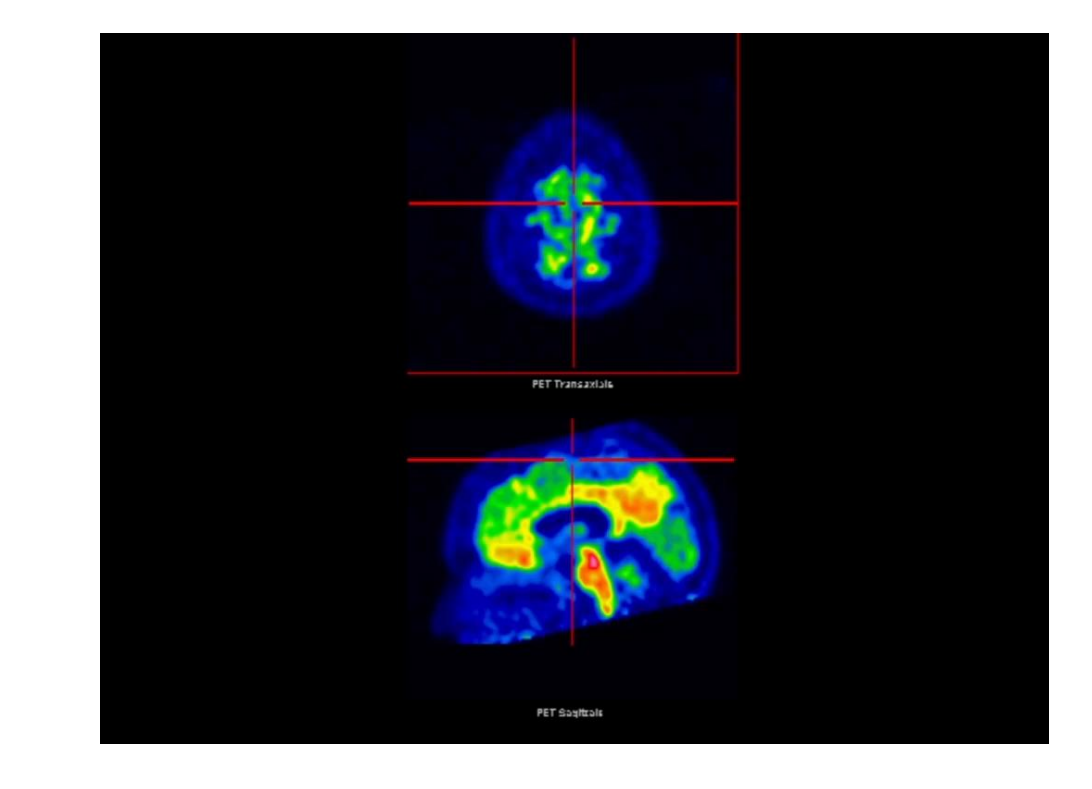

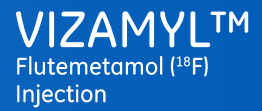

**Module 3** - Image interpretation - Lateral temporal lobes

### Regions of interest – Lateral temporal lobes: Summary

#### **Summary**

- Axial review (primary review)
- Ascend from the base of the brain scrolling to review lateral aspects
- Coronal review (supporting)
- Scroll from the anterior aspects of the temporal poles towards the posterior just past the extent of the corpus callosum

#### Main confounding factor:

Temporal lobes are resolved

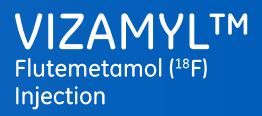

#### **Module 3** - Image interpretation - Parietal lobes

### Regions of interest – Parietal lobes

- Axial review
- Ascend from the Sylvian fissue scrolling to review lateral aspects
- Coronal review
- Scroll from the anterior aspect of the pons towards the posterior aspect of the cerebellum
- Concentrate on the inferior aspects in coronal as superior aspects may be corrugated due to atrophy

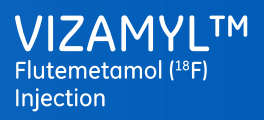

**Module 3** - Image interpretation - Parietal lobes

### Regions of interest – Parietal lobes

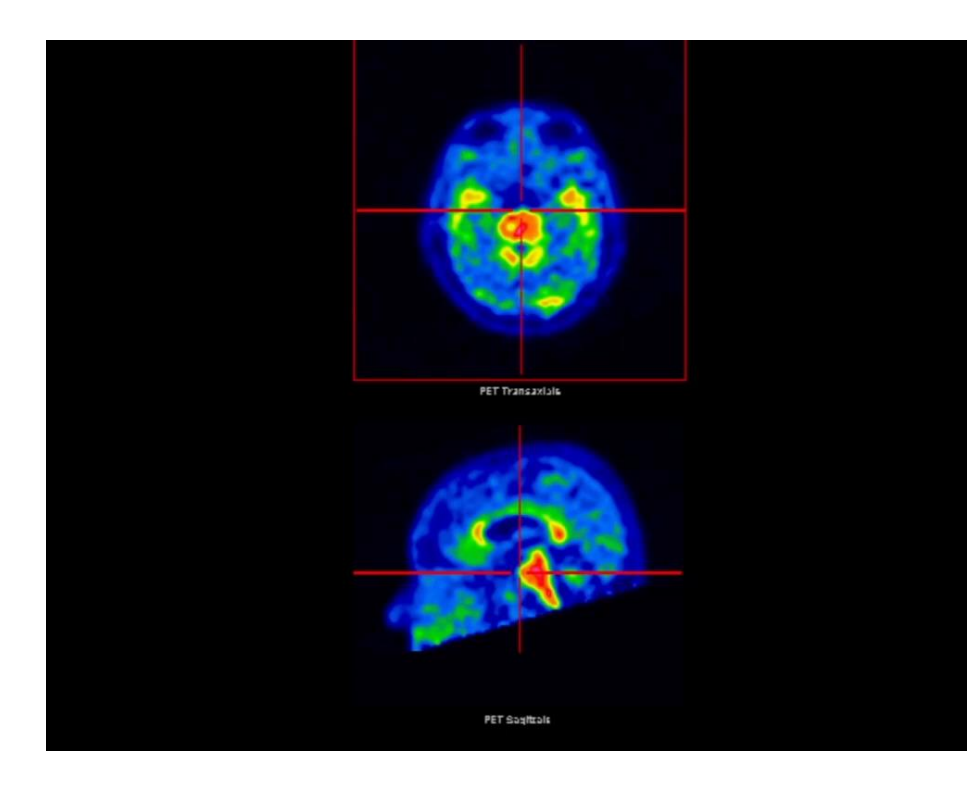

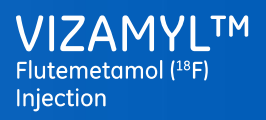

**Module 3** - Image interpretation - Parietal lobes

### Regions of interest – Parietal lobes

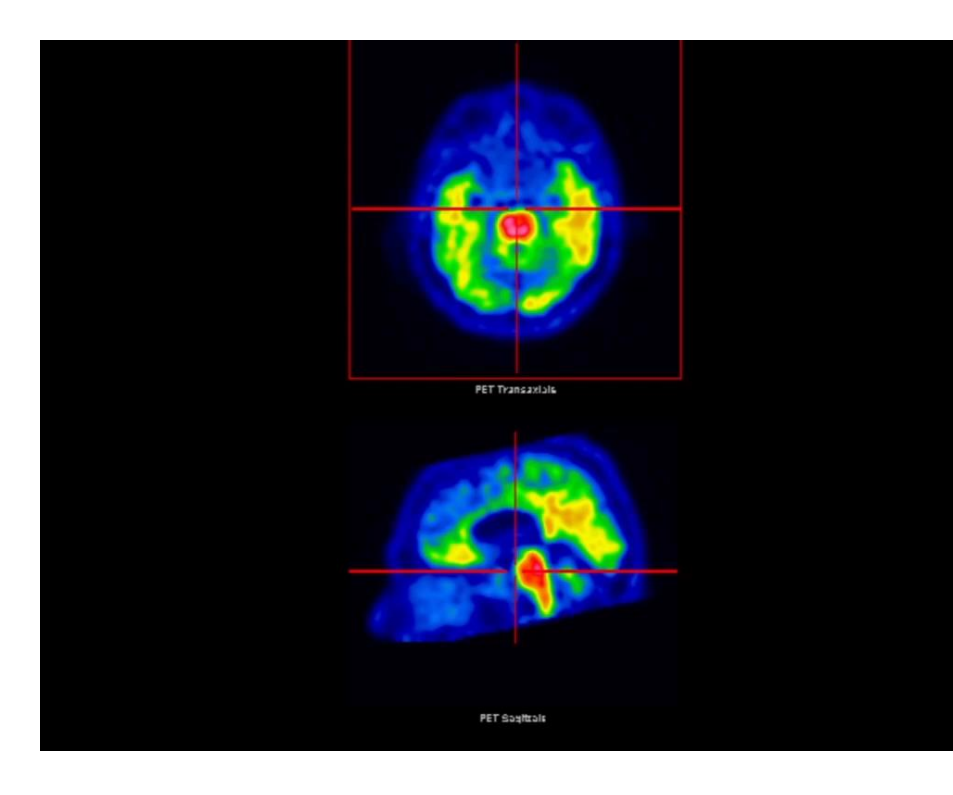

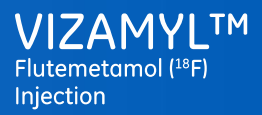

#### **Module 3** - Image interpretation - Parietal lobes

### Regions of interest – Parietal lobes: Summary

Summary

- Coronal review is the main review, and axial is supportive
- Coronal review
	- Scroll from the anterior aspect of the pons towards the posterior aspect of the cerebellum
	- Concentrate on the inferior aspects in coronal, as superior aspects may be corrugated due to atrophy
- Confounding factors
	- Subject to atrophy producing indentations
		- o Particularly to the superior aspects

### Regions of interest – Striatum

Axial review

- Scrolling in the region bounded by the top of the pons and the corpus callosum
- A negative striatum is characterised by a low intensity (~50% of maximum) between the thalamus and the frontal white matter
- A positive striatum has a high intensity >60% in this region, and no intensity "gap" can be seen

Sagittal review (supportive)

• Scroll deep into one hemisphere and scroll back toward the medial surface

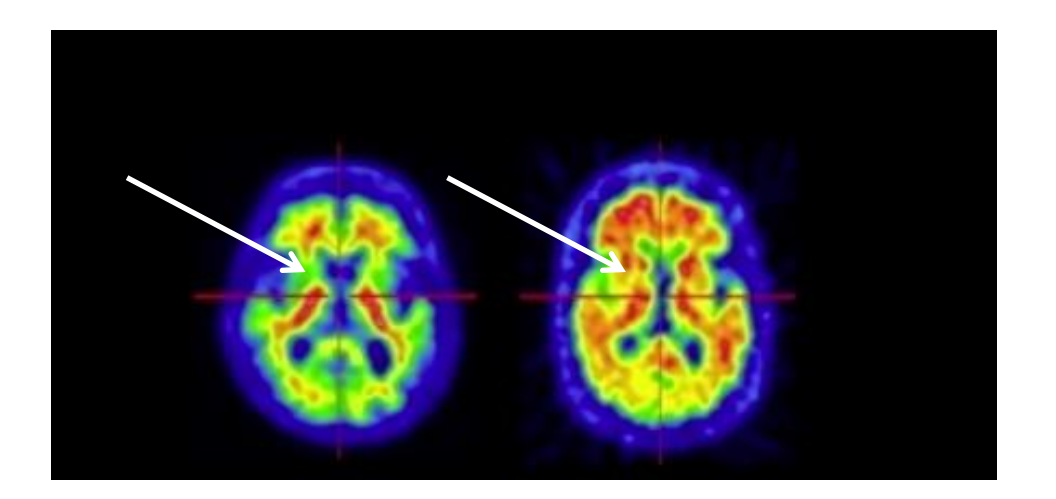

VI TM

Flutemetamol (<sup>18</sup>F)

Injection

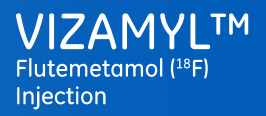

**Module 3** - Image interpretation - Striatum

### Regions of interest – Striatum

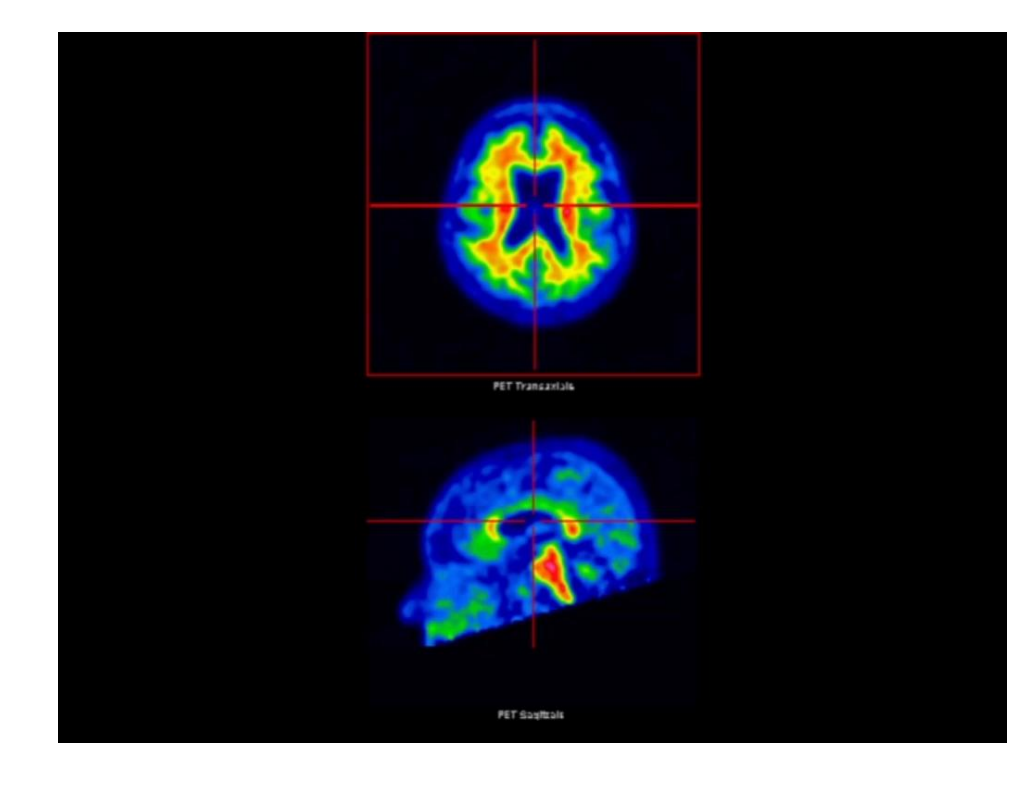

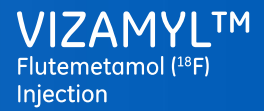

#### **Module 3** - Image interpretation - Striatum

### Regions of interest – Striatum

#### Summary

- Axial review is the main review, and sagittal is supportive
- Axial review
	- Scroll in planes bounded by the superior extent of the pons and the posterior corpus callosum
	- Look for absence or presence of bridging intensity between the thalamus and the frontal white matter
- Confounding factors
	- Involvement is quite variable; the striatum may be negative while other areas are positive
	- However, it is less influenced by atrophy than other regions

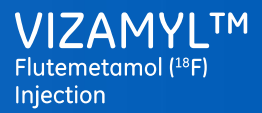

#### **Module 3** - Image interpretation - Challenging cases

#### Challenging cases

Difficulty in classifying cases may arise from:

- Atrophy
	- Shrinkage of the grey matter in a positive image may make the grey matter signal less distinct
- Lesions
	- May result in diminished signal from a region or regions of the brain
- Excessive noise
	- May make the scan hard to read
- Equivocal cases
	- Result in low confidence in classification

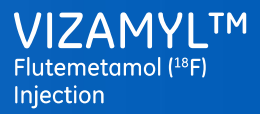

**Module 3** - Image interpretation - Challenging cases

### Equivocal cases

- Most images are readily identified as either negative or positive; a small percentage of images may be equivocal
- This could mean that the cortical uptake is above 50% in some regions, but not at the higher levels of 75 to 100%
- **In order to classify such an image as positive, the image must have at least one region which is clearly positive**

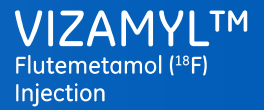

#### **Module 3** - Image interpretation - Challenging cases

#### Equivocal cases

### **Challenging cases**

- -

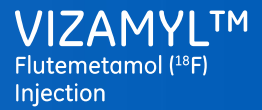

#### **Module 3** - Image interpretation - Challenging cases

#### Equivocal cases

- Where intensity levels are equivocal, rely more on the pattern.
- Can you clearly see a sulcal pattern?
- A single case is shown in coronal (upper) and axial (lower) with linked cross hairs indicating the review location
- This case has some equivocal regions, however, lateral temporal and parietal regions have signs of positive uptake

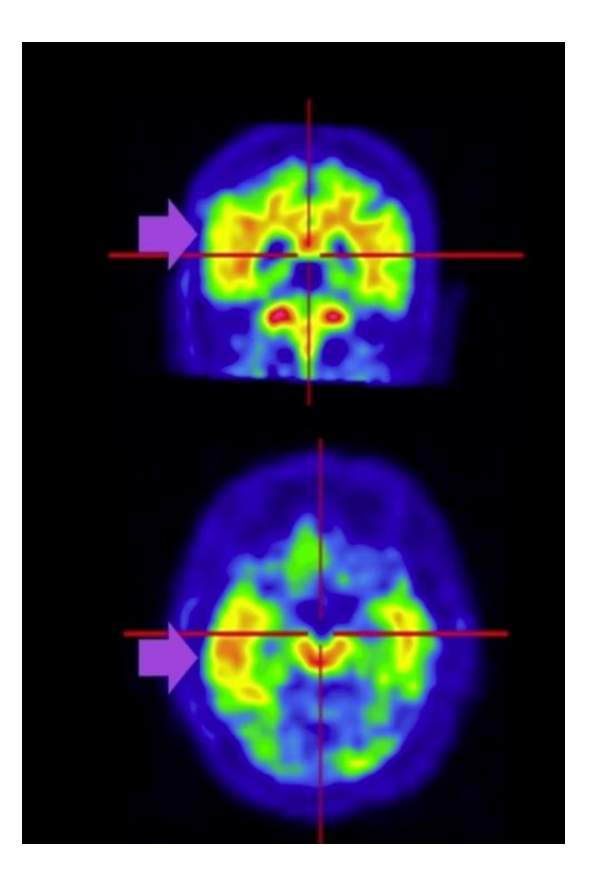

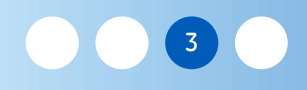

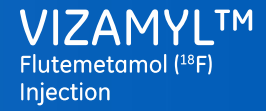

#### Reviewing brains that have atrophy

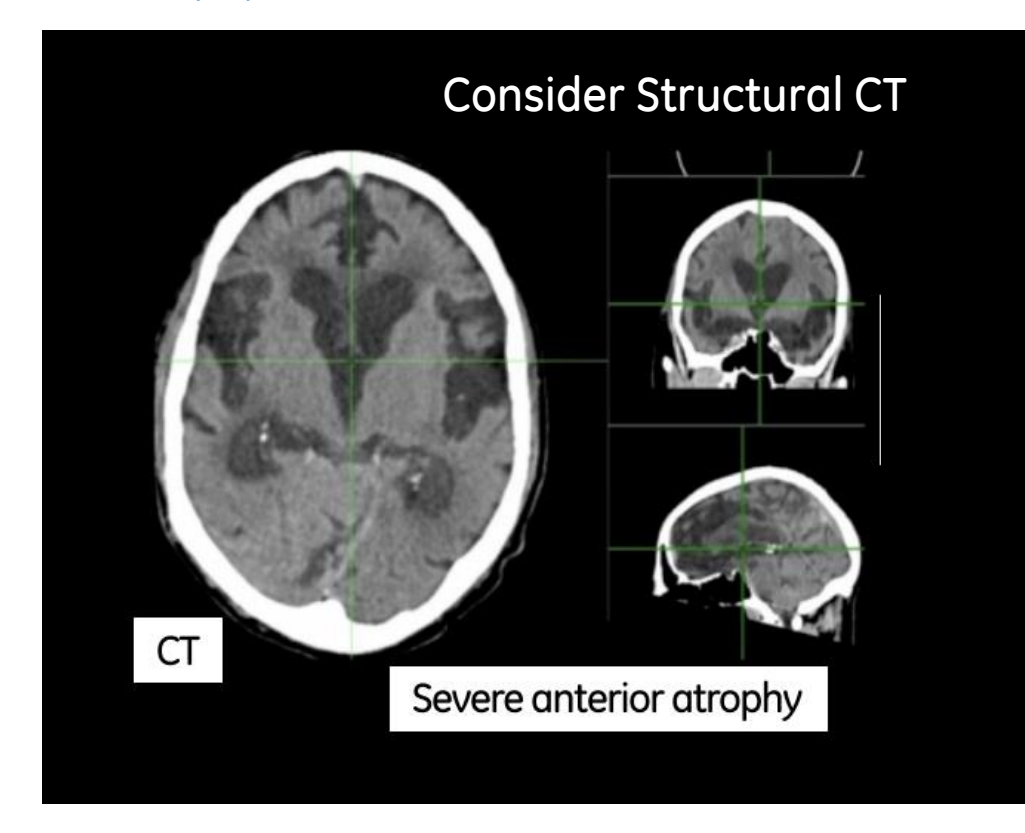

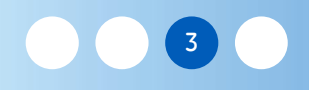

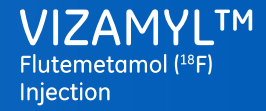

#### Atrophy precuneus/occipital

Positive Case Example

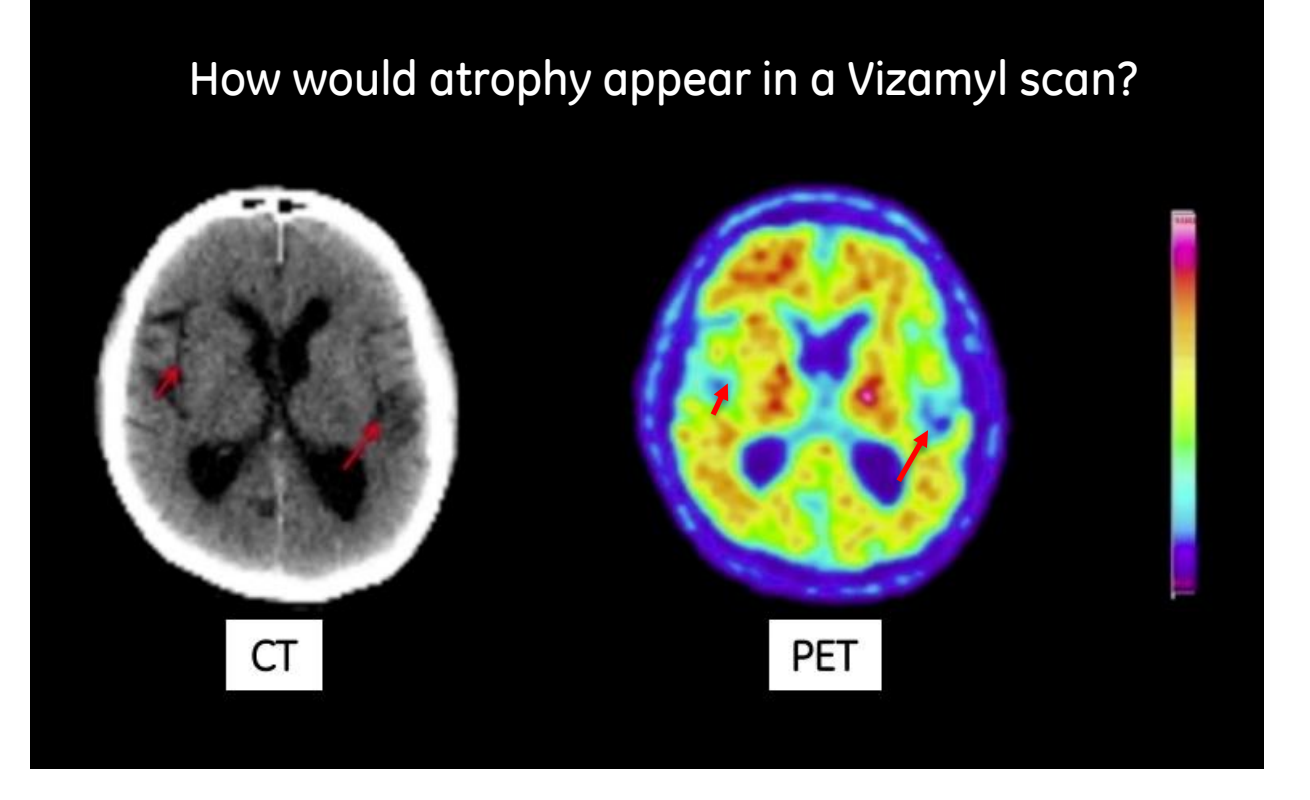

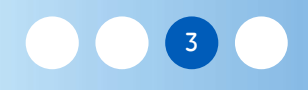

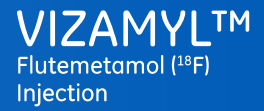

#### Atrophy precuneus/occipital

Positive Case Example

### How would atrophy appear in a Vizamyl scan?

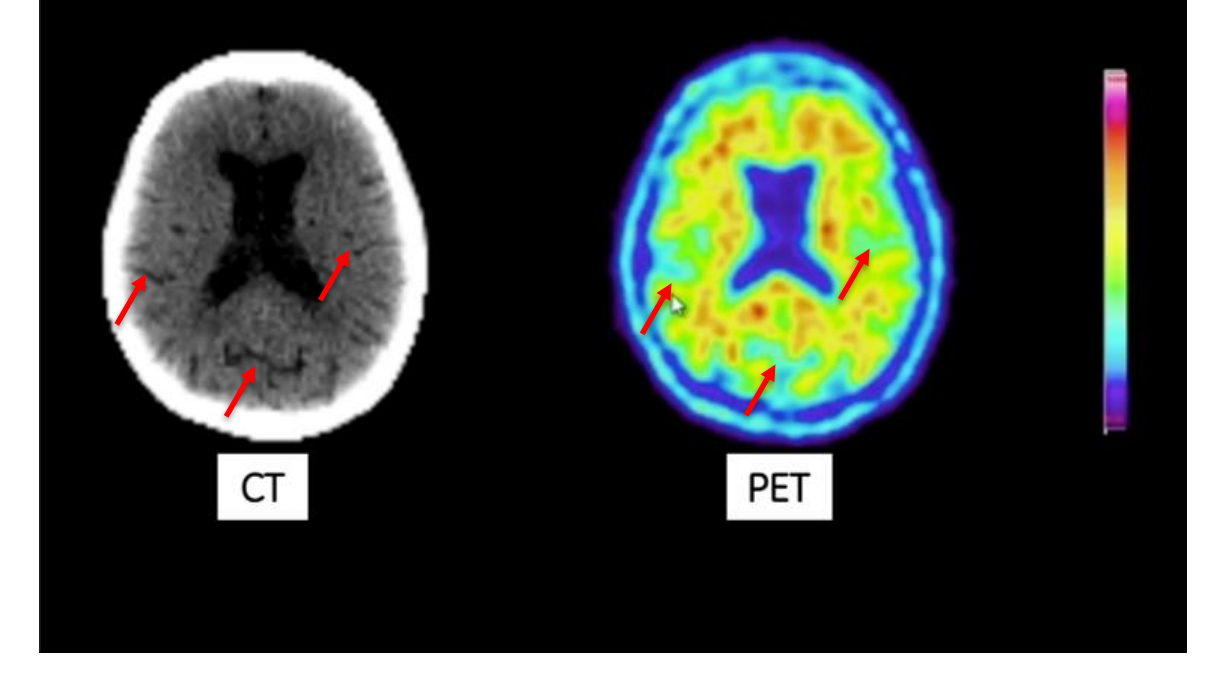

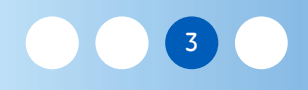

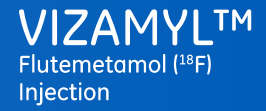

#### Atrophy precuneus/occipital

Negative Case Example **SCAN?** 

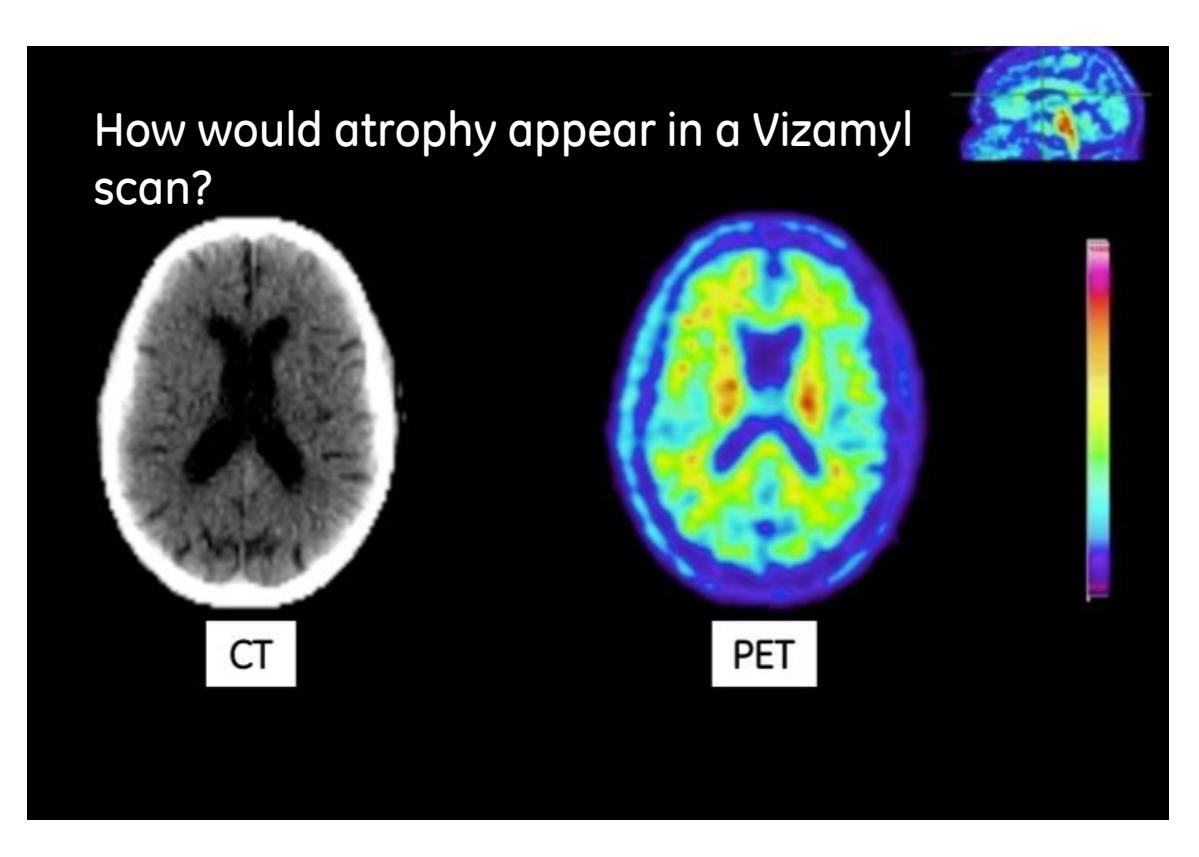

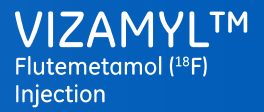

#### **Module 3** - Image interpretation - Challenging cases

Axial assessment – Lower extent of corpus callosum

Positive Case Example

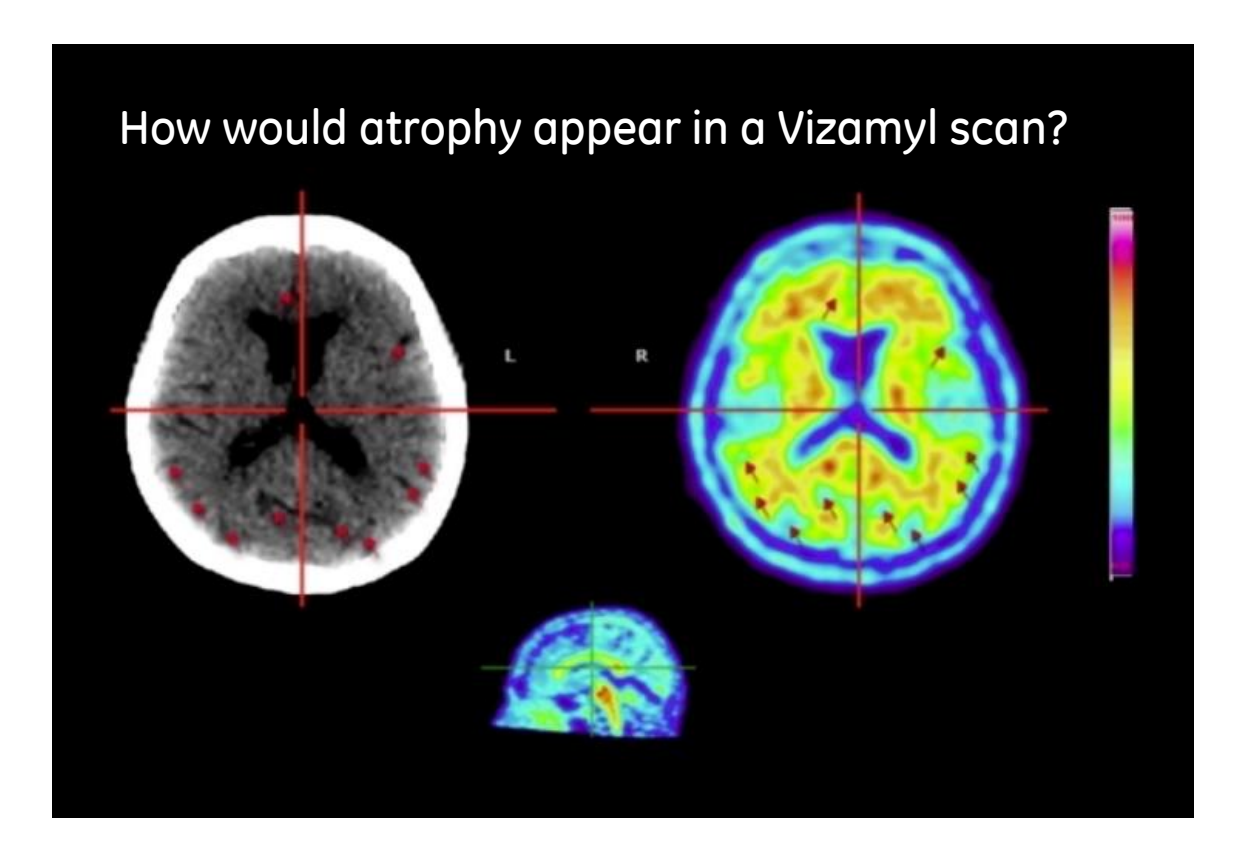

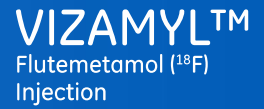

**Module 3** - Image interpretation - Challenging cases

### Use of CT with PET images

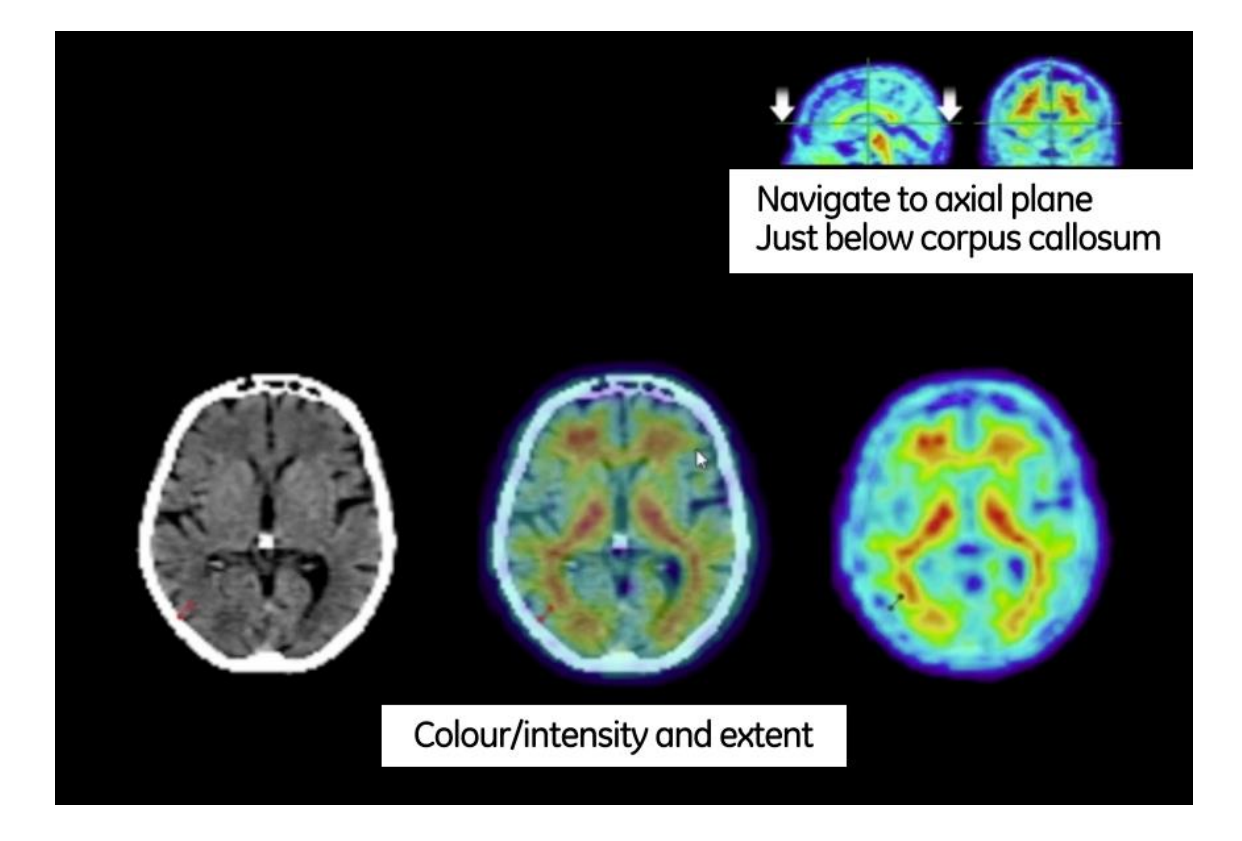

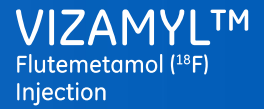

#### **Module 3** - Image interpretation - Challenging cases

#### Use of CT with PET images

Positive case

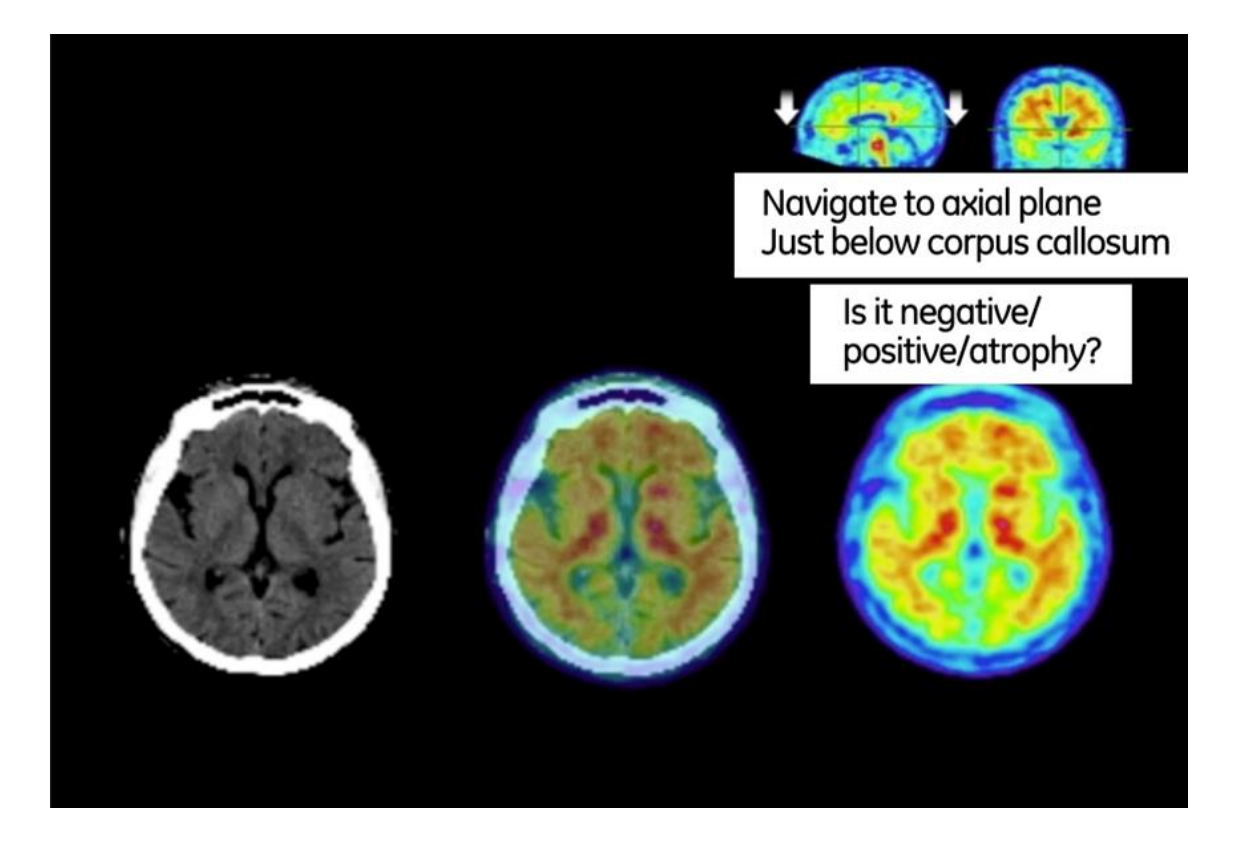

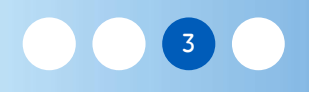

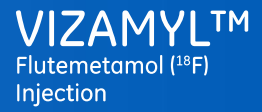

#### Use of other anatomical images

MRI or diagnostic CT

- Display them so that you can inspect the white and grey matter distribution
- Display orientations and slice locations that match those of the Vizamyl PET Image
- Inspect the anatomical images for atrophy
- If atrophy is present in the anatomical images, consider if this is producing lower intensity in the PET image
- Try to find regions not affected by atrophy and review the Vizamyl images in these regions

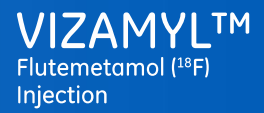

#### **Module 3** - Image interpretation - Challenging cases

### Challenging cases: Classification

Your classification of positive should be based on:

- Increased intensity in grey matter regions
- Loss of the white matter sulcal pattern

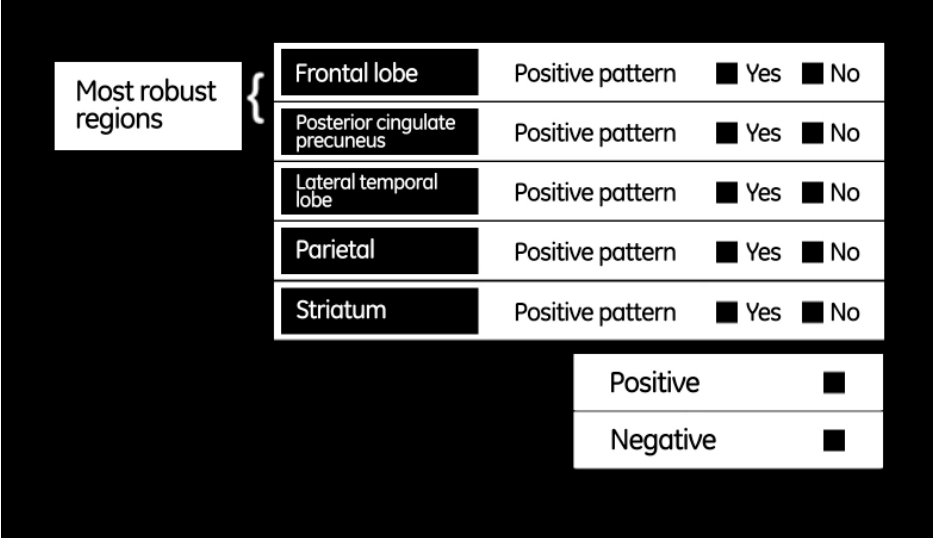

Recall that the most robust regions are the frontal lobe and the posterior cingulate and precuneus. The other regions are supportive, particularly in cases where you suspect atrophy

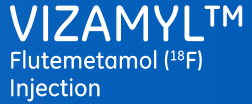

# Quantitative assessment of VIZAMYLTM images

Scope: Supplemental training module to guide the adjunctive use of quantitation for image interpretation by visual inspection. This module is intended to demonstrate some basic principles governing the use of quantitation in image interpretation but is not intended to replace the training given by individual manufacturers of CE marked software for amyloid quantitation.

The reader should also have completed the overall training for the visual interpretation of Vizamyl.

©2020 General Electric Company – All rights reserved. GE and the GE Monogram are trademarks of General Electric Company. Vizamyl is a trademark of General Electric Company or one of its subsidiaries.

Healthcare professionals are asked to report any suspected adverse reactions via the national reporting system

#### Key labelling language included in European SmPC regarding the use of quantification

- Quantitative assessment of cortical radioactive signal intensity using validated and CE marked computer software may be used **to assist in the visual estimate of radioactive signal distribution**
- **An SUVR threshold value of 0.59 to 0.61 derived from CE marked software using the pons as a reference** has been determined to give very high concordance with dichotomous visual reads validated against the boundary between sparse and moderate neuritic plaque densities
- Readers should **interpret the scan visually and then perform quantitation analysis according to manufacturer's instructions including quality checks for the quantitation process**
- In case of **discordance of visual read and quantitation result** the reader should
	- Check the **placement of the regions of interest (ROIs)** and **reference regions ROIs**
- If the visual read is positive and the quantitative result is negative, **check for focal uptake** or **atrophy**
- If the visual read is negative and the quantitative result is positive, **check ROI placement accuracy of the reference region** and determine **if white matter is sampled in the cortical region of interest (ROI)**

When might quantitation supplement visual inspection of Flutemetamol (18F) Images?

- New readers
- Lower confidence in image interpretation
- Cases close to the pathology threshold
- Assessing regional vs global cortical uptake (for example when the majority of regions are visually negative but one region is positive)

#### Units for amyloid quantitation: SUVr

Standardised Uptake Volume Ratios (SUVr)

- A simplified method based on computation of the ratio between a target region and a reference region in a late static image (SUVr)\*
- Target regions may be a composite of cortical regions or individual regions
- Reference regions have minimal amyloid pathology and may include cerebellar cortex, whole cerebellum or pons

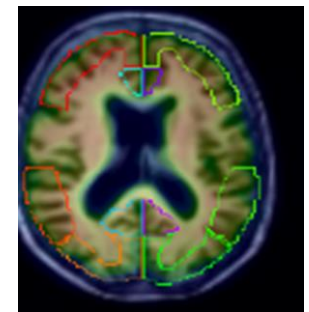

Target Regions

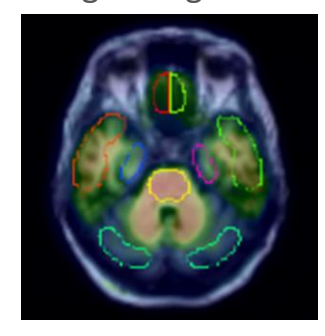

Reference Region

*Frontal<sub>counts</sub>*  $\label{eq:frontal} Frontal_{\textit{SUVR}} = \frac{Frontal_{\textit{counts}}}{Reference_{\textit{counts}}}$ 

\*Lopresti et al., J Nucl Med. 2005 Dec;46(12):1959-72.

#### Units for amyloid quantitation: Z-scores

Z-score: Uptake of amyloid in numerical terms relative to the mean of a set of normal images. The measurement represents numbers of standard deviations from the mean

- Based on a set of negative normals, an average image (*NIDAve*) and a standard deviation image (*NID<sub>SD</sub>*) is created
- The patient scan (*Pat*) is then compared to this reference normals database
- Z scores are based upon SUVr units and can be calculated for both composite cortical regions or individual regions

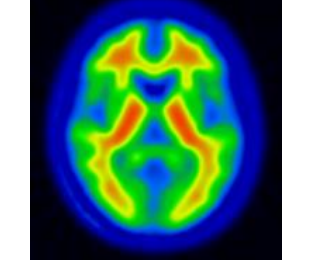

Average negative image (*NIDAve*)

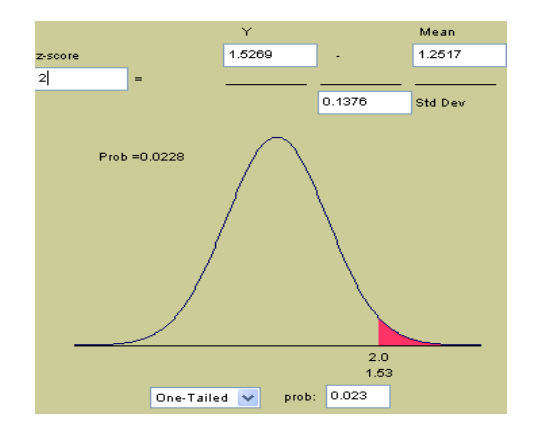

Normal Distribution of PET SUVr data from negative scans

$$
Pat_{Zscore} = \frac{Pat_{SUVR} - NID_{Ave}}{NID_{SD}}
$$

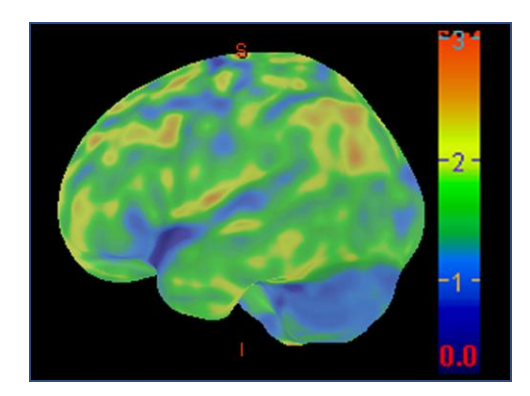

A Z-score of >2.5 is consistent with a positive visual read for a given region

#### Summary of Visual Read versus Quantitation for Clinical Studies using CE Marked Software

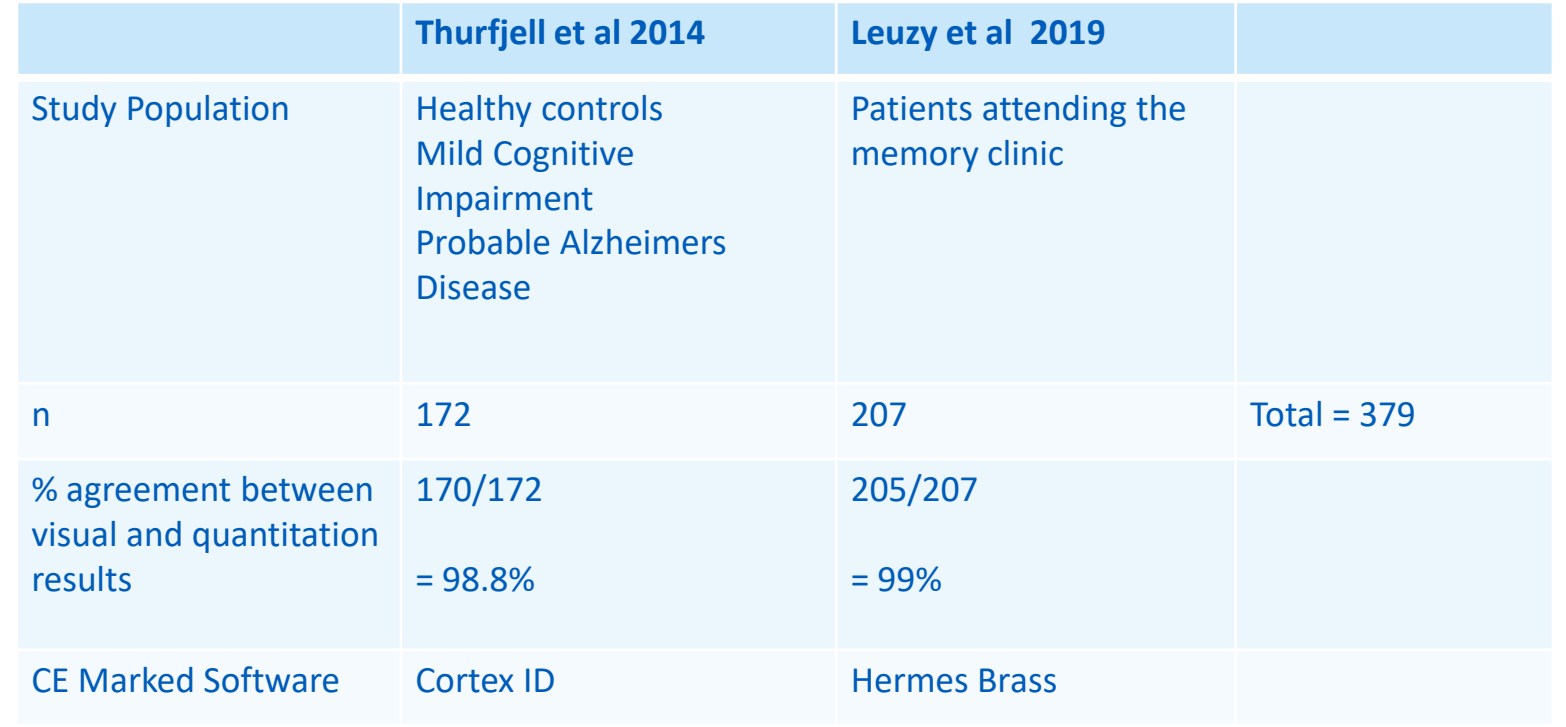

Thurfjell et al., J Nucl Med. 2014 Aug 21;46(12):1959-72 Leuzy et al., EJNMMI. 2019 Jun;46(6):1276-1286

Examples of CE Marked Image Quantitation Software

- CortexID Suite (GE Healthcare)
- Hermes Brass<sup>TM</sup> (Hermes Medical Solution)
- MIMneuro<sup>®</sup> (MIM)
- NeuroQ<sup>TM</sup> (Syntermed)

Examples of CE marked software packages as of February 2020. Information is subject to change as technology evolves. Hermes Brass, MIMneuro and NeuroQ are trademarks of the respective software manufacturers.

#### Generic Steps Performed when using Image Analysis Software

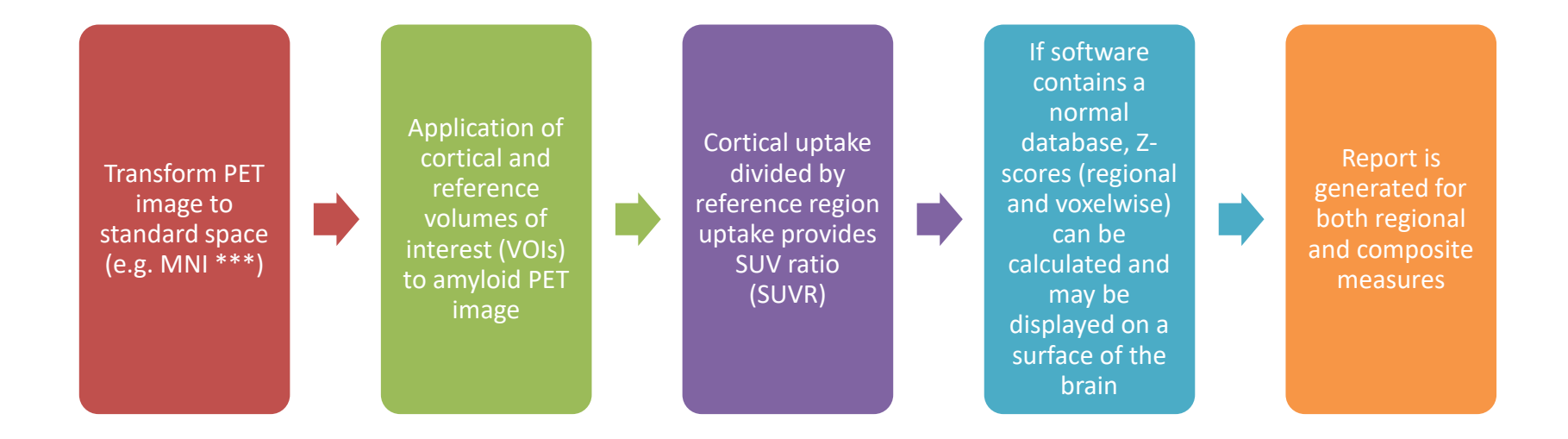

Nb. This supplemental training module is to guide the adjunctive use of quantitation in supporting image interpretation by visual inspection. The intent of this training module is to demonstrate some basic principles governing the use of quantitation in image interpretation but not replace the training given by individual manufacturers of CE marked software for amyloid quantitation.

#### Flutemetamol (18F) Image Interpretation Guidance for Visual Inspection and Adjunctive Use of Quantitation

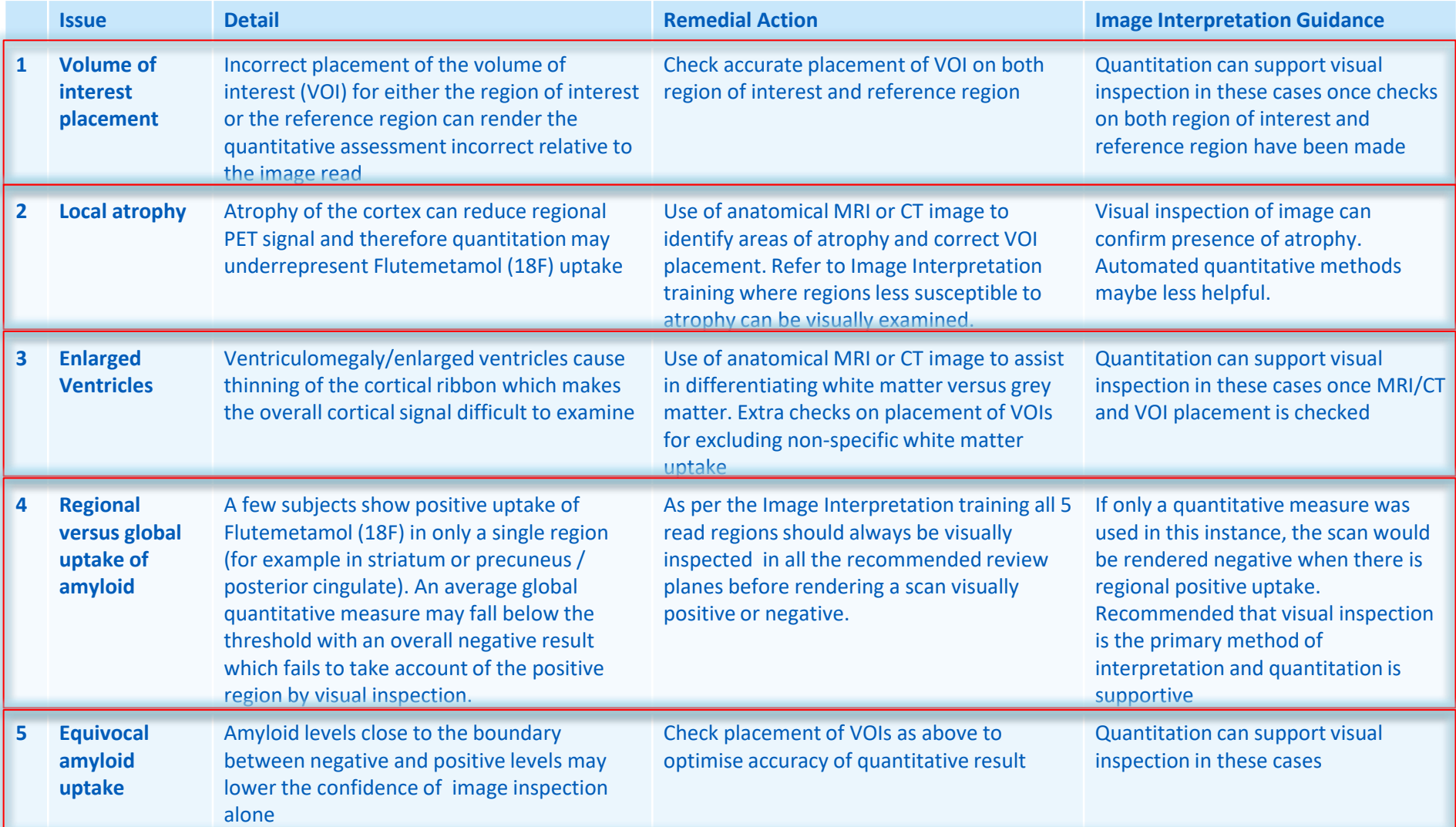

#### **Quantitative assessment**

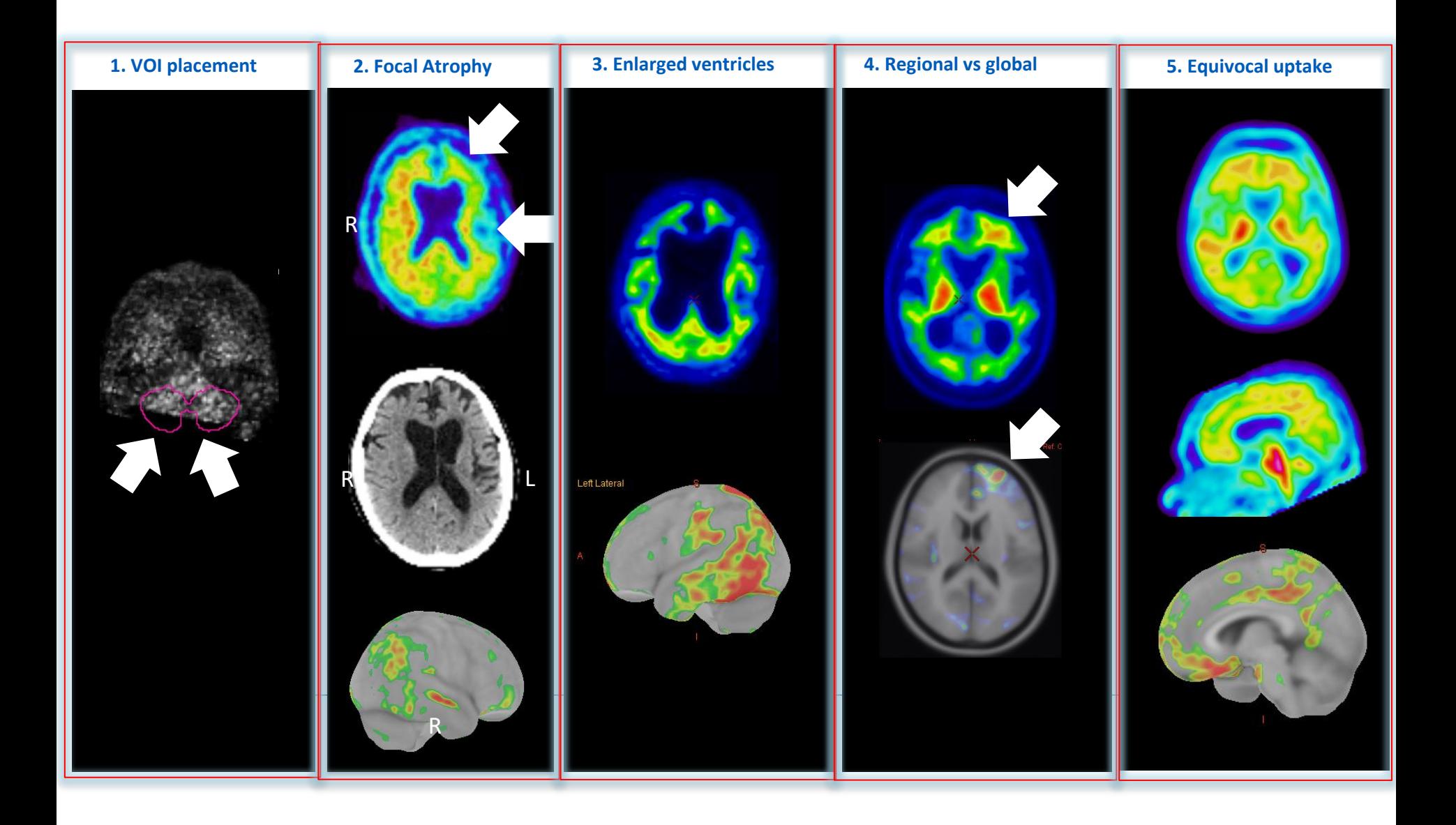
## Summary

- 1. Quantitation may be used as an adjunct to visual inspection
- 2. Agreement between visual and quantitation is generally very high
- 3. Users should refer to software manufacturers training for detailed instructions when adding quantitation to their image interpretation
- 4. In the case of discordant visual and quantitative image interpretation users should follow the guidance given at the end of this module

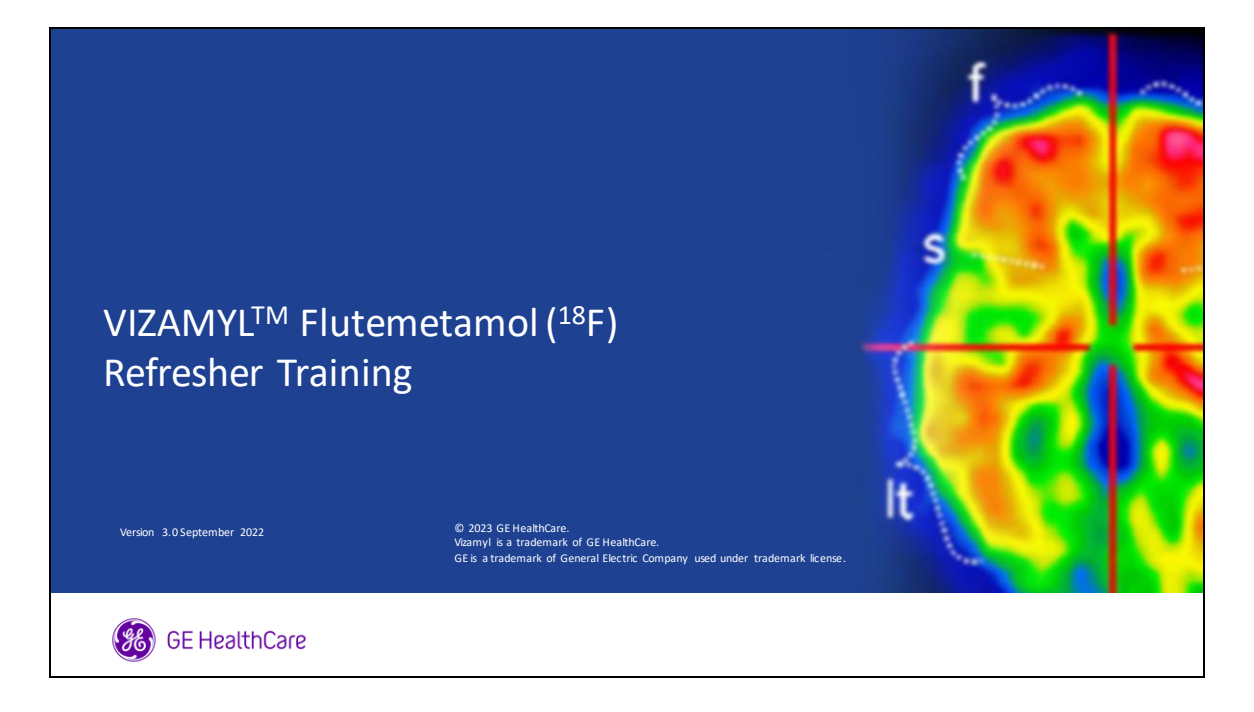

Welcome to the Vizamyl Refresher Training which supplements the Vizamyl Image Reader Training that you have already taken. This refresher training will take approximately 30 minutes of your time and there will be a questionnaire on the content at the end of the course. We hope you will find this training useful.

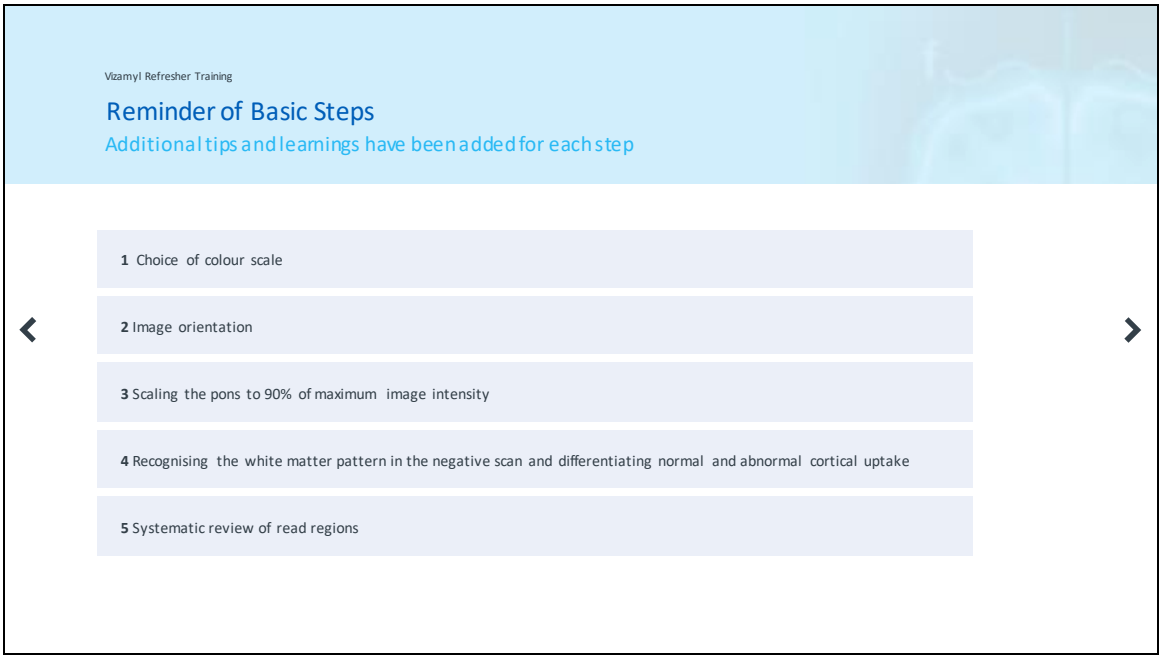

This training will provide a reminder of the five basic steps for image interpretation with Vizamyl.

We will also share tips and learnings that may help you gain a better understanding of the methodology.

The five basic steps that we will cover are:

- 1) Choice of an appropriate colour scale
- 2) The importance of image orientation and alignment
- 3) Scaling the pons to 90% of maximum image intensity
- 4) Recognising the white matter pattern and being able to differentiate normal and abnormal cortical uptake

and finally

5) The systematic review of the five read regions

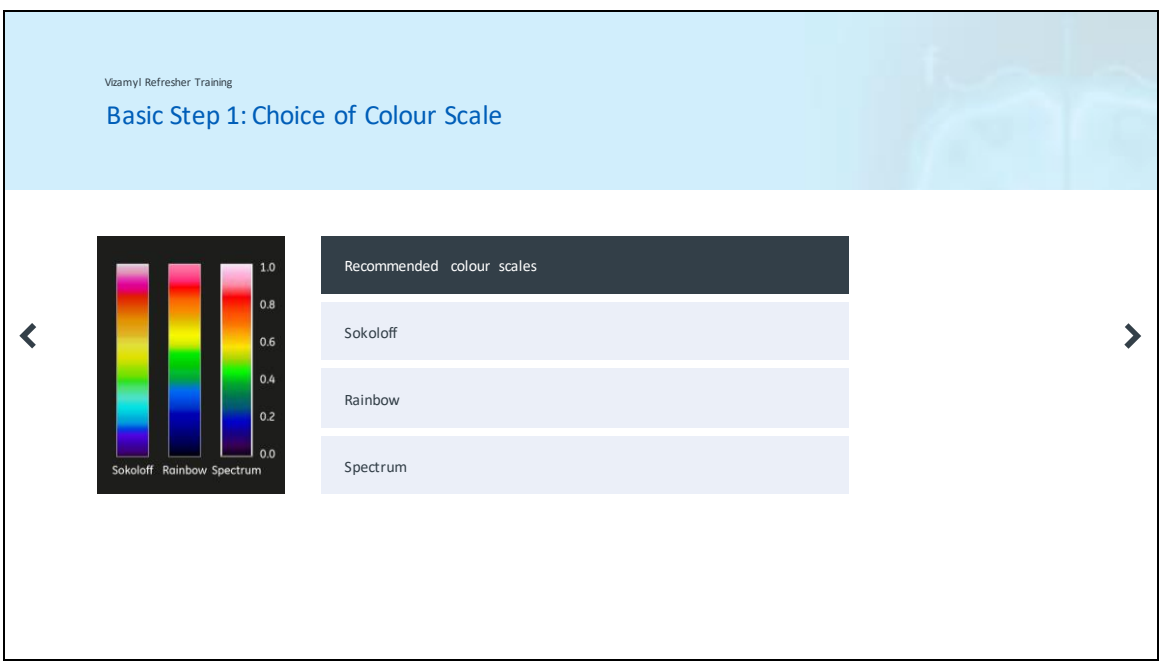

- Basic step number one is that Vizamyl PET images should be read using an appropriate colour scale.
- Usable colour scales provide a clear intensity range for negative grey matter as well as an identifiable band of high intensity, that can clearly discriminate intensity levels above and below the intensity level of the pons
- Sokoloff, Rainbow or Spectrum are examples of such colour scales

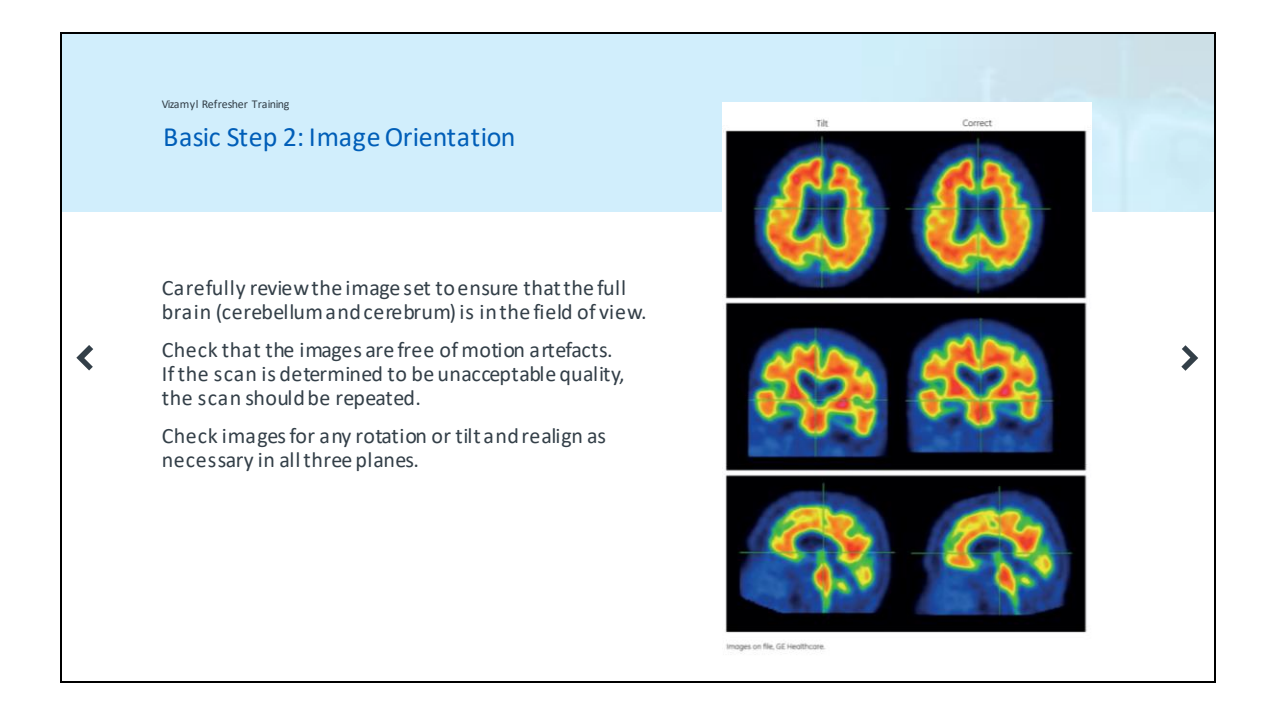

Basic step number two is to ensure correct orientation of the images in all three review planes: axial, coronal and sagittal. After confirming a correct field of view and the absence of motion artefacts, check the images for any rotation or tilt and realign as necessary in all three planes.

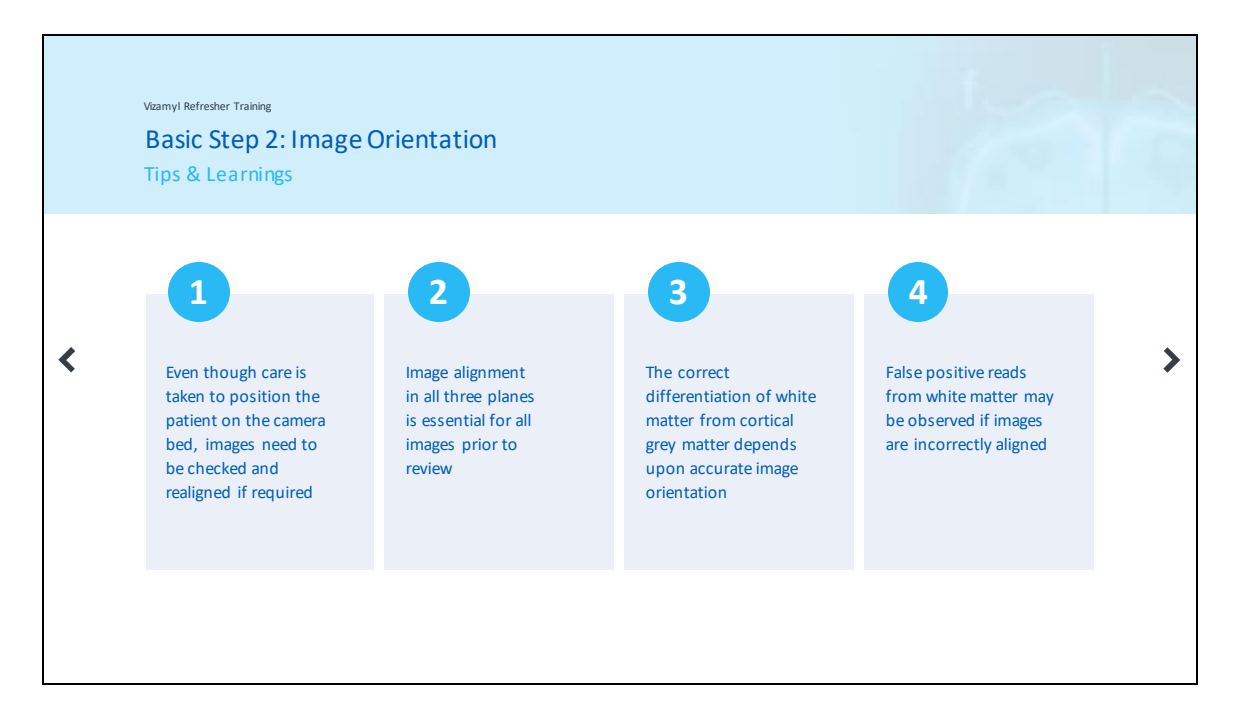

Remember:

- Images need to be checked and realigned as part of the image processing steps rather than just relying on patient positioning on the camera bed.
- Alignment needs to take place for all three planes as this is important for the correct differentiation of white matter from cortical grey matter.
- A consequence of incorrectly aligned images could be false positive reads, where the reader is picking up white matter signal and falsely attributing it to increased cortical uptake

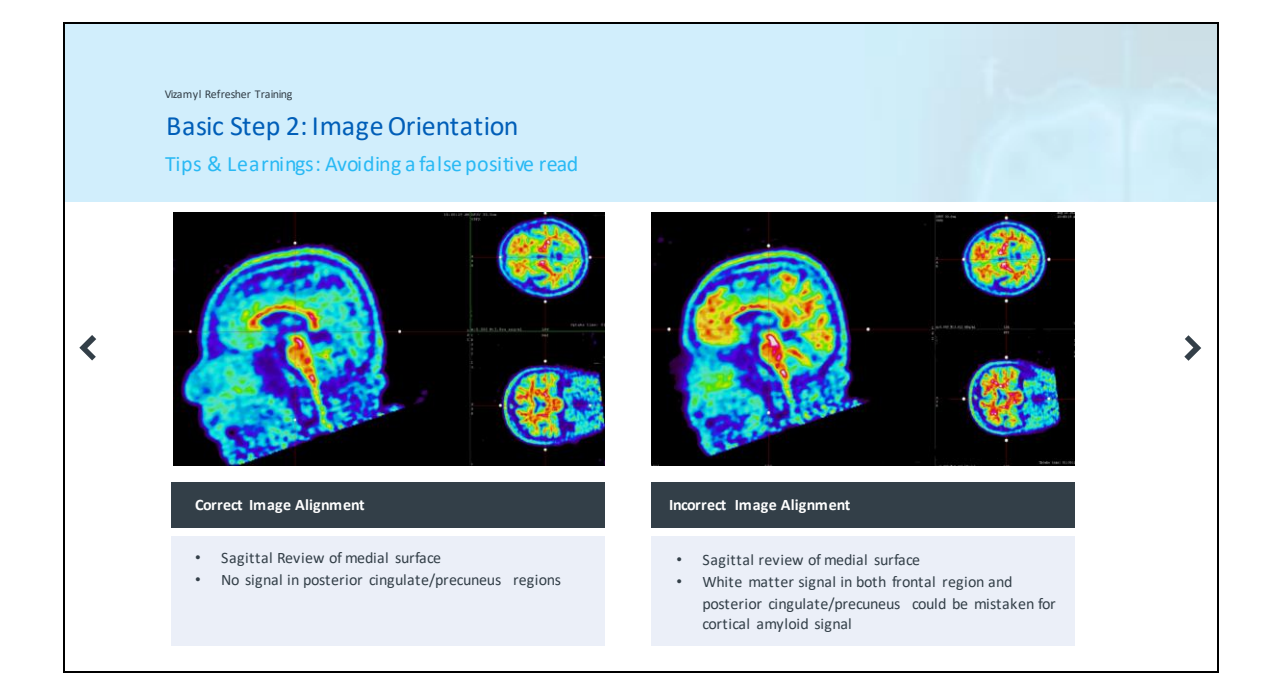

These images demonstrate this specific learning. On the left, the image is correctly aligned and shows a negative posterior cingulate/precuneus area when reviewing the medial surface of the sagittal plane. On the right side however, the same image is incorrectly aligned and shows white matter signal pushing into the review plane in the frontal and posterior cingulate/precuneus area areas. This signal might be incorrectly perceived to be grey matter uptake and could possibly lead to a false positive assessment.

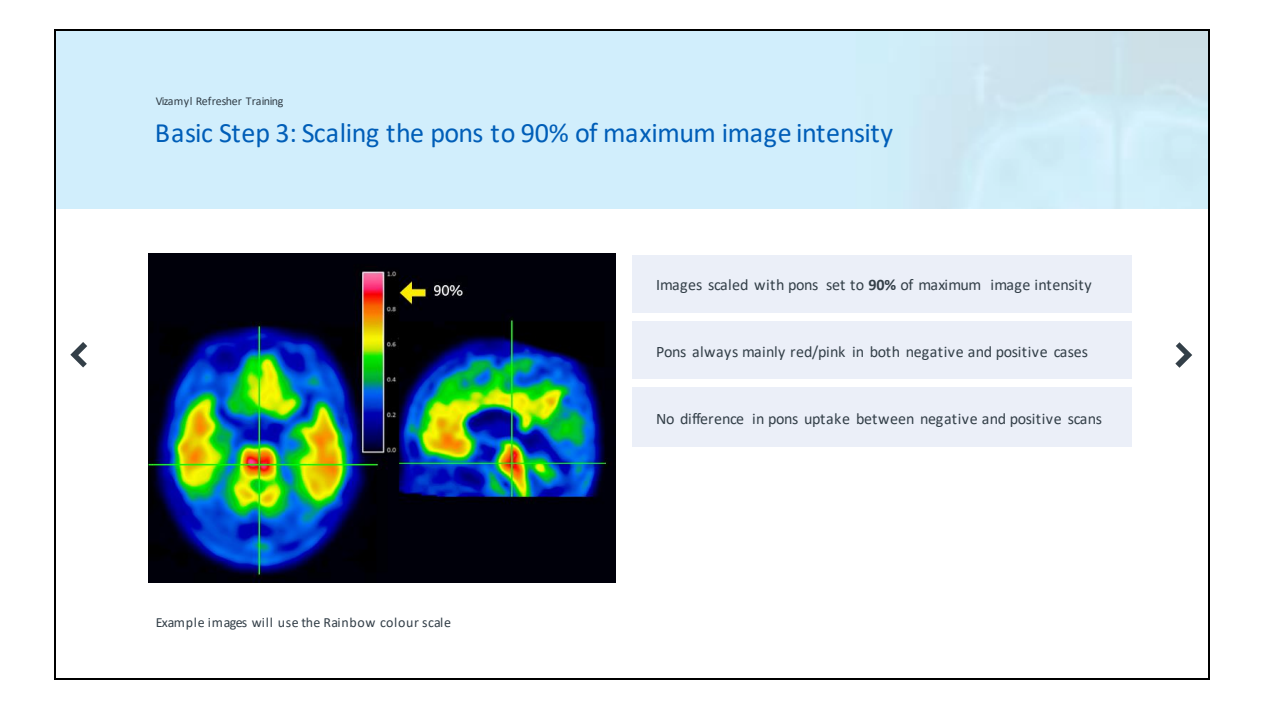

Basic step number three is scaling the pons to approximately 90% of maximum image intensity. This step is required for all images and should always be performed irrespective of whether the images are normal or abnormal. The pons should be clearly seen as a red or pink structure when an appropriate colour scale is used. There is no difference in pons uptake between negative and positive scans.

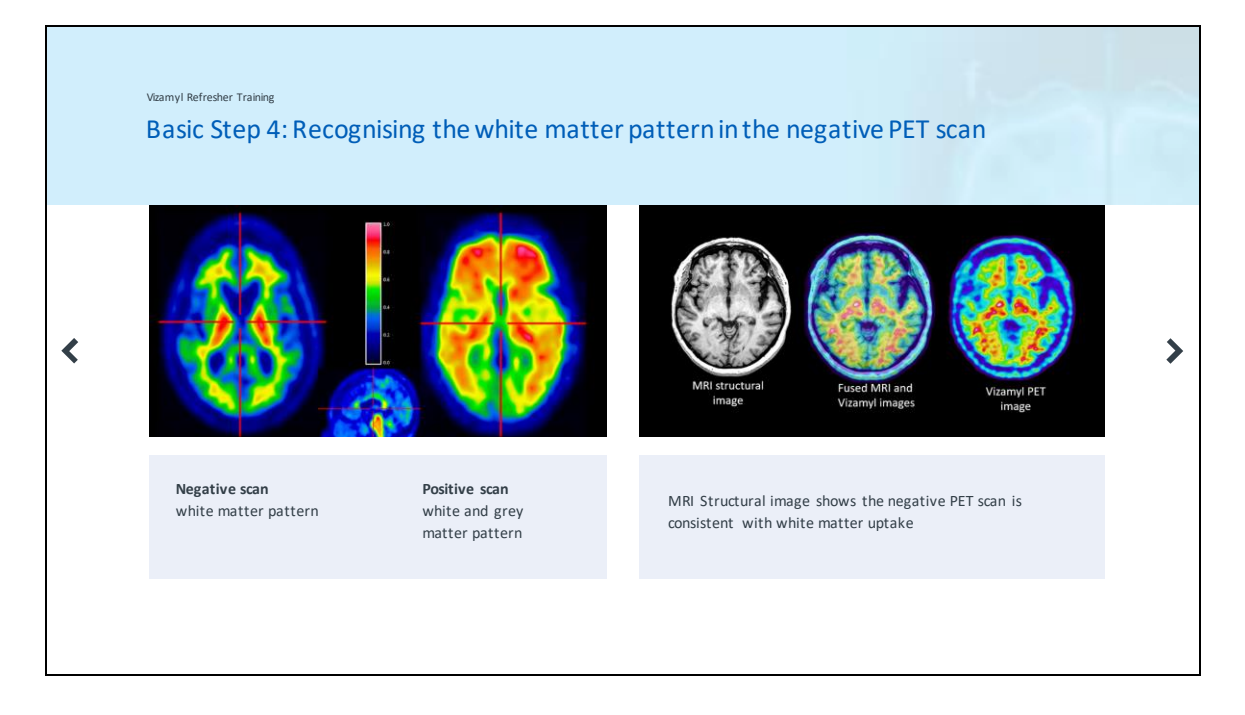

Basic step number four is to recognise the white matter pattern in the negative scan in order to differentiate normal and abnormal cortical uptake.

Interpretation of the images is performed visually. To do this, we compare the activity in cortical grey matter with activity in adjacent white matter.

In panel on the left, the negative scan on the left side has a typical white matter pattern. However, in the positive scan on the right, the white matter signal is augmented by tracer signal in the cortical regions with similar or even higher intensity In the right panel the overlay of MRI and PET scan illustrates the white matter uptake of a negative scan.

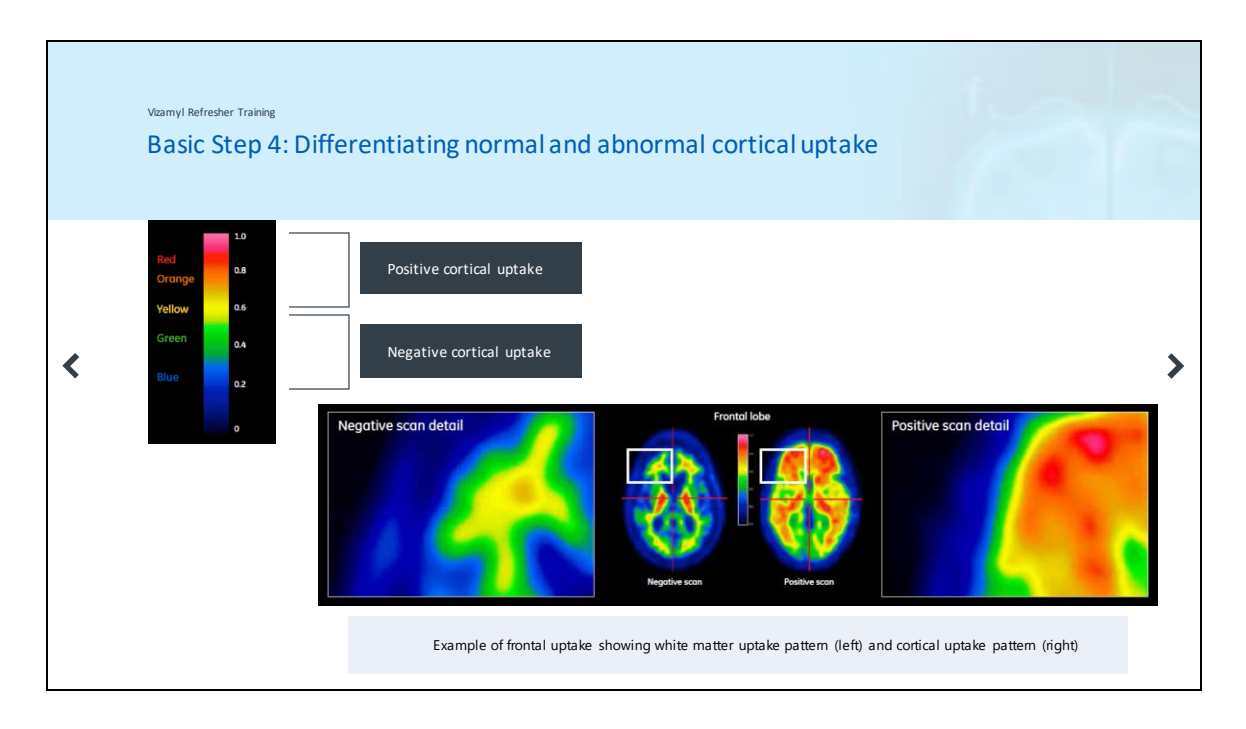

Here you can see a more detailed view of cortical and non-cortical uptake. On the left, the white matter pattern in the frontal lobe with the sulcal and gyral structures can be seen in the normal image. In the positive image on the right, the signal radiates out to the edge of the brain in a convex pattern due to cortical uptake. As a reminder from a colour perspective: positive cortical update is observed with yellow, orange and red colours whilst negative uptake would show as blues and greens when using an appropriate colour scale.

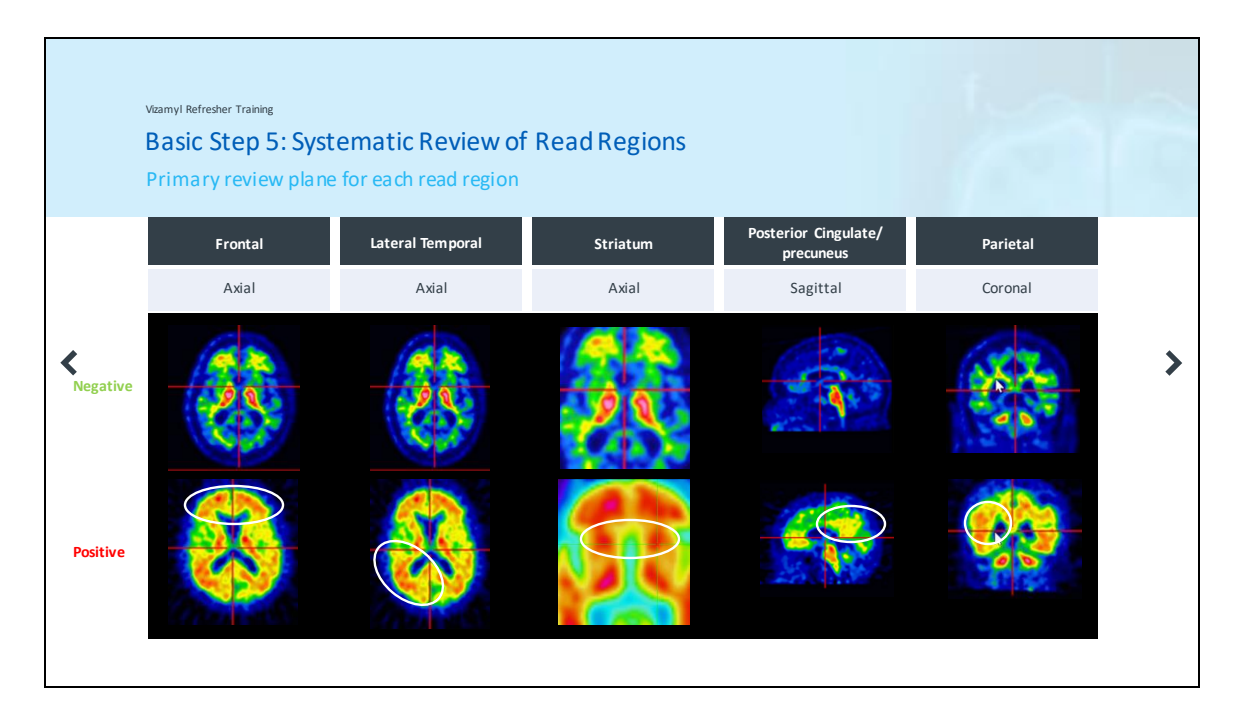

The fifth and final basic step is the systematic review of the read regions. Axial is the primary review plane for the frontal, lateral temporal and striatum regions whilst the posterior cingulate is read on the medial surface of the sagittal plane. Finally, the parietal lobes are read in coronal review. It is recommended to read the image in this order: axial followed by sagittal and then finally coronal.

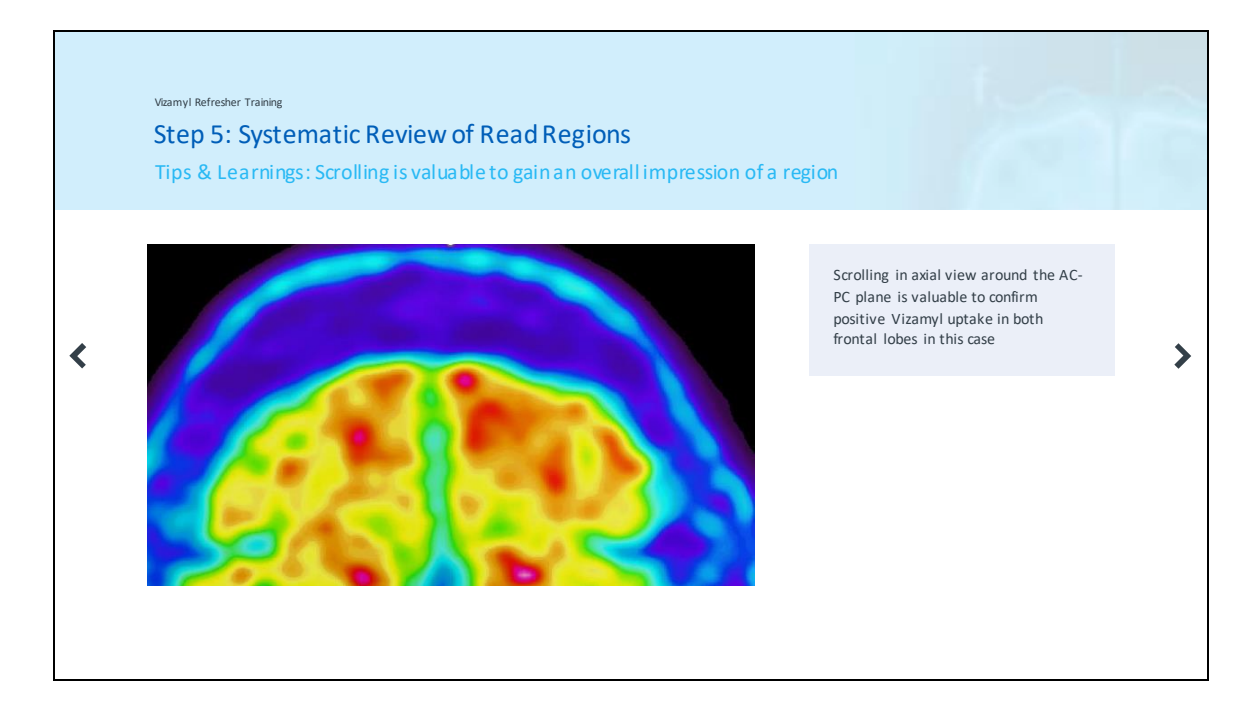

This video demonstrates the value of scrolling the image as it is useful to get an overall impression of a region rather than just looking at a single plane. Scrolling around the AC-PC plane in the axial view can give a fuller picture of the uptake patterns, in particular when there is some uncertainty around the image interpretation.

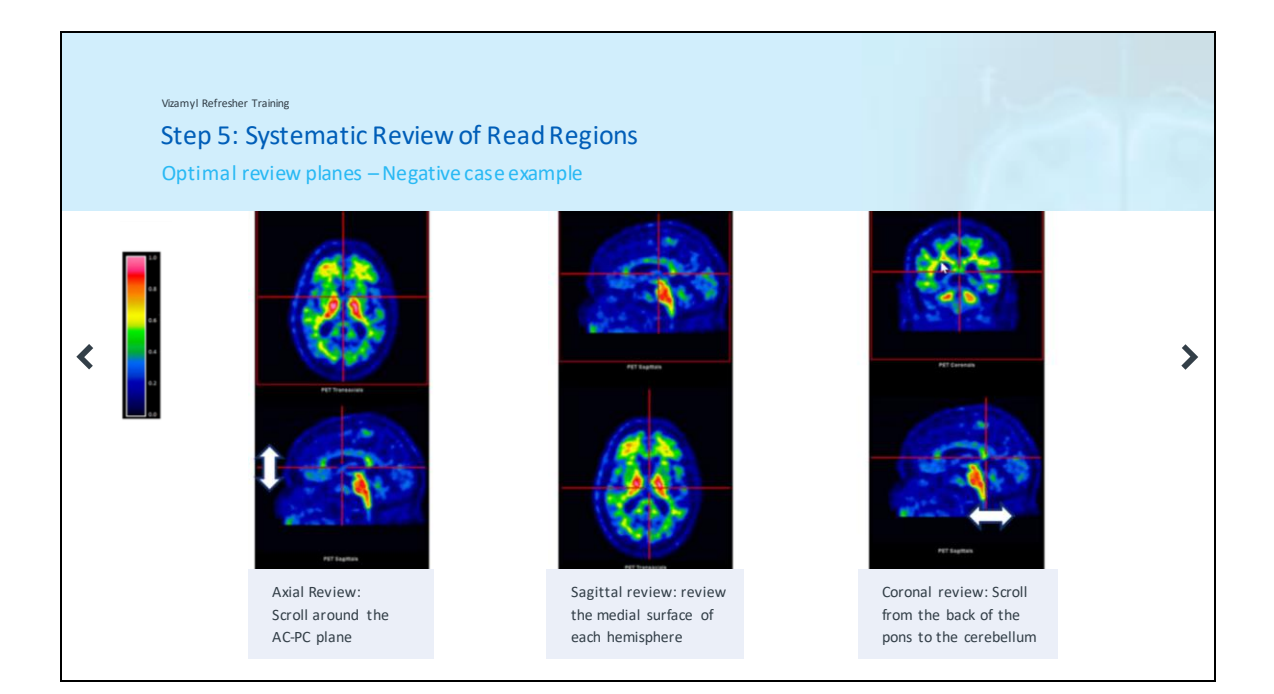

As previously mentioned, there are some optimal review planes for each read region. In axial the image can be scrolled around the AC-PC plane.

In the sagittal view the medial surfaces of both hemispheres are assessed, whilst finally for the coronal view the optimal position is to scroll from the back of the pons to the cerebellum

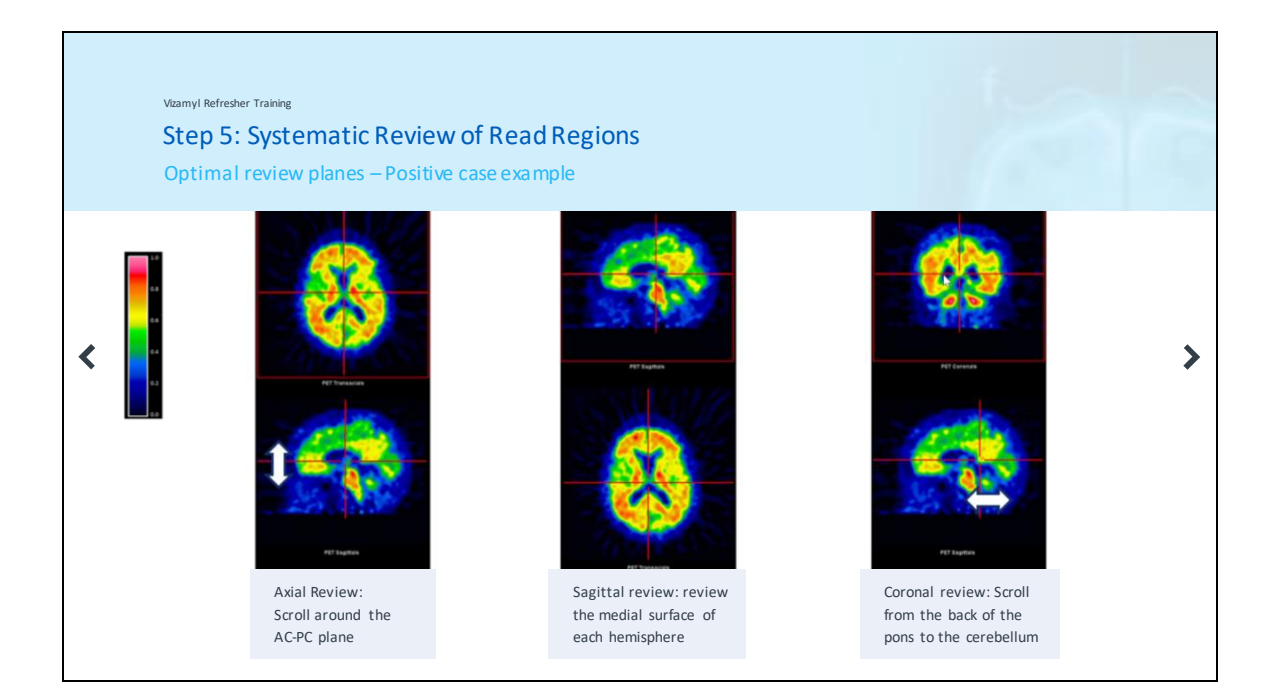

Here in a positive image, the same optimal review planes are demonstrated

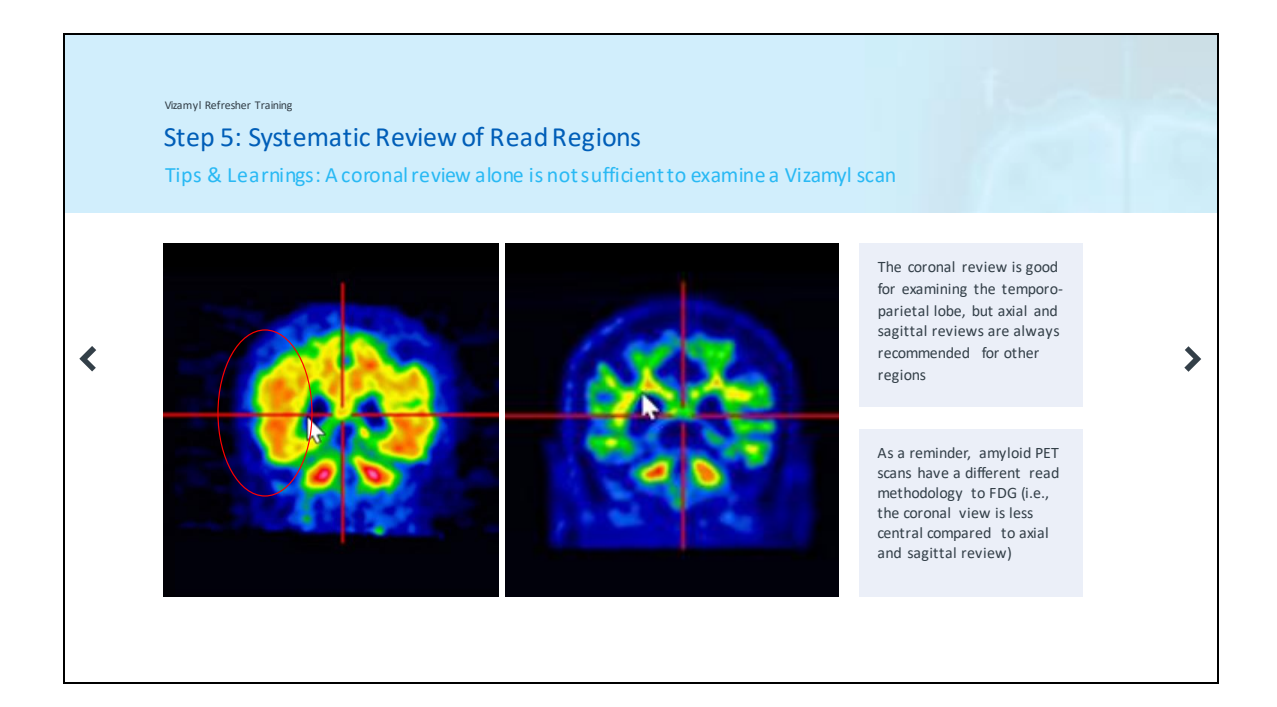

It is important to not solely rely on a coronal review. The coronal review is useful for examining the temporo-parietal lobes, but axial and sagittal reviews are always recommended for the other four regions. Indeed, it is recommended recommend to review these planes first, with the coronal assessment at the end. Remember: the read methodology is specific for amyloid PET and methods used for other tracers such as FDG should not be employed.

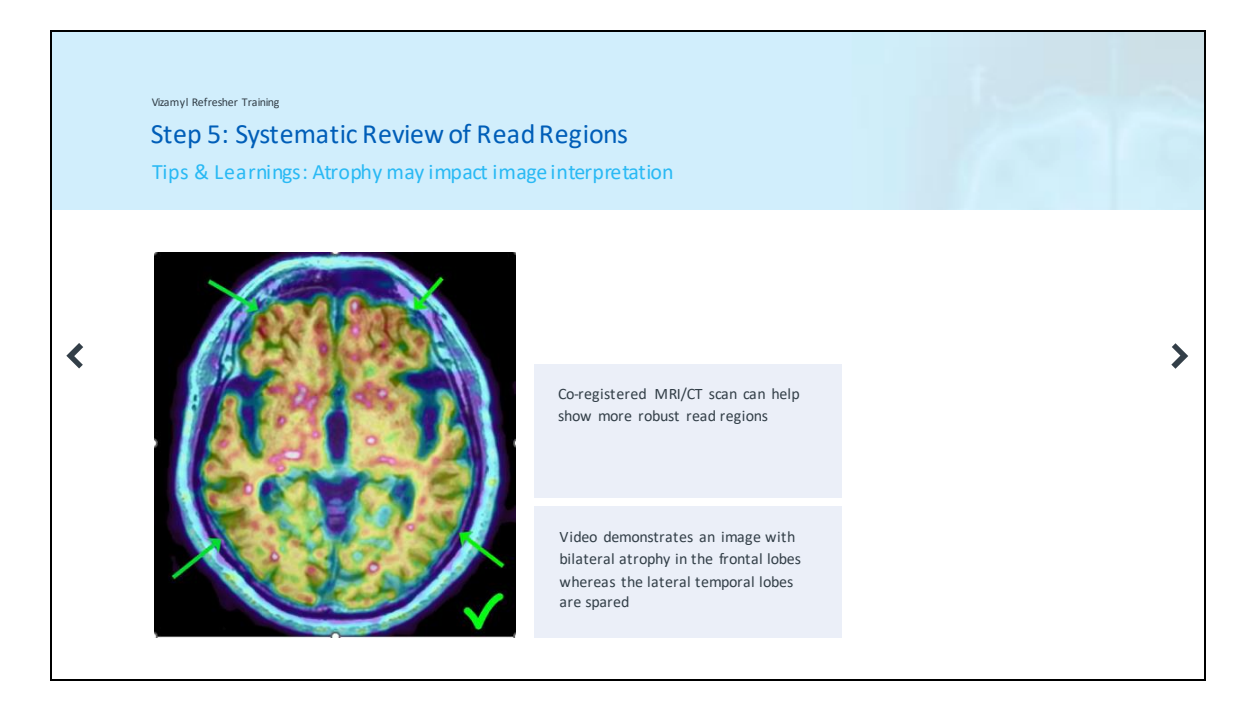

Another factor which may impact interpretation of Vizamyl images is the presence of atrophy. Atrophy may result in the uptake pattern of a positive scan having the appearance of sulcal and gyral structures. This may give the appearance of a negative pattern in that region due to the missing white matter. Co-registered MRI or CT scans can help with the structural delineation of the image.

A further tip is to assess the contralateral regions as the atrophy may be asymmetrical. Also, the striatum is less prone to atrophy.

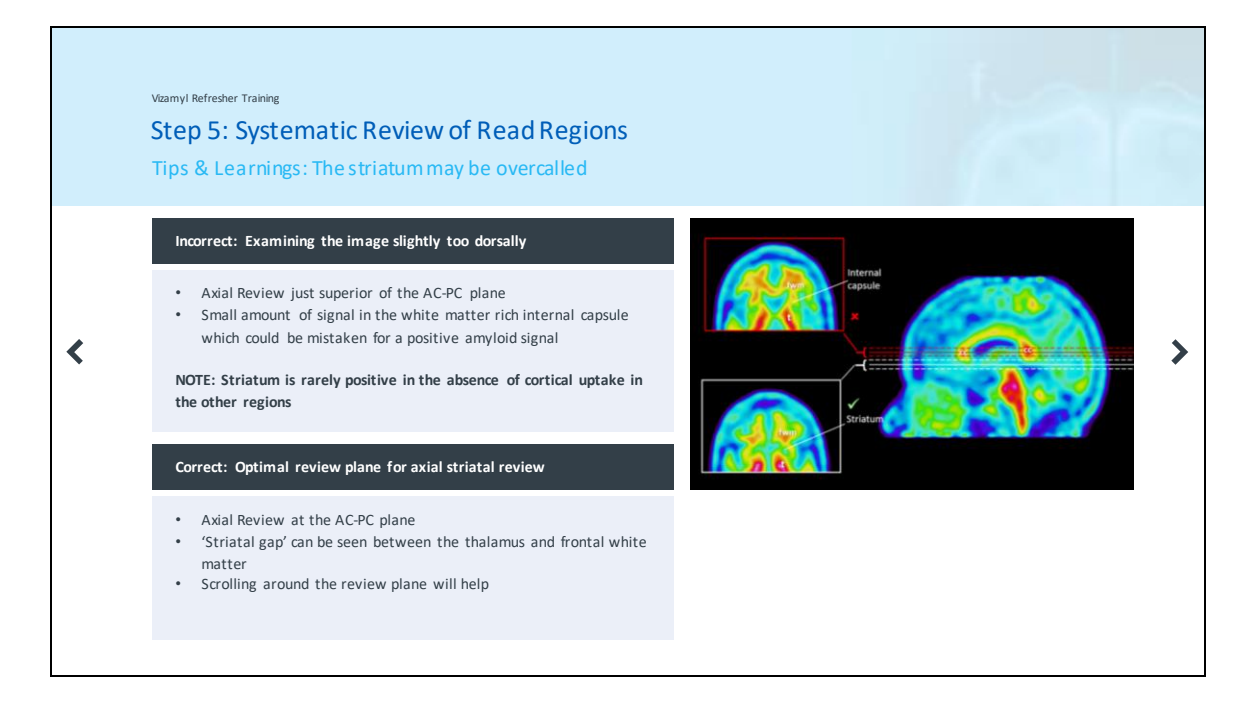

The striatum may be easily overcalled. This may occur as illustrated in the top image when the axial review is too superior of the AC-PC plane. In this case signal from the white matter rich internal capsule may be picked up. In the correct review plane on the AC-PC level, in the bottom image the 'striatal gap' can be seen between the thalamus and the frontal white matter indicating a negative striatal region. This is another situation where scrolling around the AC-PC plane is very valuable to

avoid any over calling or false positive read. We would like to point out that positivity in the striatum in isolation with negative

uptake in the remaining cortical regions is only rarely observed.

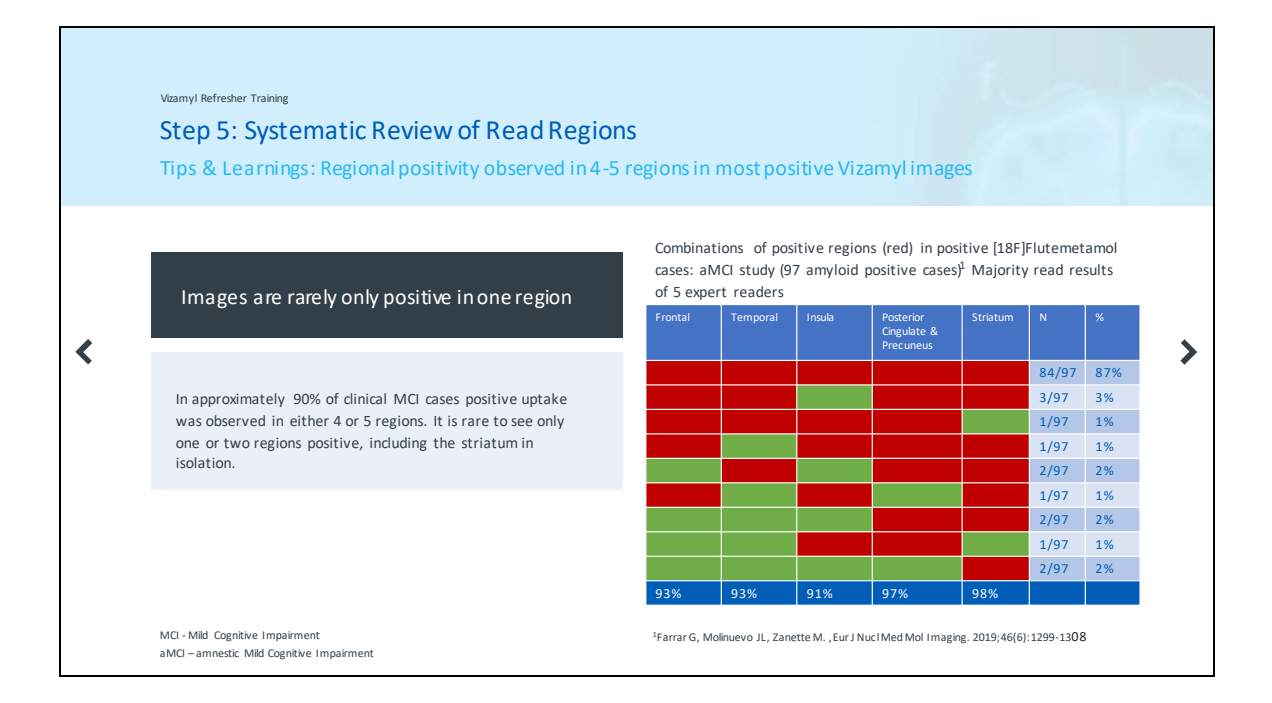

Indeed, clinical cases that are amyloid positive typically show uptake in four to five regions. In this example taken from a cohort of 97 amyloid positive amnestic mild cognitive impairment cases you can see that regional positivity in all five regions was observed in 87% of cases, with a further 5% of cases being positive in four regions. Note also that in this cohort a positive striatum in the absence of any other positive region occurred in only in 2% of the cases

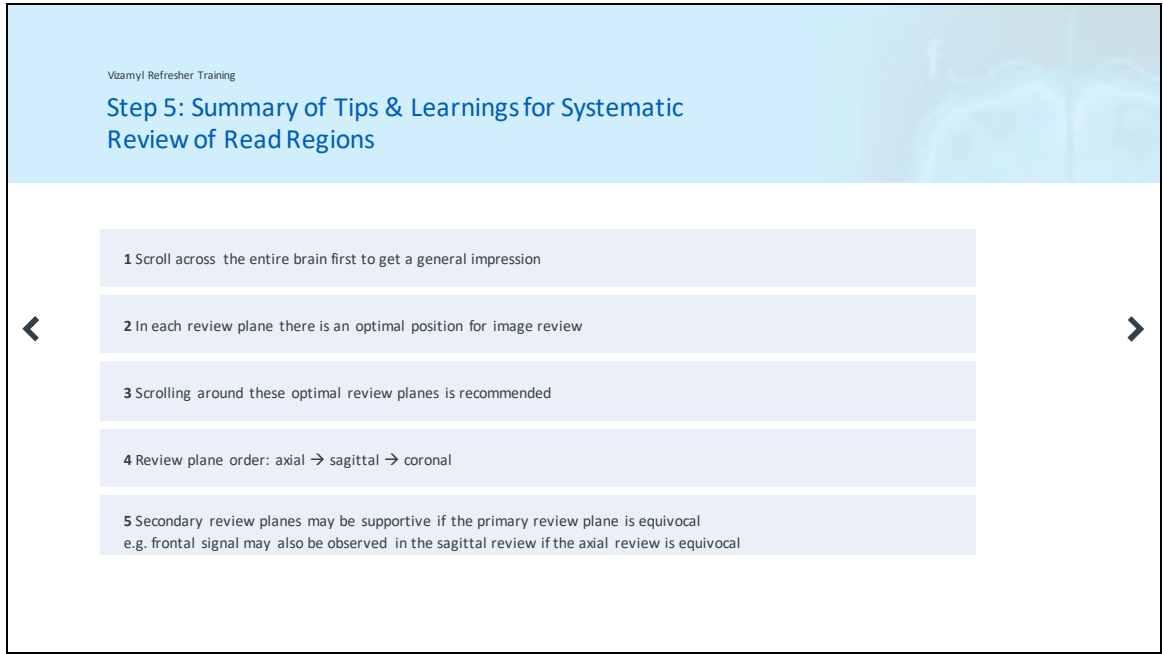

To summarise some of the important learnings, we would advise the following:

Review the whole brain first to get a general impression of the uptake pattern Remember that for each review plane there is an optimal position for image review Don't forget the value of scrolling in the review planes

We recommend to review the image in the order of axial review, then sagittal and lastly coronal

Secondary review planes, such as observing frontal uptake in the sagittal review can be supportive particularly when a more careful inspection is warranted

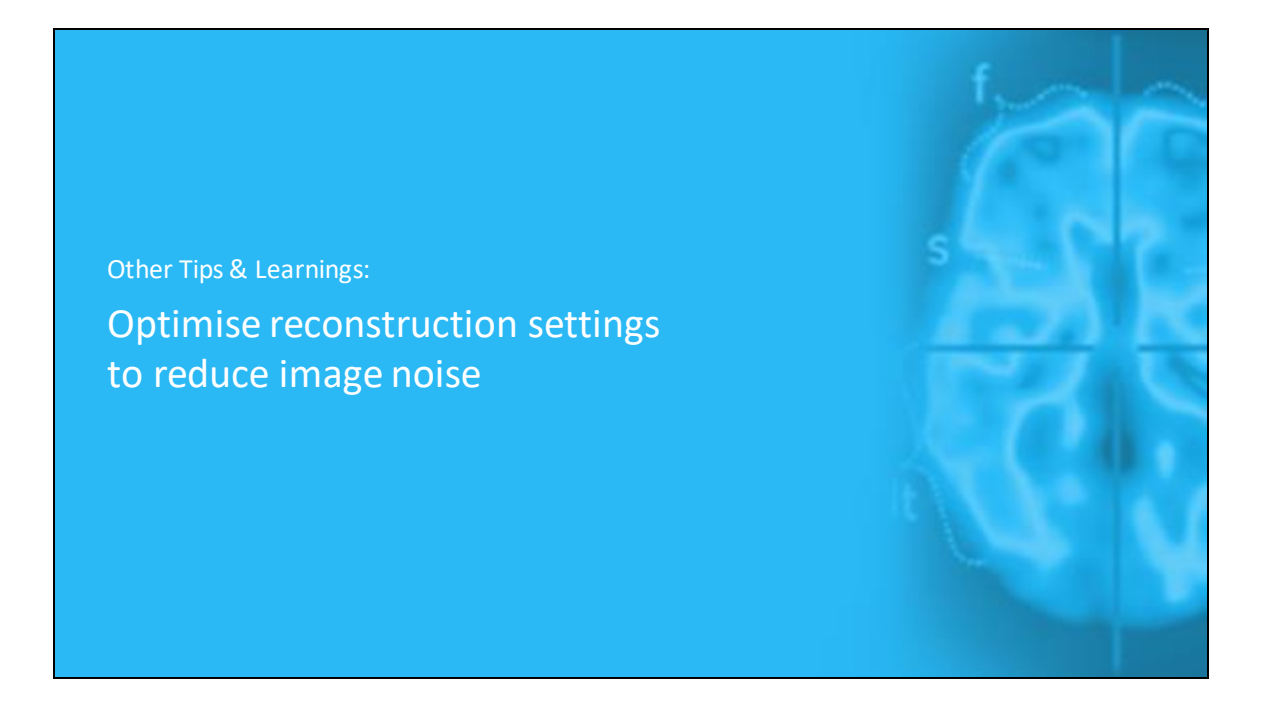

There are also some additional tips to share:

The first is how to optimize reconstruction settings to reduce image noise which may impact your visual inspection.

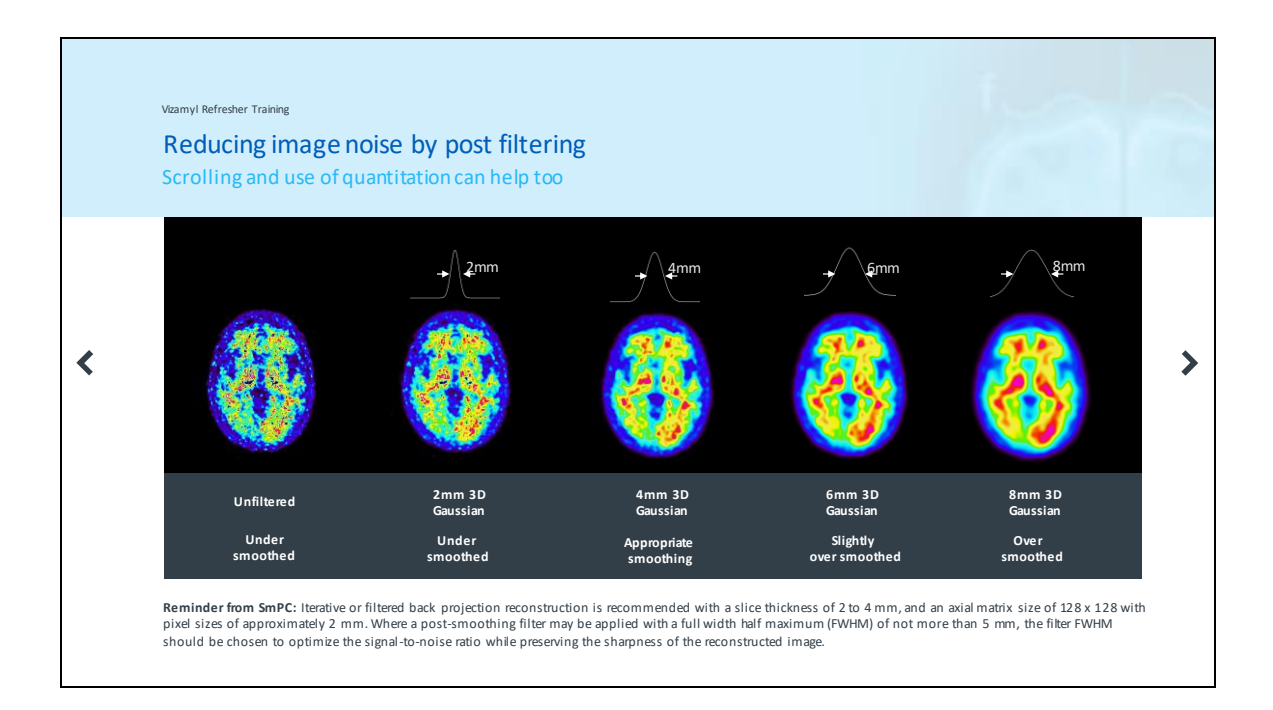

Post filtering the image can be helpful to reduce noise. You can see in the example shown that a 4mm Gaussian filter appropriately smooths the image whereas a 6mm filter slightly over smooths the image but still renders it suitable for image inspection. The 2mm filter however renders the image with some noise in this case. Scrolling the image may also help when the image is slightly noisy. In addition, quantitation can help as well, as an SUVr or Centiloidmeasure is less impacted by noise.

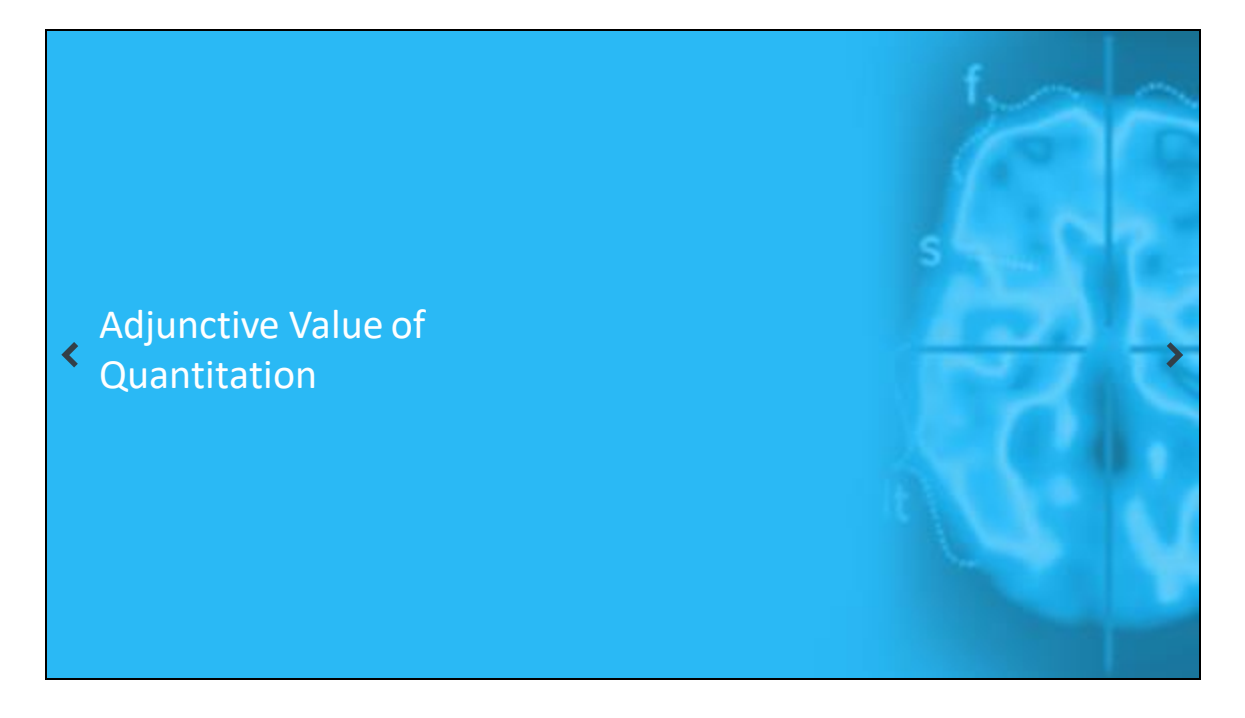

We also like to briefly mention the adjunctive value of quantitation. There is a specific training module available which covers this topic in more detail

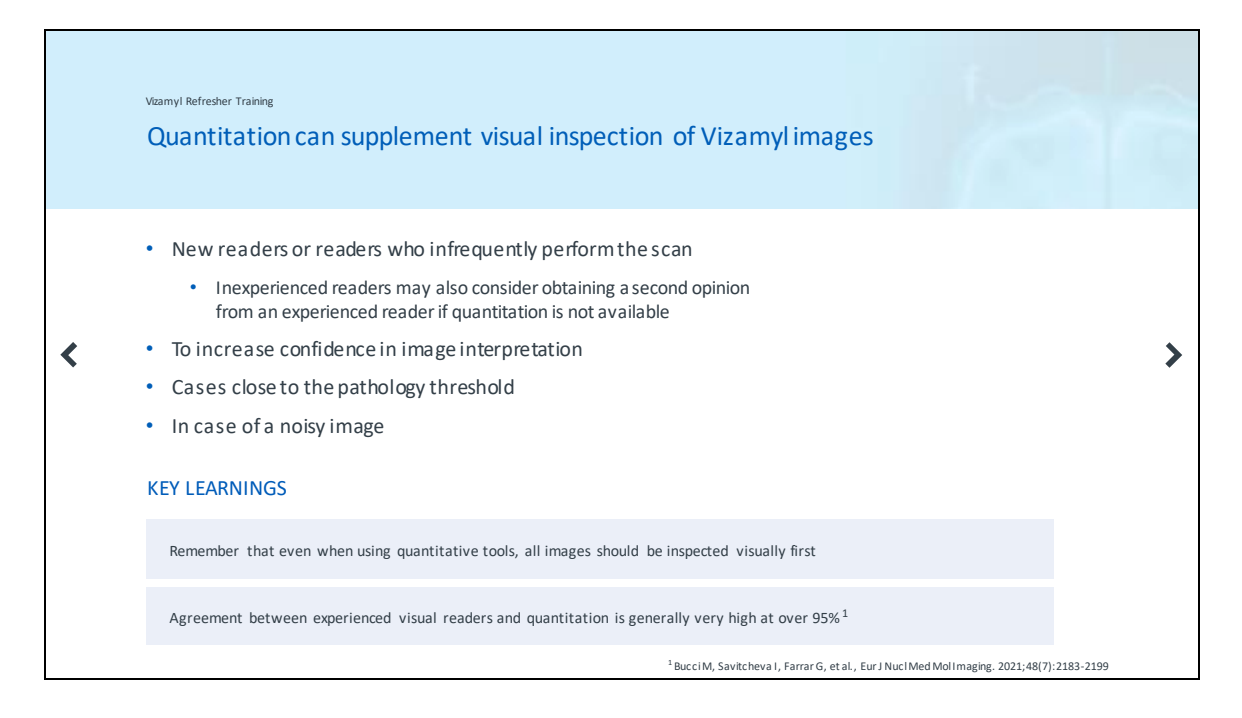

Quantitation can supplement the visual inspection of Vizamyl.

It can be particularly valuable for new readers or readers who infrequently perform the scan. Readers may also consider obtaining a second opinion from a more experienced reader if quantitative methodology is not available.

Quantitation can increase reader confidence and help with equivocal or noisy images. It should be emphasised that visual inspection is the primary method for image interpretation and all images should be inspected visually first.

The agreement between experienced visual readers and quantitation is generally very high at over 95%

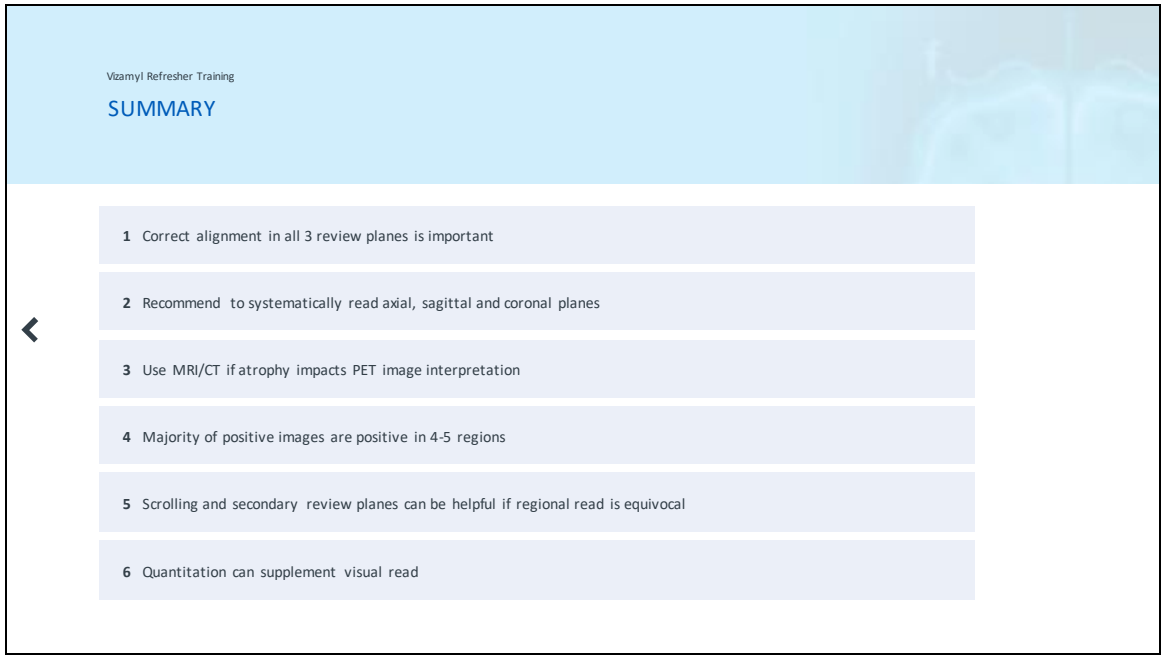

In summary:

Correct alignment in all three review planes is important and it is recommended to systematically read in the axial plane followed by sagittal and lastly coronal.

We recommend to use structural MRI or CT if atrophy impacts the image

interpretation and to remember that most positive scans are positive in 4-5 regions in routine clinical cases.

Scrolling and the use of secondary review planes can be helpful if the regional read is equivocal, and quantitation can supplement the visual read